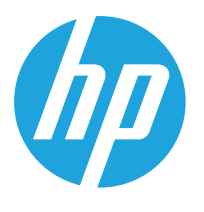

HP LaserJet MFP M438 HP LaserJet MFP M440 HP LaserJet MFP M442 HP LaserJet MFP M443

Guide de l'utilisateur

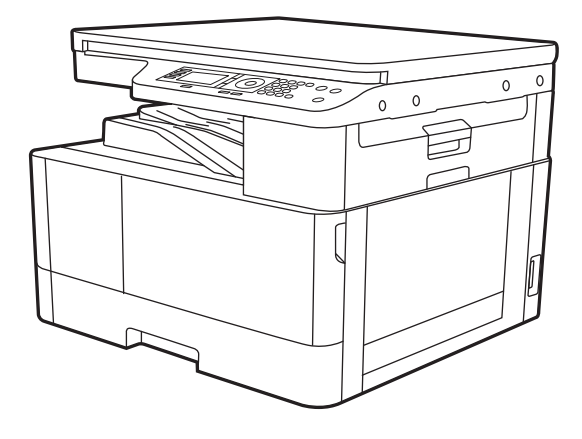

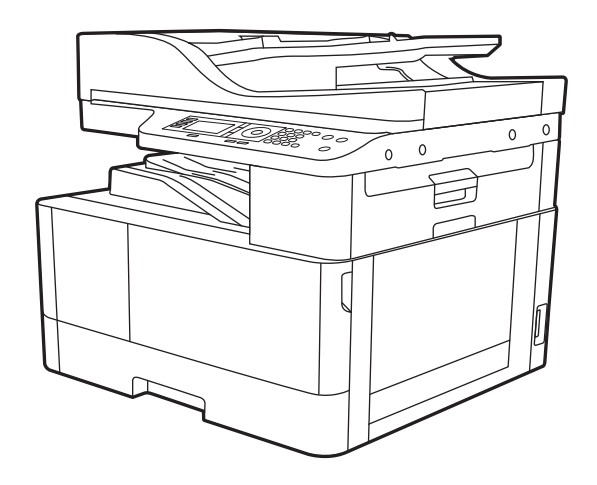

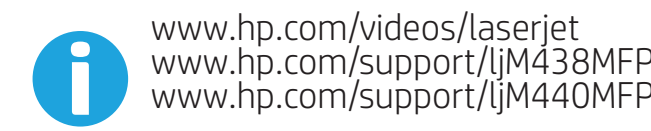

www.hp.com/support/ljM438MFP www.hp.com/support/ljM440MFP www.hp.com/support/ljM442MFP www.hp.com/support/ljM443MFP

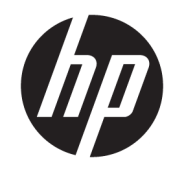

HP LaserJet MFP M438, M440, M442, M443

#### Copyright et licence

© Copyright 2019 HP Development Company, L.P.

Il est interdit de reproduire, adapter ou traduire ce manuel sans autorisation expresse par écrit, sauf dans les cas permis par les lois régissant les droits d'auteur.

Les informations contenues dans ce document sont susceptibles d'être modifiées sans préavis.

Les seules garanties des produits et services HP sont exposées dans les clauses expresses de garantie fournies avec les produits ou services concernés. Le contenu de ce document ne constitue en aucun cas une garantie supplémentaire. HP ne peut être tenu responsable des éventuelles erreurs techniques ou éditoriales de ce document.

Edition 1, 2/2020

#### Marques commerciales

Adobe® , Adobe Photoshop® , Acrobat® et PostScript® sont des marques de commerce d'Adobe Systems Incorporated.

Microsoft®, Windows®, Windows® XP et Windows Vista® sont des marques déposées de Microsoft Corporation aux Etats-Unis.

# Sommaire

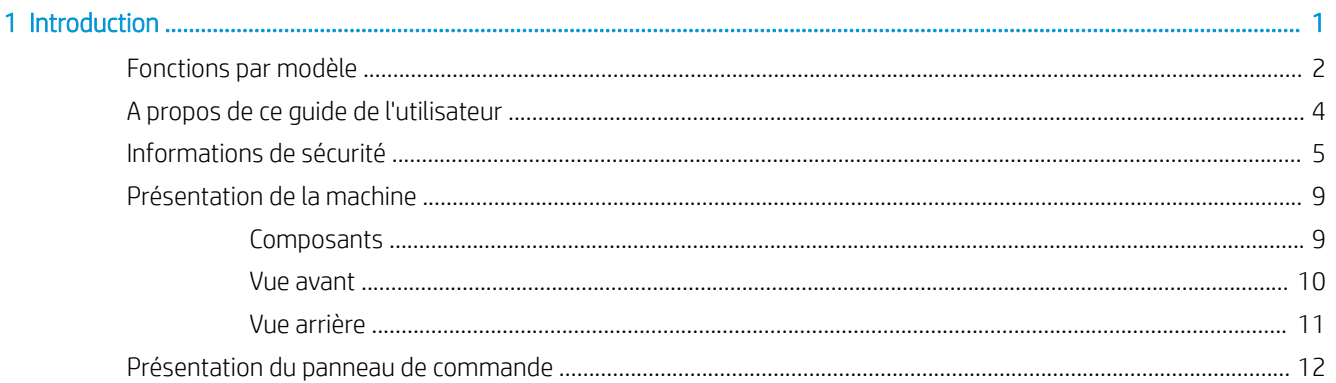

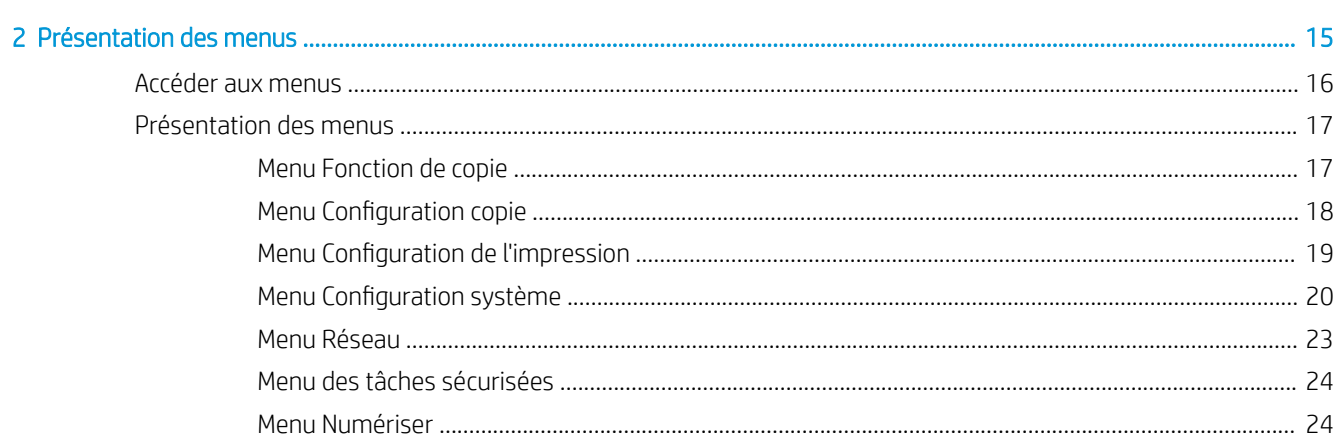

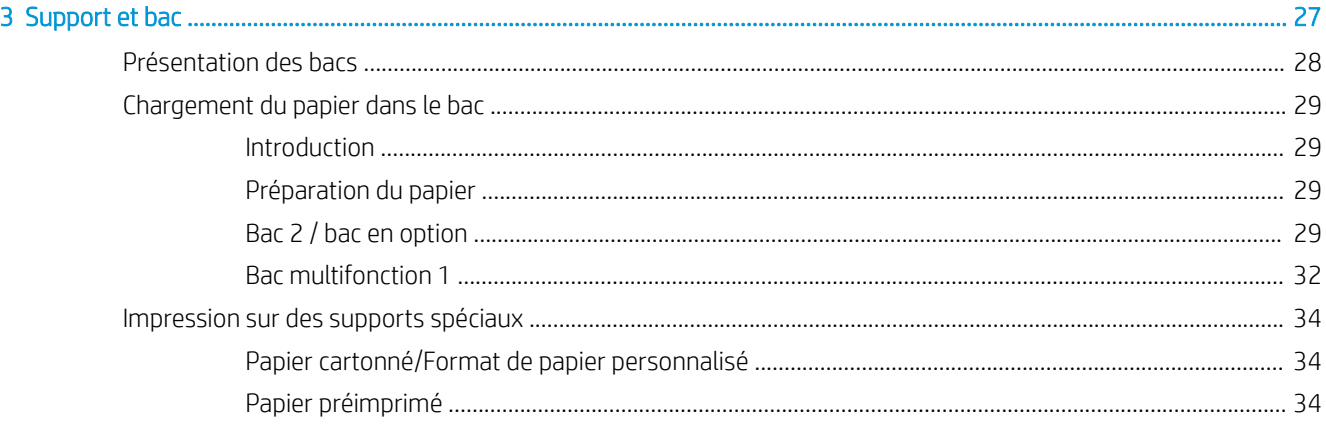

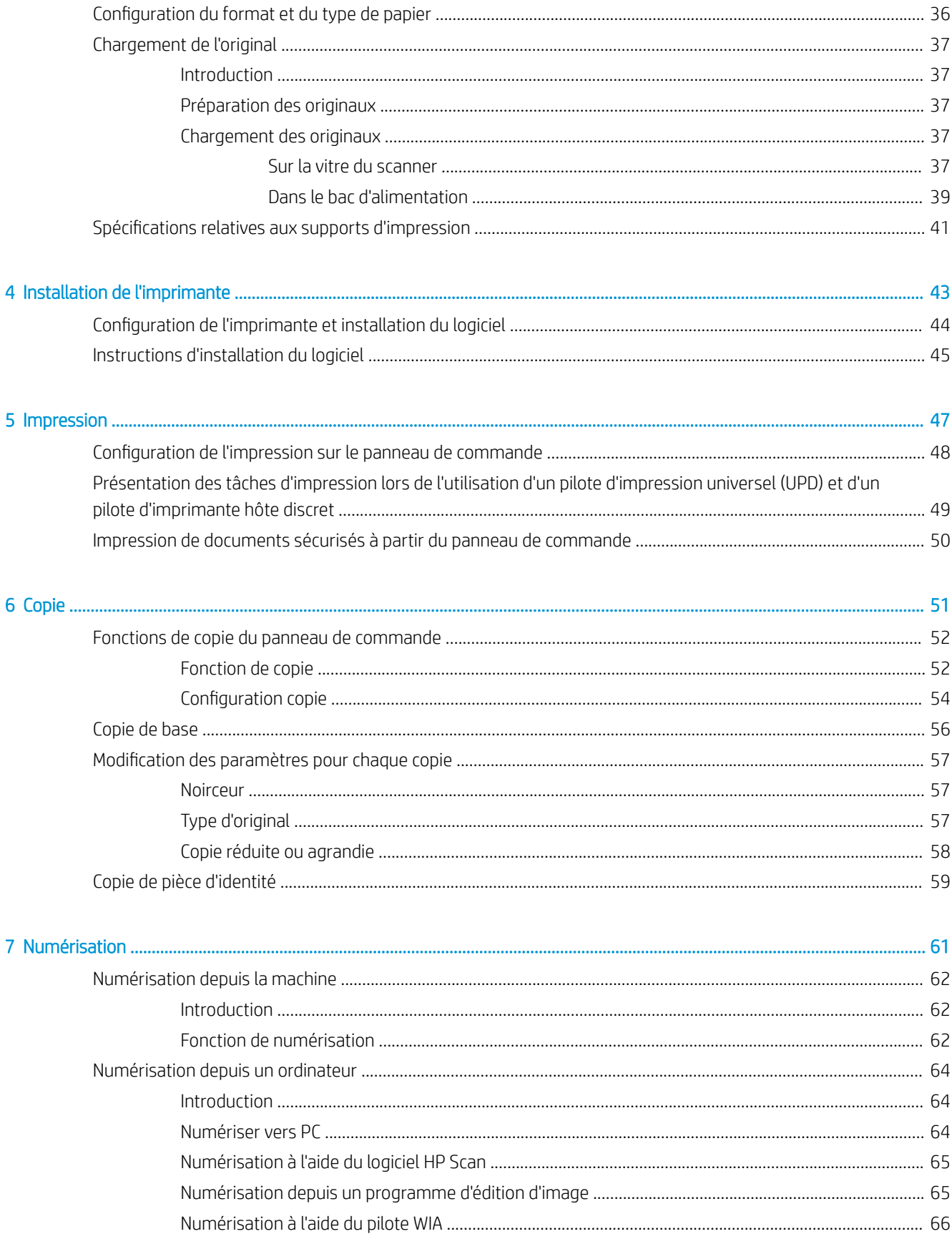

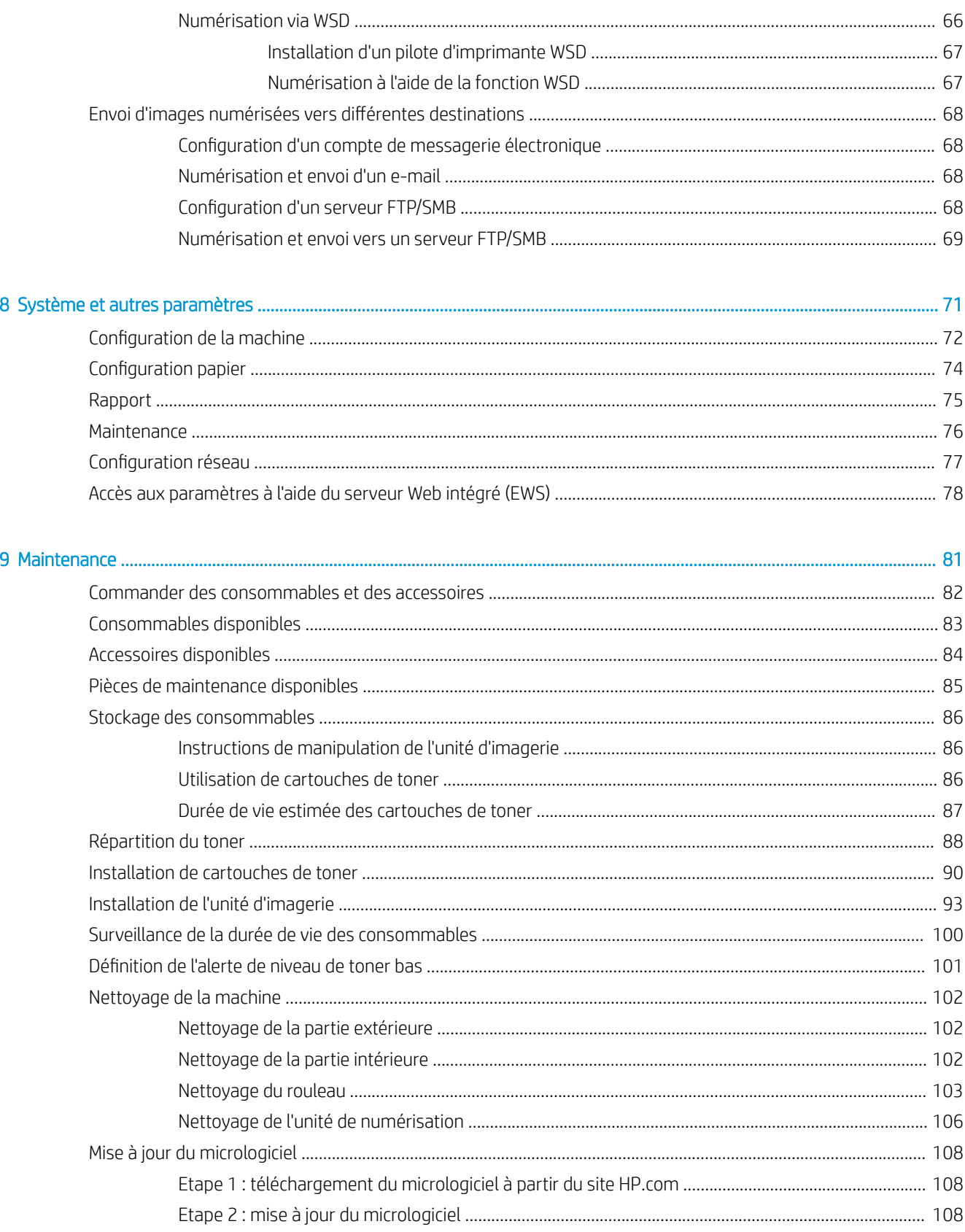

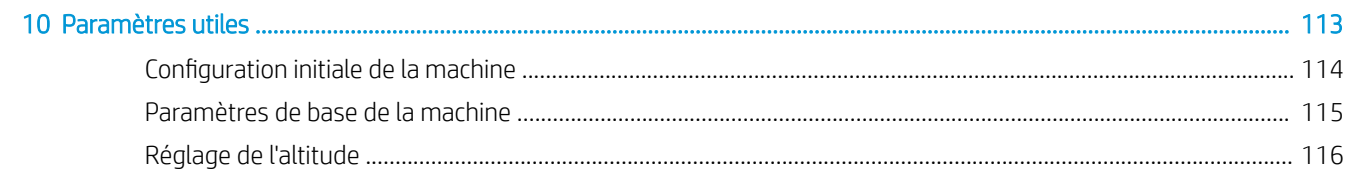

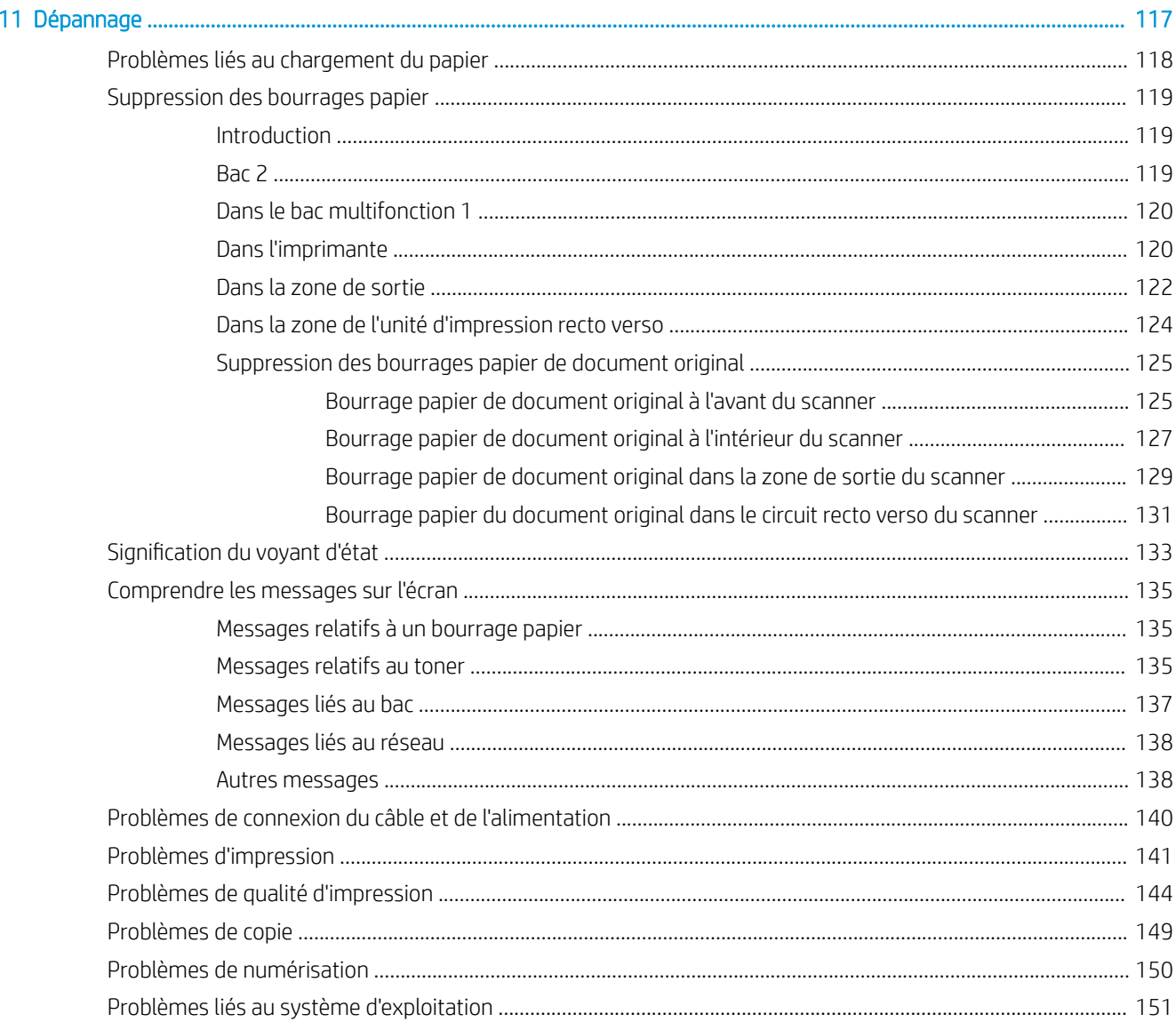

# <span id="page-8-0"></span>1 Introduction

Ce chapitre fournit les informations à connaître avant d'utiliser la machine.

- [Fonctions par modèle](#page-9-0)
- [A propos de ce guide de l'utilisateur](#page-11-0)
- [Informations de sécurité](#page-12-0)
- [Présentation de la machine](#page-16-0)
- [Présentation du panneau de commande](#page-19-0)

# <span id="page-9-0"></span>Fonctions par modèle

REMARQUE : il se peut que des fonctions et produits en option ne soient pas disponibles, selon le modèle ou le pays/la région. Il se peut que certains modèles ne soient pas disponibles, selon le pays/la région.

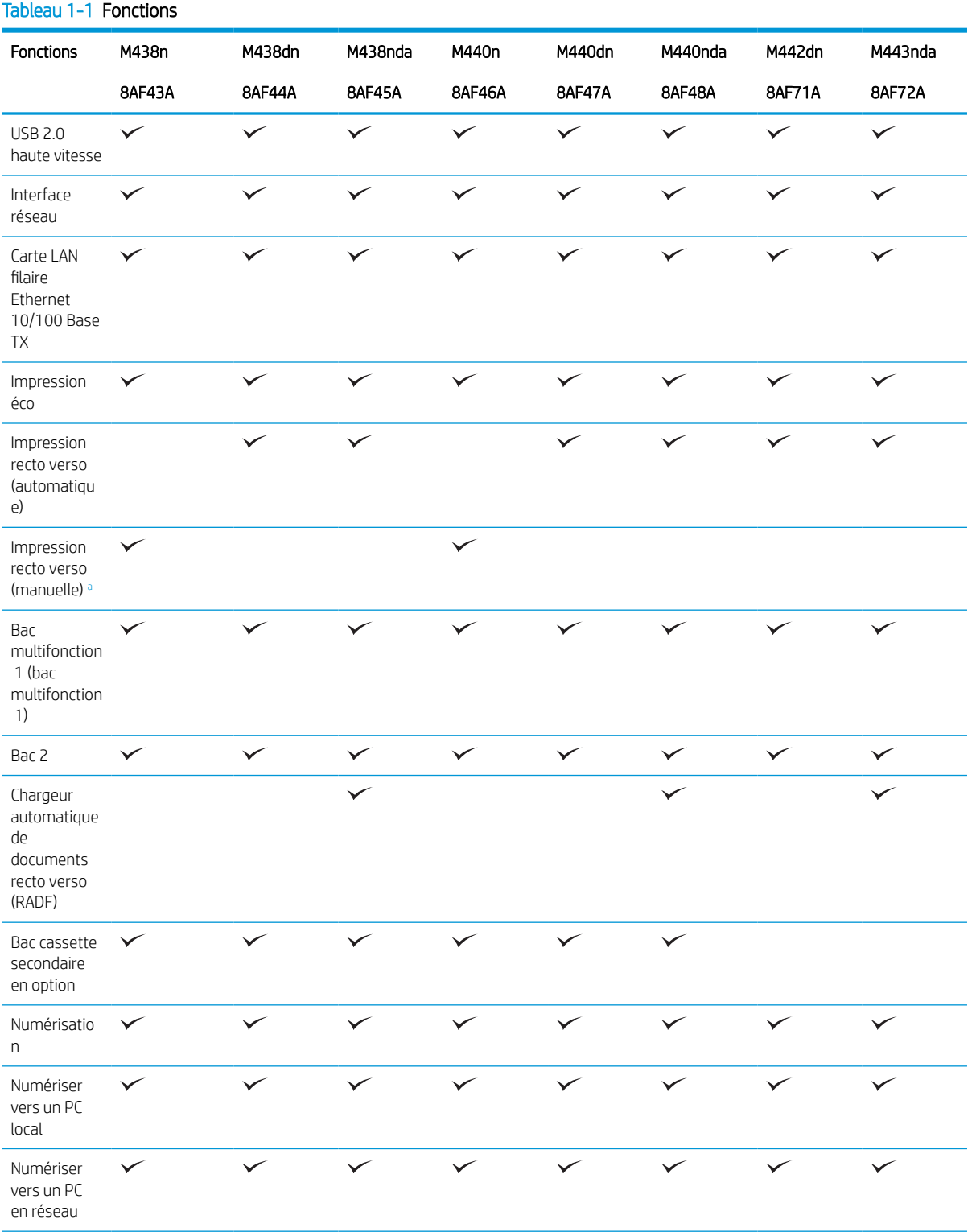

## <span id="page-10-0"></span>Tableau 1-1 Fonctions (suite)

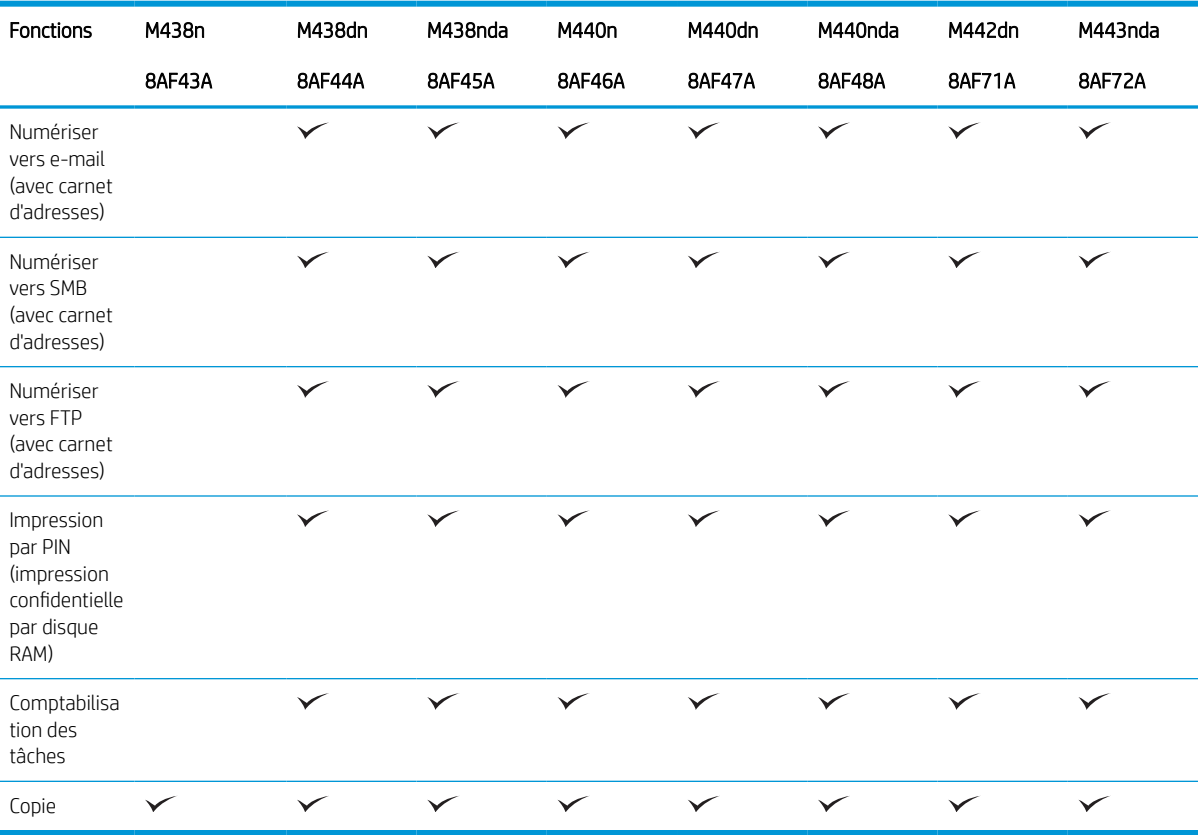

a Disponible uniquement sous Windows et Linux.

## Tableau 1-2 Logiciels

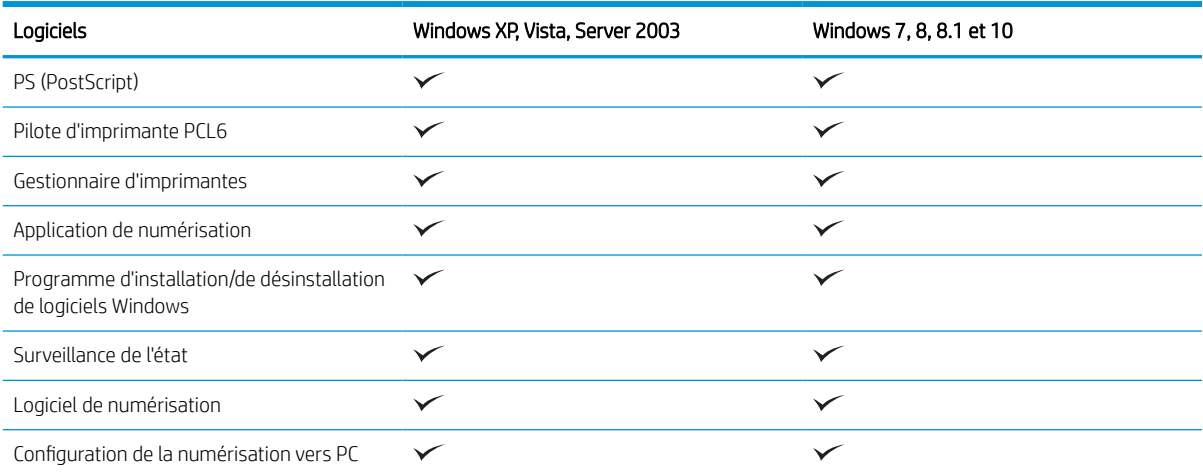

<sup>a</sup> Vous pouvez télécharger le logiciel depuis le site Web, puis l'installer : ([www.hp.com/support/ljM438MFP](http://www.hp.com/support/ljM438MFP), [www.hp.com/support/](http://www.hp.com/support/ljM440MFP) <u>[ljM440MFP,](http://www.hp.com/support/ljM440MFP) [www.hp.com/support/ljM442MFP](http://www.hp.com/support/ljM442MFP), [www.hp.com/support/ljM443MFP](http://www.hp.com/support/ljM443MFP)</u> **pilotes, logiciels et micrologiciels**). Avant de l'installer, vérifiez si le système d'exploitation de votre ordinateur prend en charge le logiciel.

# <span id="page-11-0"></span>A propos de ce guide de l'utilisateur

Ce guide de l'utilisateur fournit les informations nécessaires pour comprendre le fonctionnement de base de la machine, ainsi que des étapes détaillées pour en expliquer l'utilisation.

- Lisez les informations de sécurité avant d'utiliser la machine.
- Si vous rencontrez un problème en utilisant la machine, consultez le chapitre consacré au dépannage.
- Toutes les illustrations figurant dans ce guide de l'utilisateur peuvent différer de votre machine, selon ses options ou le modèle que vous avez acheté.
- Les captures d'écran figurant dans ce guide de l'utilisateur peuvent différer de votre machine, selon la version du micrologiciel/pilote utilisée.
- Les procédures présentées dans ce guide de l'utilisateur sont principalement basées sur Windows 10.
- Le terme « document » est synonyme d'« original ».
- Le terme « papier » est synonyme de « support » ou « support d'impression ».

# <span id="page-12-0"></span>Informations de sécurité

Ces avertissements et précautions sont inclus pour éviter toute blessure et tout dommage potentiel de votre machine. Assurez-vous de lire et de comprendre toutes ces instructions avant d'utiliser la machine. Après avoir lu cette section, conservez-la dans un endroit sûr pour référence ultérieure.

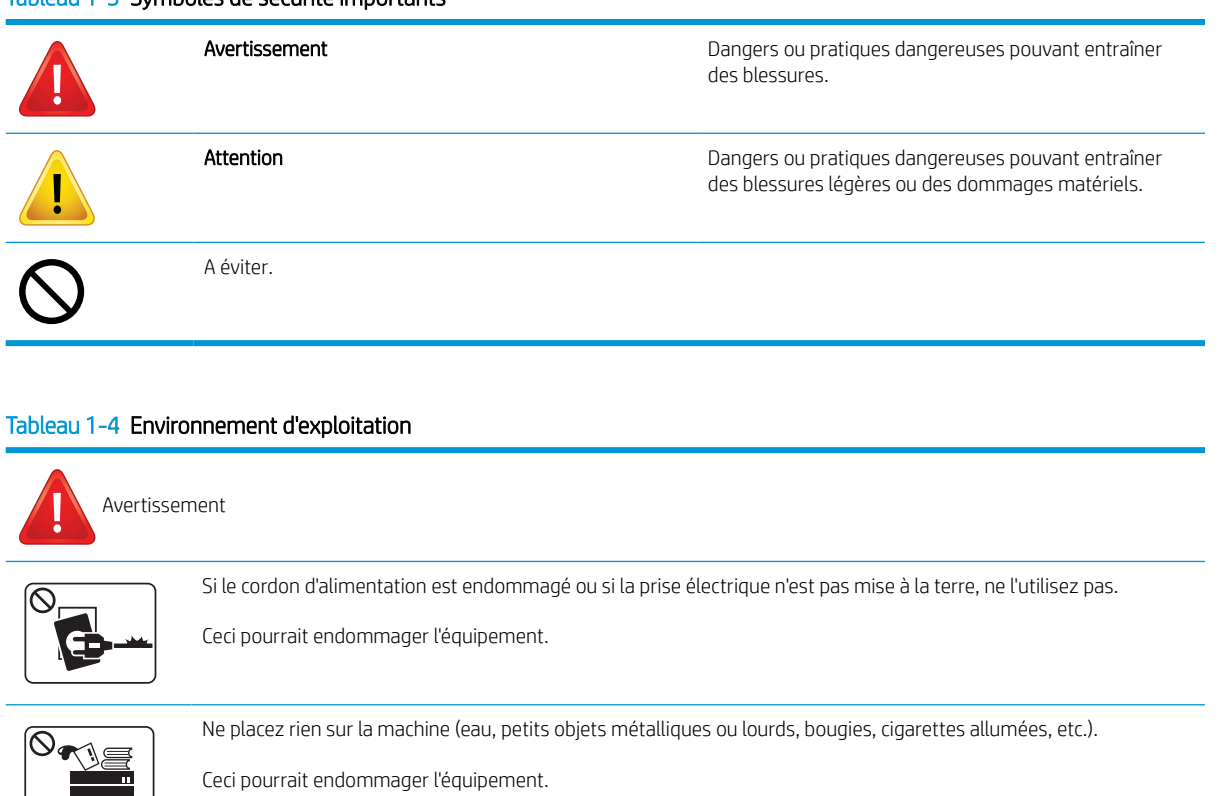

## Tableau 1-3 Symboles de sécurité importants

● Si la machine surchauffe, de la fumée s'en échappe et des bruits/odeurs étranges émanent de la machine. Mettez immédiatement la machine hors tension et débranchez-la.

L'utilisateur doit pouvoir accéder à la prise électrique en cas d'urgence nécessitant le débranchement de la machine.

 $\overline{\phantom{a}}$ 

டு

Ceci pourrait endommager l'équipement. Ne pliez pas le cordon d'alimentation. Ne marchez pas dessus et ne placez aucun objet lourd dessus.

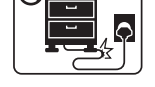

Ceci pourrait endommager l'équipement.

Ne débranchez pas la prise en tirant sur le cordon ; ne touchez pas la prise les mains mouillées.

Ceci pourrait endommager l'équipement.

Attention

Faites attention, la zone de sortie du papier peut être chaude.

## Tableau 1-4 Environnement d'exploitation (suite)

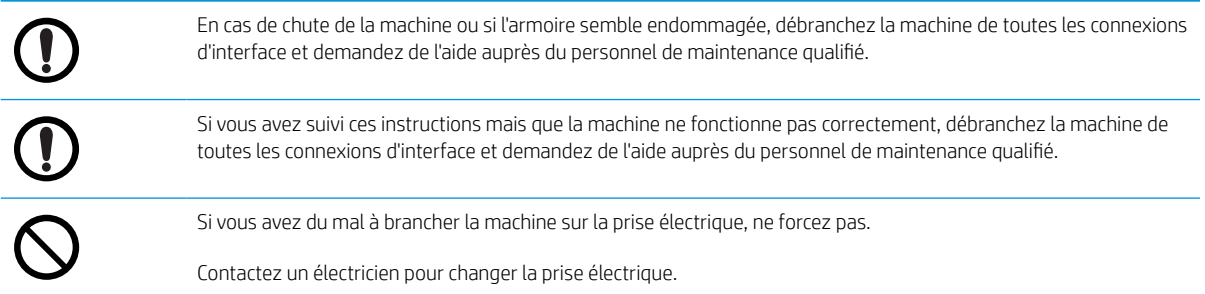

## Tableau 1-5 Méthode de fonctionnement

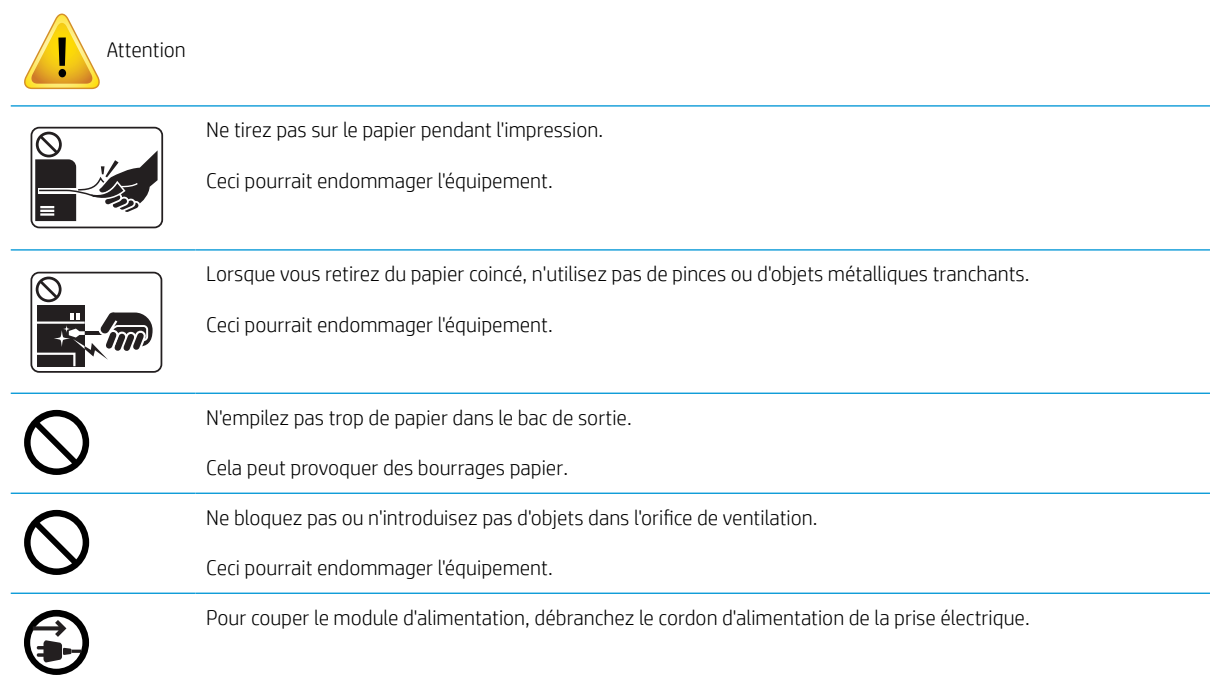

## Tableau 1-6 Installation/Déplacement

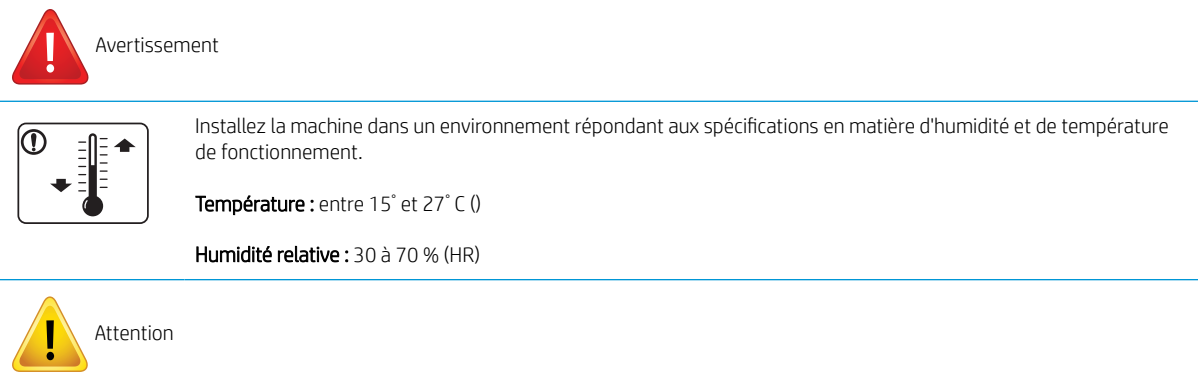

#### Tableau 1-6 Installation/Déplacement (suite)

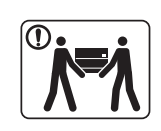

Avant de déplacer la machine, mettez-la hors tension et débranchez tous les cordons. Si votre état de santé vous empêche de soulever des charges, ne soulevez pas la machine. Demandez de l'aide et utilisez toujours le nombre approprié de personnes pour soulever l'imprimante en toute sécurité.

Installez la machine sur une surface plane et assurez-vous qu'il y a suffisamment d'espace autour de la machine pour sa ventilation. Veillez également à ce qu'il y ait suffisamment d'espace pour ouvrir le capot et les bacs.

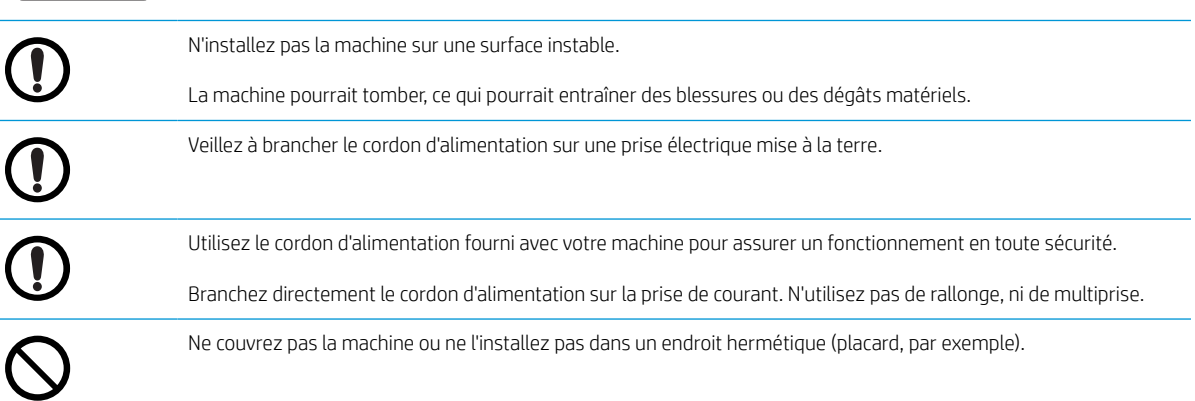

#### Tableau 1-7 Maintenance/Vérification

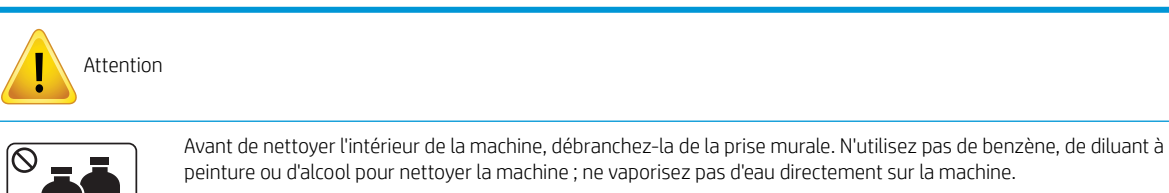

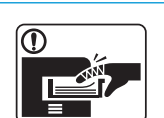

Lorsque vous remplacez des consommables ou que vous nettoyez l'intérieur de la machine, ne l'allumez pas.

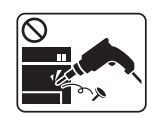

Ne démontez pas, ne réparez pas ou ne remontez pas vous-même la machine.

Contactez un technicien certifié lorsqu'une réparation de la machine s'avère nécessaire.

#### Tableau 1-8 Utilisation des consommables

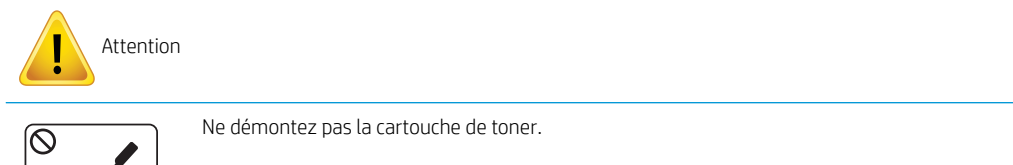

## Tableau 1-8 Utilisation des consommables (suite)

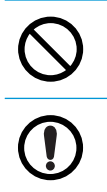

L'utilisation de consommables recyclés (toner, par exemple) peut endommager la machine.

Si vos vêtements sont tachés de toner, n'utilisez pas d'eau chaude pour les nettoyer.

Utilisez de l'eau froide.

# <span id="page-16-0"></span>Présentation de la machine

Cette illustration peut différer de votre machine, selon votre modèle. Il existe plusieurs types de machines.

Il se peut que des fonctions et produits en option ne soient pas disponibles, selon le modèle ou le pays/la région.

## **Composants**

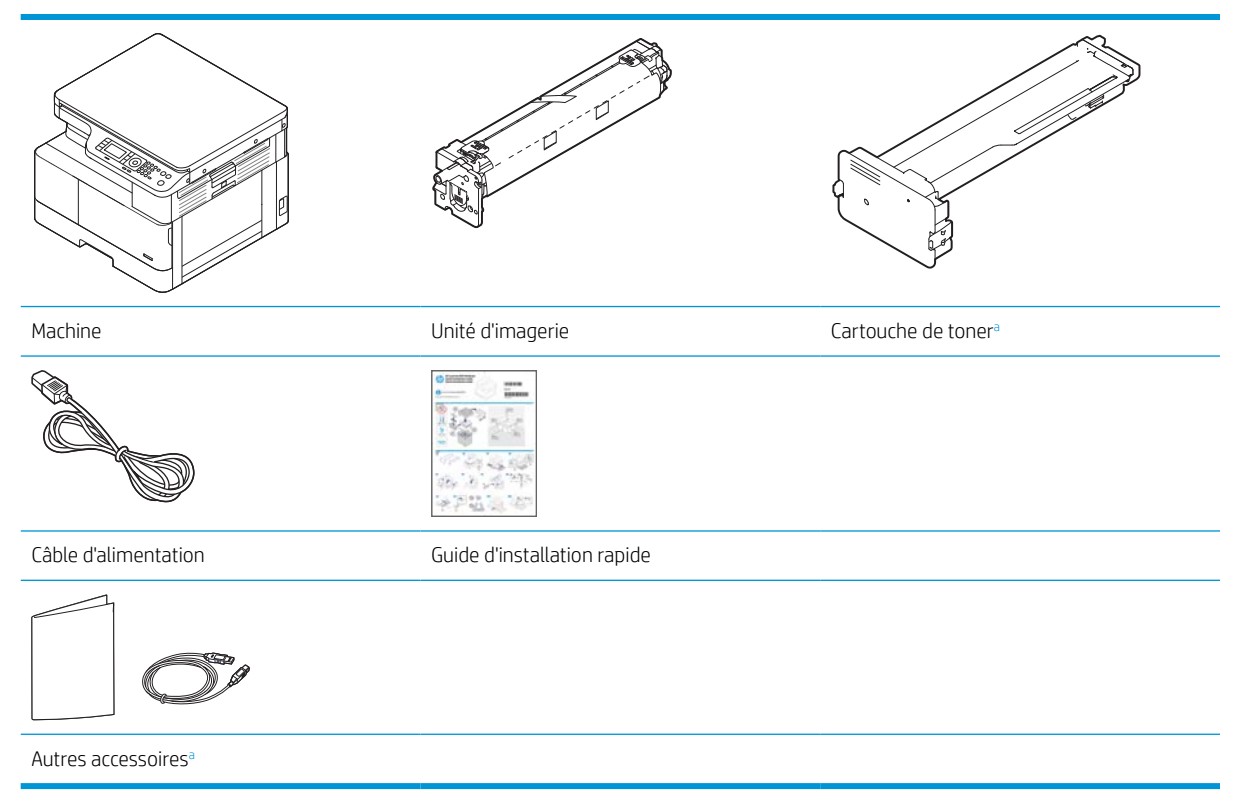

a Des accessoires divers fournis avec votre machine peuvent varier selon le pays/la région où vous l'avez achetée et selon le modèle spécifique.

## <span id="page-17-0"></span>Vue avant

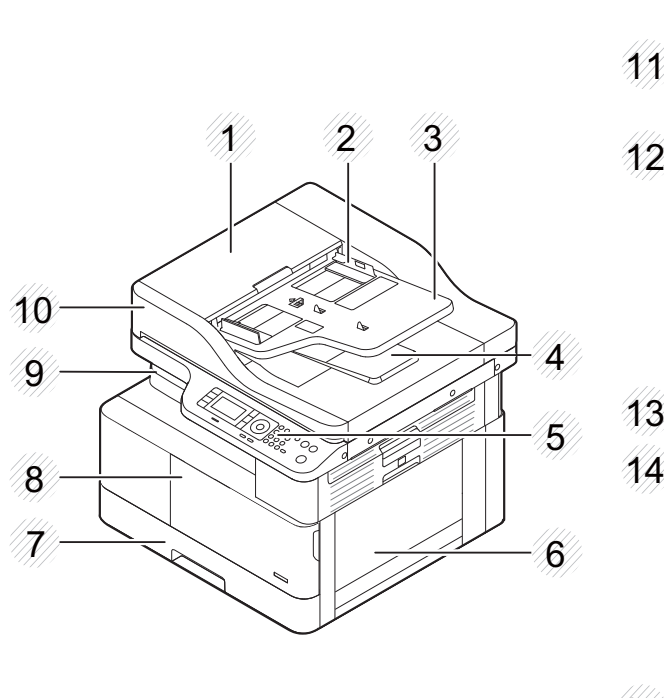

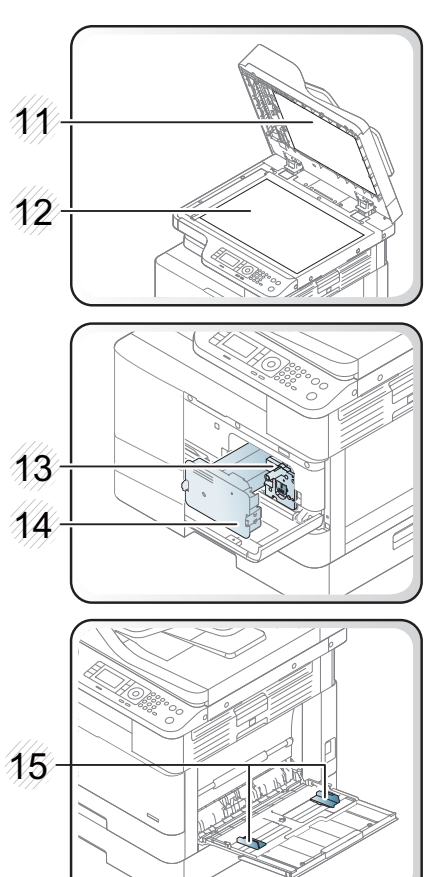

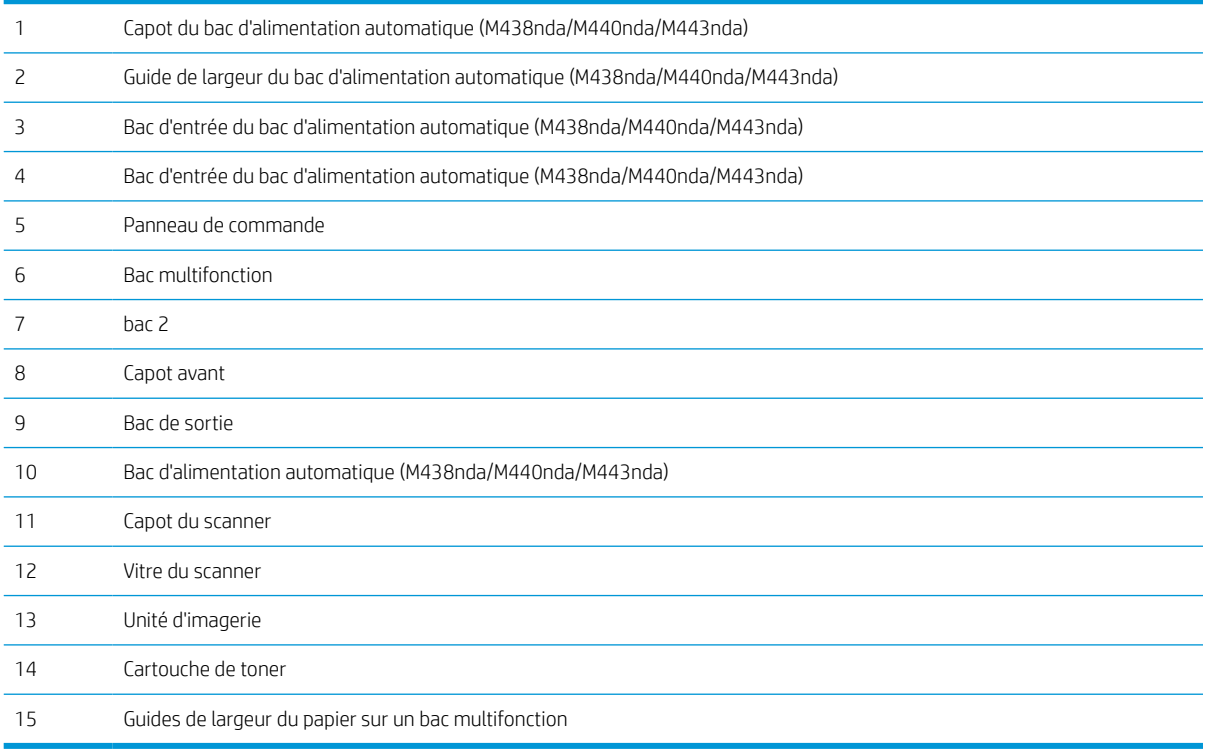

## <span id="page-18-0"></span>Vue arrière

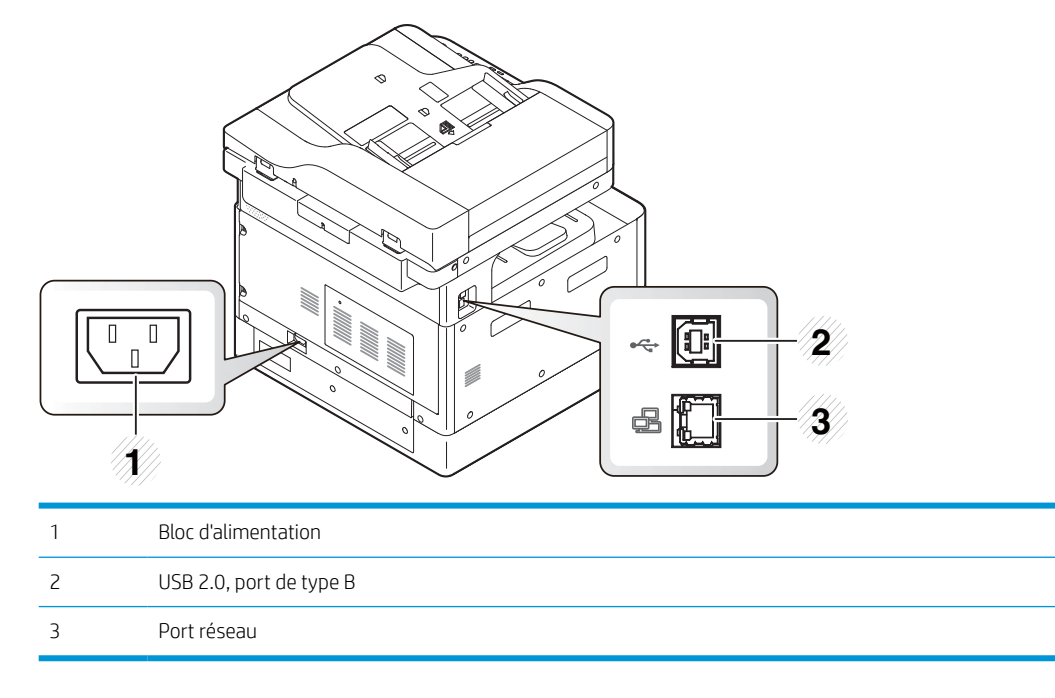

## <span id="page-19-0"></span>Présentation du panneau de commande

L'illustration et le tableau ci-après décrivent brièvement les éléments du panneau de commande et indiquent leur emplacement.

**EMARQUE :** ce panneau de commande peut différer de celui de votre machine, selon son modèle. Il existe plusieurs types de panneaux de commande.

Il se peut que des fonctions et produits en option ne soient pas disponibles, selon le modèle ou le pays/la région.

Il se peut que certains boutons ne fonctionnent pas en fonction du mode (copie ou numérisation).

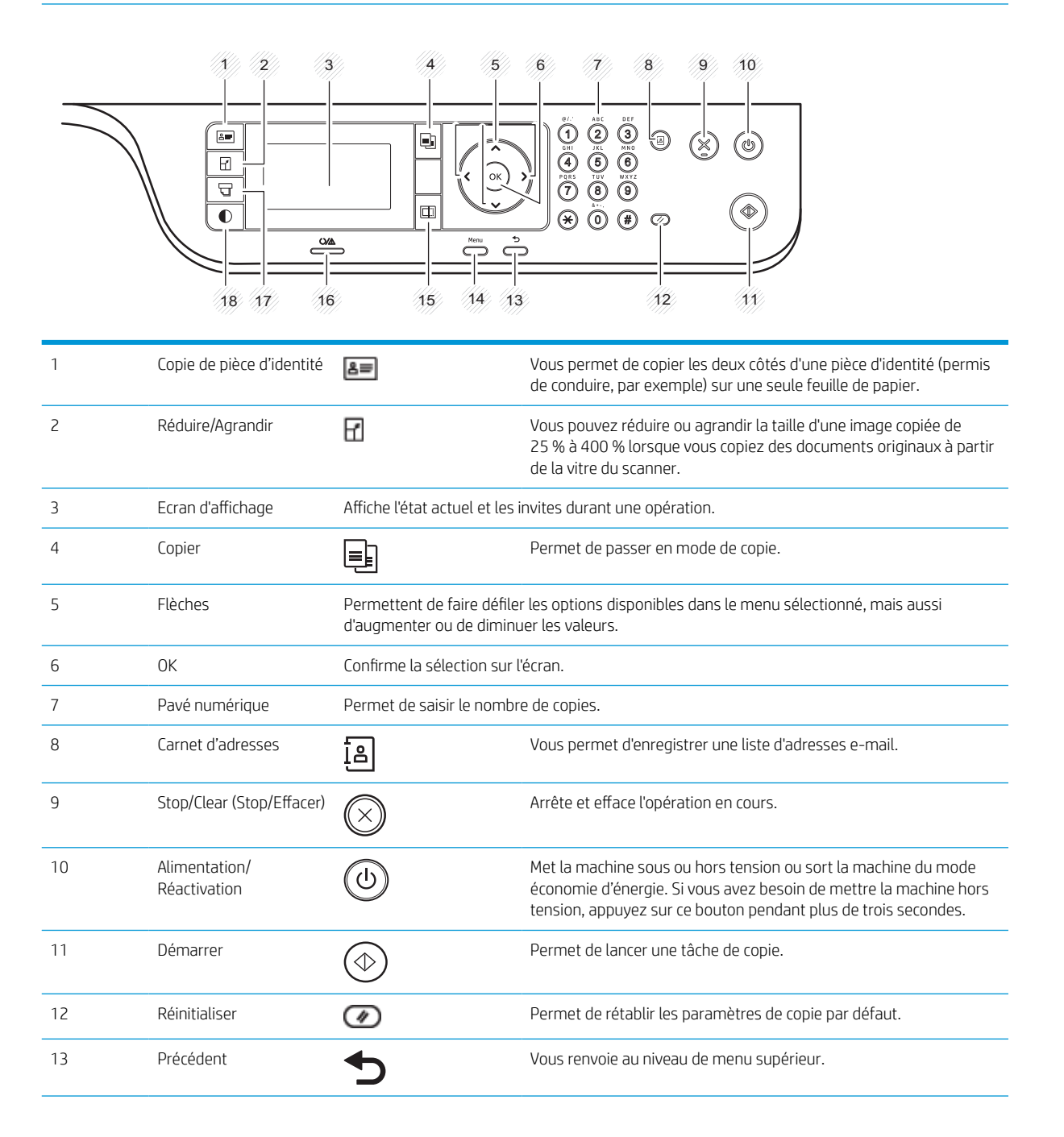

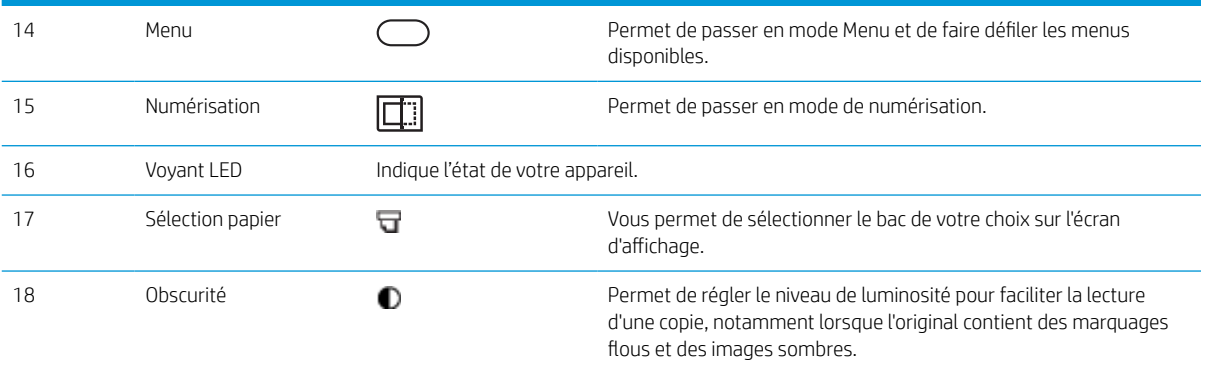

# <span id="page-22-0"></span>2 Présentation des menus

Ce chapitre fournit des informations sur la structure générale des menus.

- [Accéder aux menus](#page-23-0)
- [Présentation des menus](#page-24-0)

## <span id="page-23-0"></span>Accéder aux menus

Il se peut que certains menus n'apparaissent pas sur l'écran, selon les options sélectionnées, le modèle du produit ou votre pays/région de résidence. Si tel est le cas, ces menus ne s'appliquent pas à votre machine.

- 1. Sélectionnez le bouton Copie **sur l**ou Numérisation **sur le panneau de commandes**, en fonction de la fonction à utiliser.
- 2. Sélectionnez le bouton Menu  $\bigcirc$  situé sur la gauche pour passer en mode Menu.
- 3. Appuyez sur les flèches jusqu'à ce que l'élément de menu souhaité apparaisse, puis appuyez sur OK.
- 4. Si cet élément comprend des sous-menus, répétez l'étape 3.
- 5. Appuyez sur OK pour enregistrer la sélection.
- 6. Sélectionnez Précédent pour retourner à l'élément de menu précédent.
- 7. Appuyez sur le bouton Arrêter/Effacer  $(\times)$  pour revenir au mode Prêt.

Il est également possible d'accéder aux fonctions de menu à distance depuis le serveur Web intégré (EWS) des imprimantes connectées au réseau. Pour plus d'informations sur le serveur Web intégré, reportez-vous à la section [http://support.hp.com.](http://support.hp.com)

# <span id="page-24-0"></span>Présentation des menus

## Menu Fonction de copie

Il se peut que certains menus n'apparaissent pas sur l'écran, selon les options sélectionnées, le modèle du produit ou votre pays/région de résidence. Dans ce cas, l'option ne s'applique pas à votre machine.

## Tableau 2-1 Fonction de copie

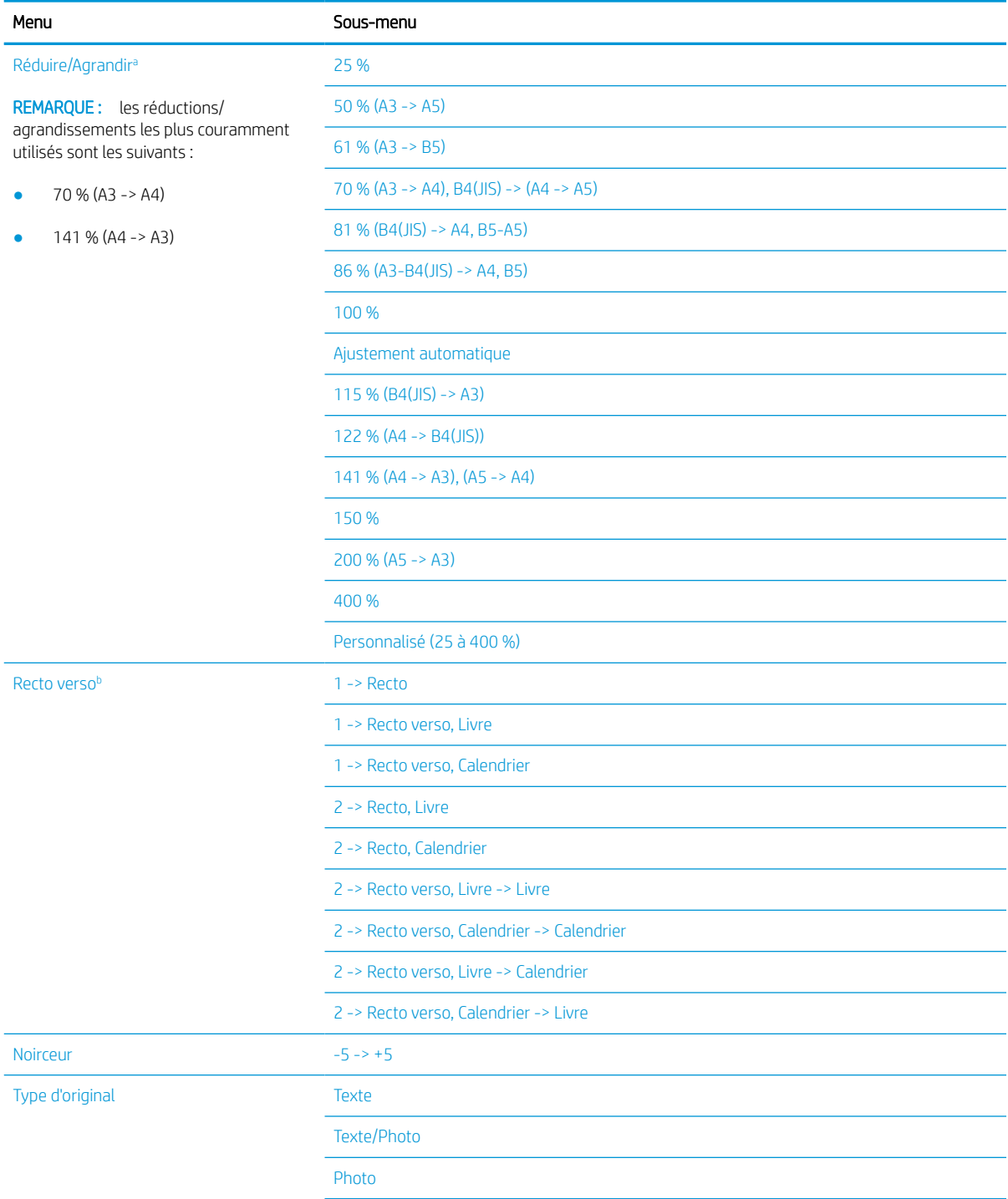

#### <span id="page-25-0"></span>Tableau 2-1 Fonction de copie (suite)

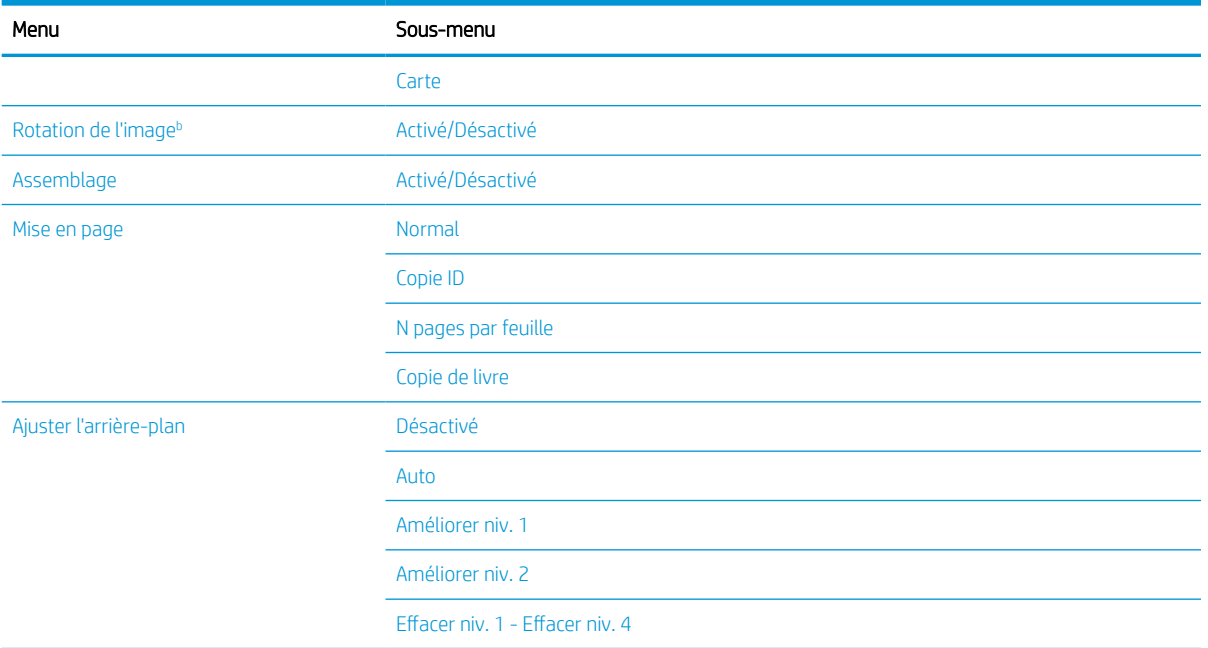

a L'option Réduire/agrandir permet d'imprimer un format de papier spécifique sur un autre format de papier. Les pourcentages et formats spécifiques répertoriés sont basés sur le format de papier par défaut.

 $^{\rm b}$  Il se peut que certains menus n'apparaissent pas sur l'écran, selon les options ou les modèles. Si tel est le cas, ces menus ne s'appliquent pas à votre machine.

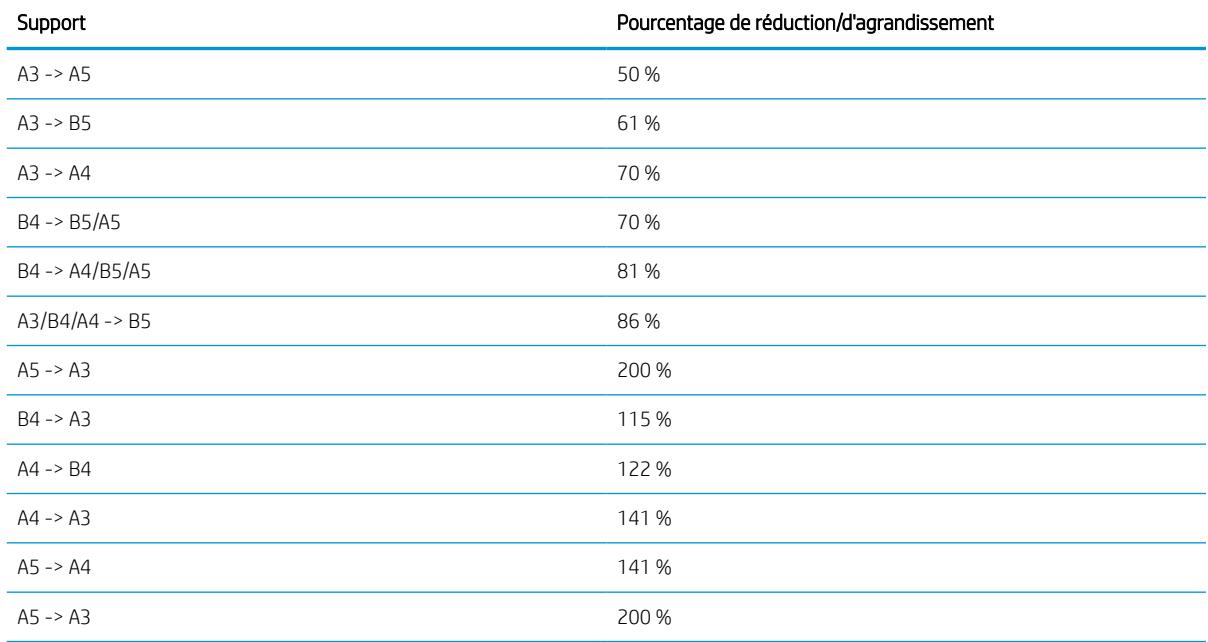

#### Tableau 2-2 Pourcentages de réduction/d'agrandissement pour les autres formats de support

## Menu Configuration copie

Il se peut que certains menus n'apparaissent pas sur l'écran, selon les options sélectionnées, le modèle du produit ou votre pays/région de résidence. Dans ce cas, l'option ne s'applique pas à votre machine.

### <span id="page-26-0"></span>Tableau 2-3 Menu Configuration copie

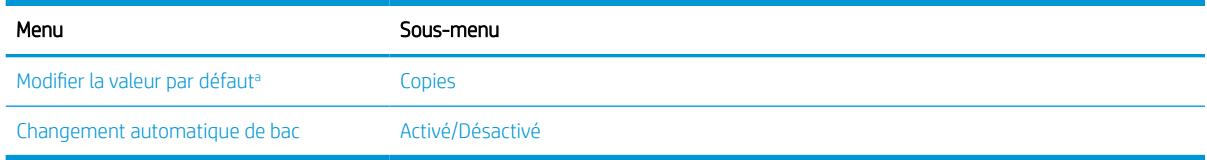

a Cette sélection de menu vous permet de modifier les sélections de copie par défaut pour le menu Fonction de copie, à l'exception des paramètres Mise en page et Arrière-plan.

## Menu Configuration de l'impression

Il se peut que certains menus n'apparaissent pas sur l'écran, selon les options sélectionnées, le modèle du produit ou votre pays/région de résidence. Dans ce cas, l'option ne s'applique pas à votre machine.

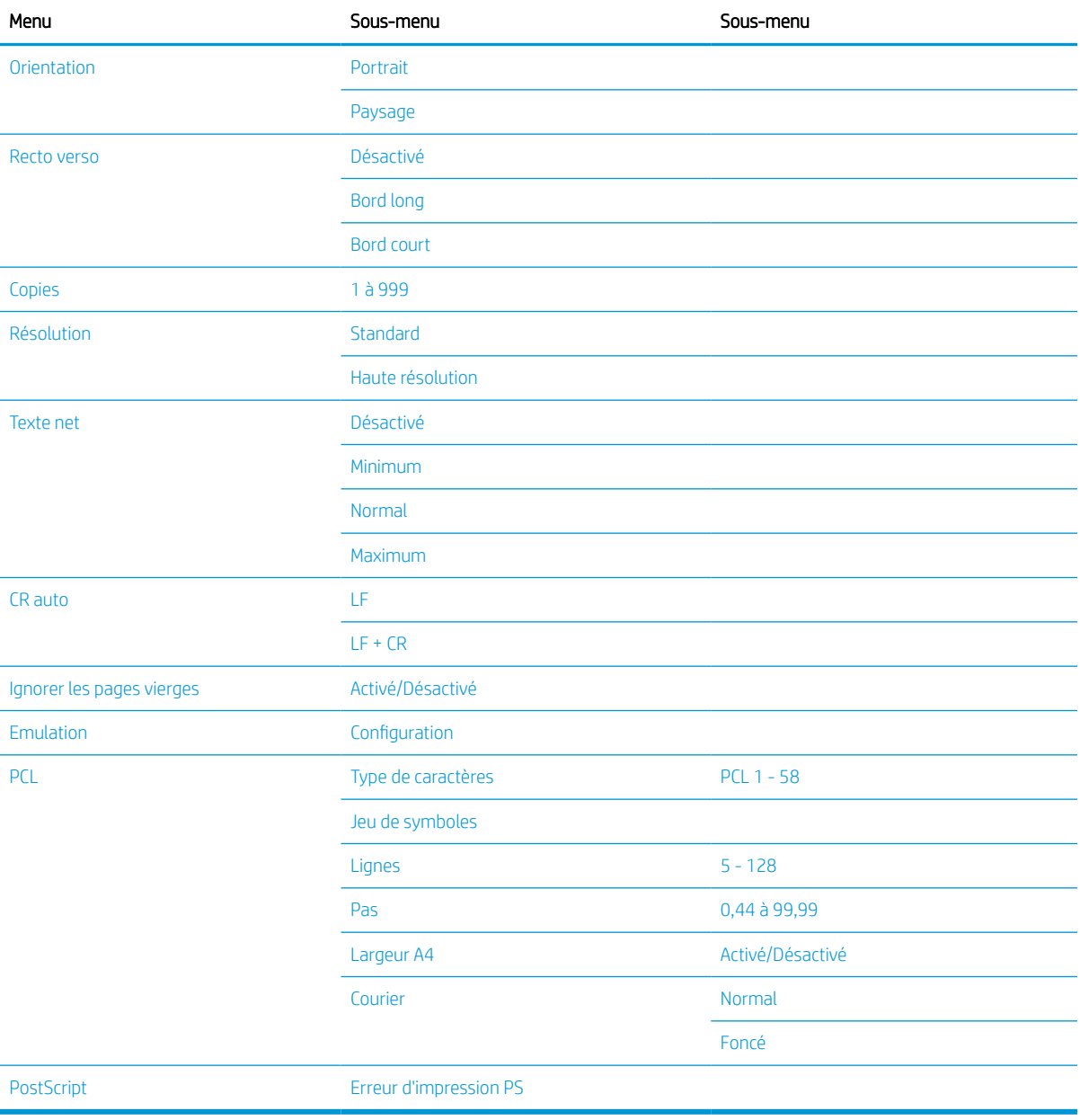

## Tableau 2-4 Configuration de l'impression

## <span id="page-27-0"></span>Menu Configuration système

Il se peut que certains menus n'apparaissent pas sur l'écran, selon les options sélectionnées, le modèle du produit ou votre pays/région de résidence. Dans ce cas, l'option ne s'applique pas à votre machine.

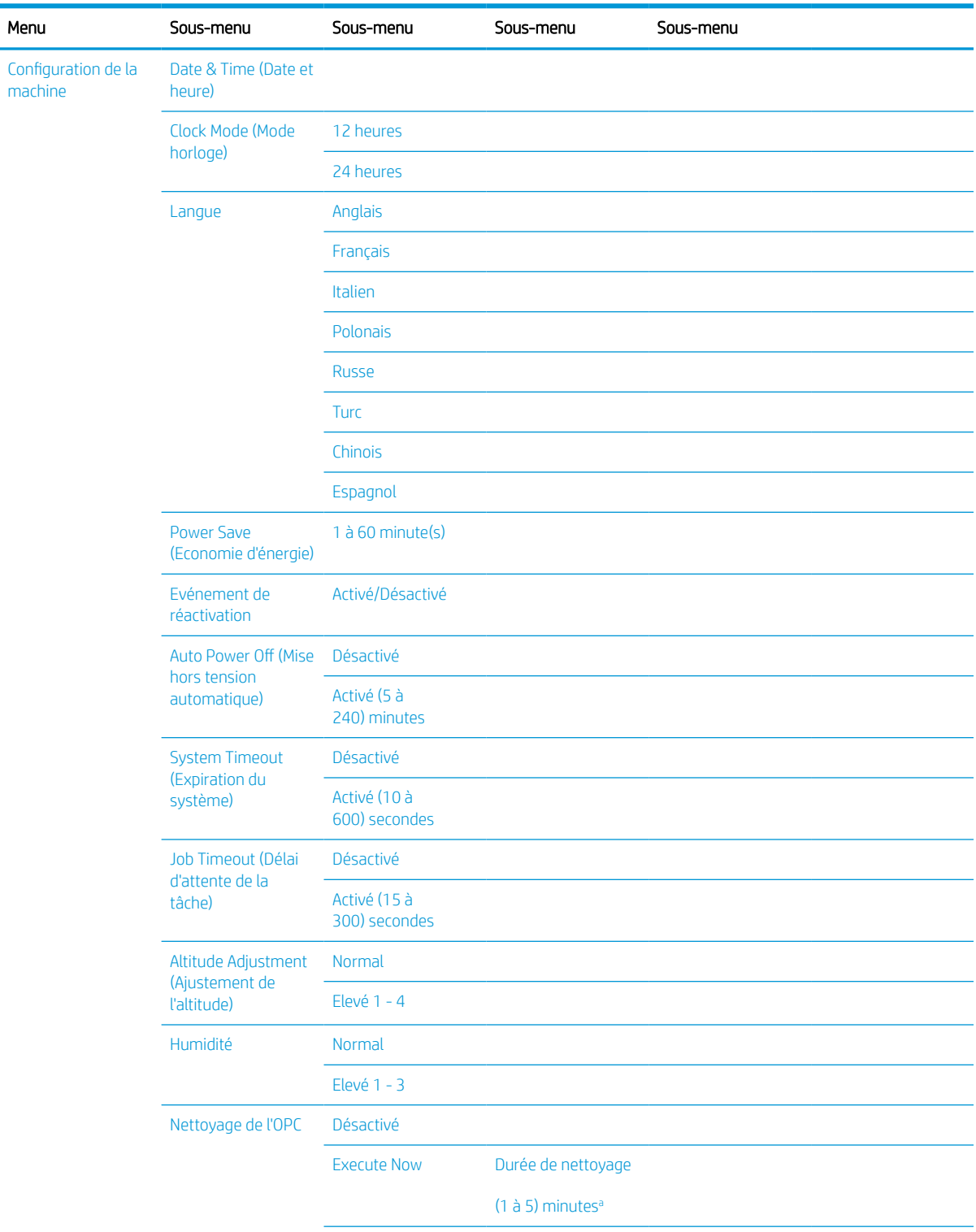

## Tableau 2-5 Configuration système

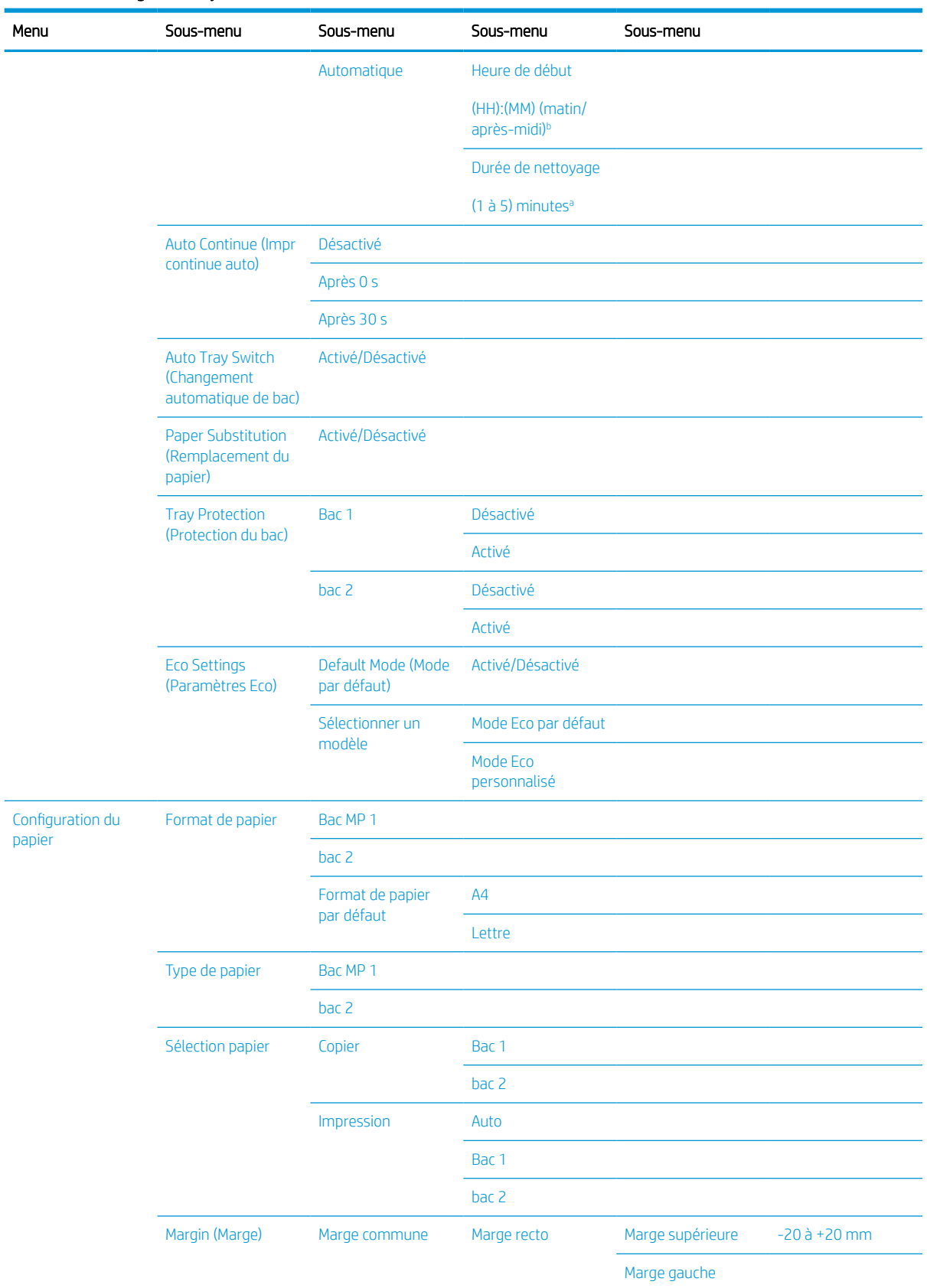

## Tableau 2-5 Configuration système (suite)

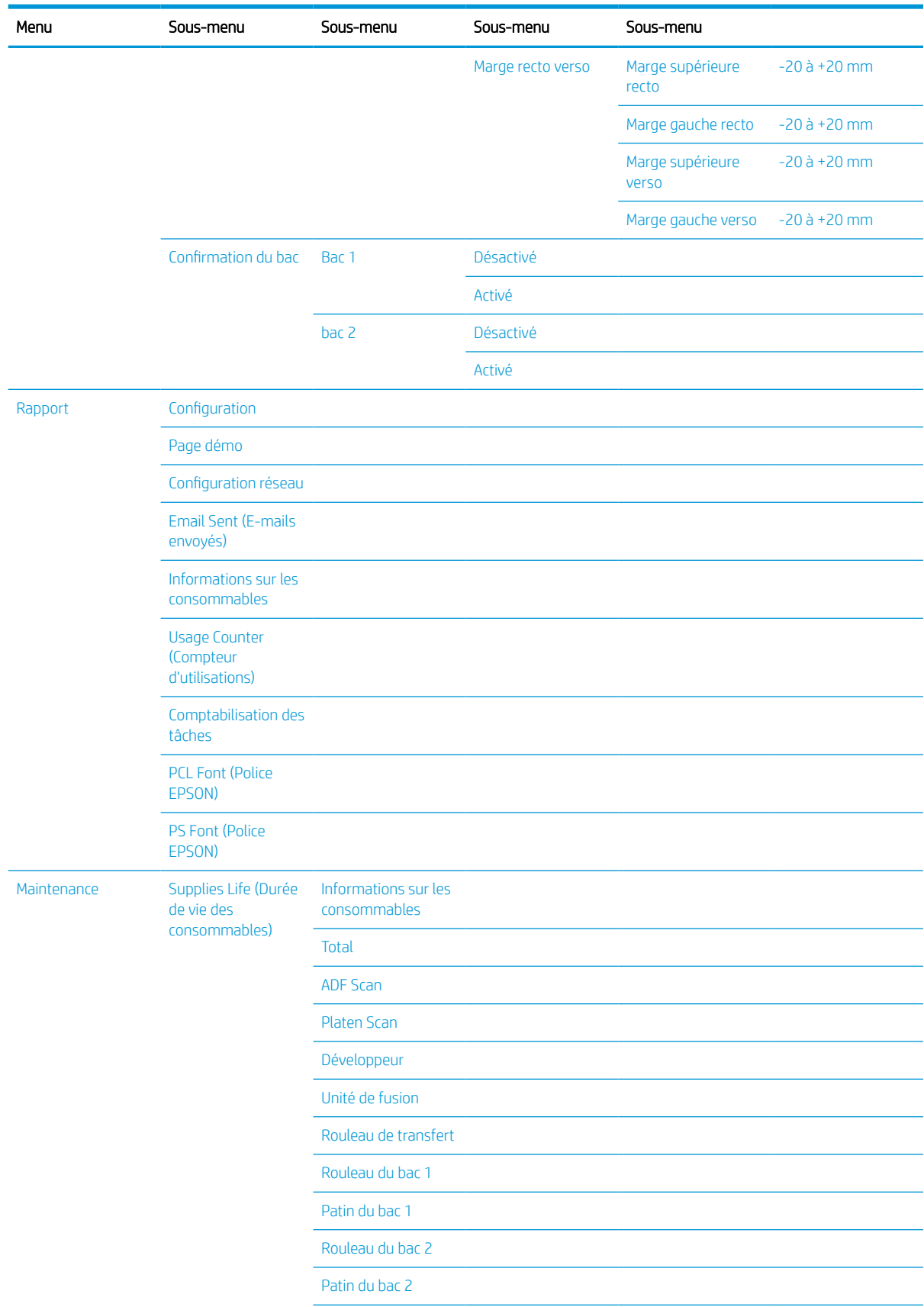

## Tableau 2-5 Configuration système (suite)

#### <span id="page-30-0"></span>Tableau 2-5 Configuration système (suite)

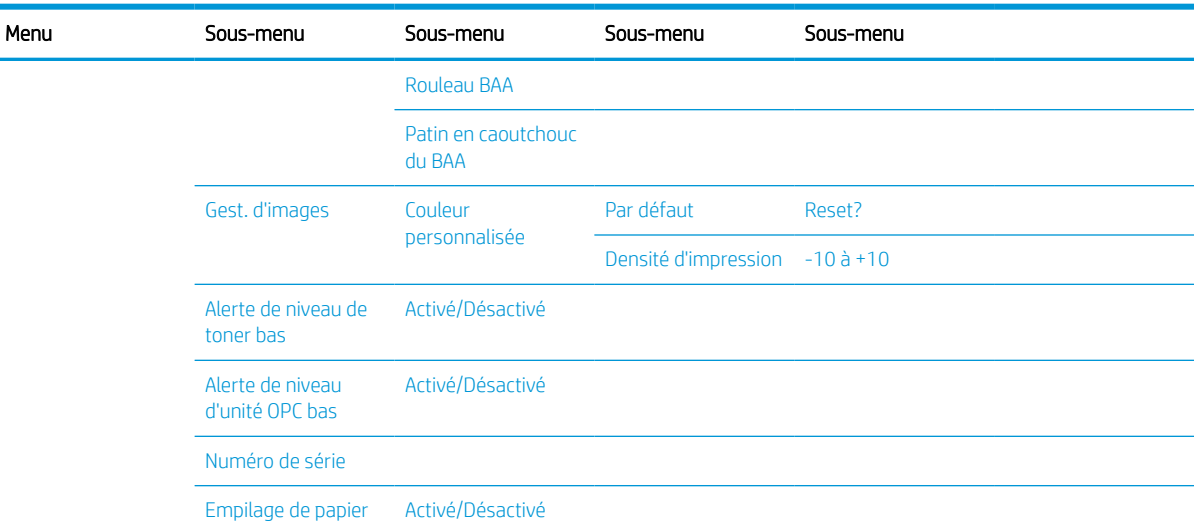

a Durée de nettoyage OPC : Démarrer cette opération immédiatement après la fin de la tâche en cours, par défaut : 5 minutes.

<sup>b</sup> Heure de démarrage automatique OPC : Démarrer cette opération en fonction du nombre de pages dépassé, heure par défaut : 12:00:00 (matin)

c Il se peut que certains menus n'apparaissent pas sur l'écran, selon les options ou les modèles. Dans ce cas, l'option ne s'applique pas à votre machine.

## Menu Réseau

Il se peut que certains menus n'apparaissent pas sur l'écran, selon les options sélectionnées, le modèle du produit ou votre pays/région de résidence. Dans ce cas, l'option ne s'applique pas à votre machine.

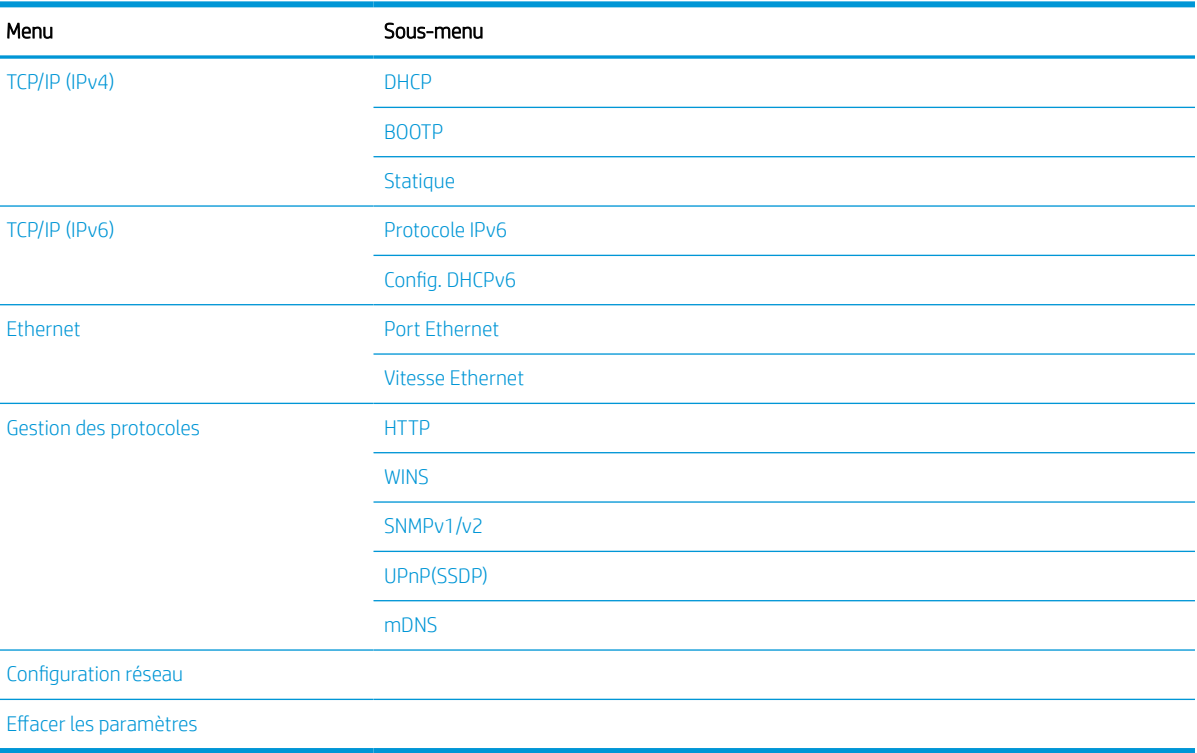

#### Tableau 2-6 Réseau

## <span id="page-31-0"></span>Menu des tâches sécurisées

Il se peut que certains menus n'apparaissent pas sur l'écran, selon les options sélectionnées, le modèle du produit ou votre pays/région de résidence. Dans ce cas, l'option ne s'applique pas à votre machine.

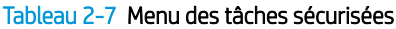

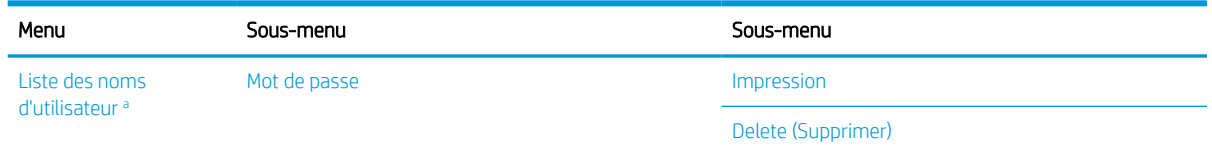

Si un utilisateur envoie plusieurs travaux confidentiels, le nom d'utilisateur n'est affiché qu'une seule fois sur l'imprimante. Le nombre maximum de tâches d'impression confidentielles est de 100. Si la machine dispose de 100 tâches stockées dans l'imprimante, une nouvelle tâche est stockée après la suppression de la tâche d'impression la plus ancienne.

## Menu Numériser

Il se peut que certains menus n'apparaissent pas sur l'écran, selon les options sélectionnées, le modèle du produit ou votre pays/région de résidence. Dans ce cas, l'option ne s'applique pas à votre machine.

Sélectionnez Numériser  $\boxed{\boxed{\cdot}}$  > Numériser vers PC sur le panneau de commande.

#### Tableau 2-8 Menu Numériser

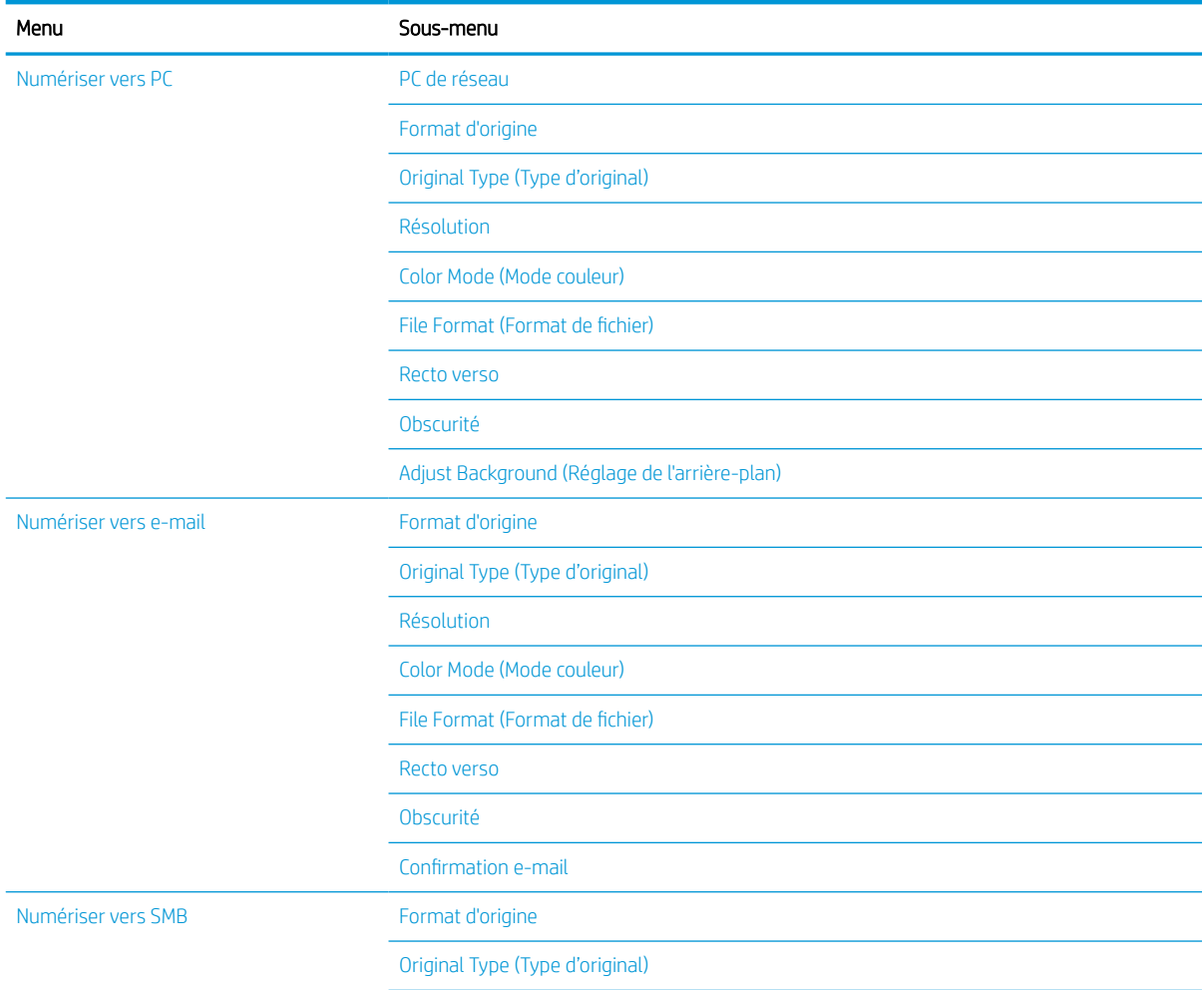

## Tableau 2-8 Menu Numériser (suite)

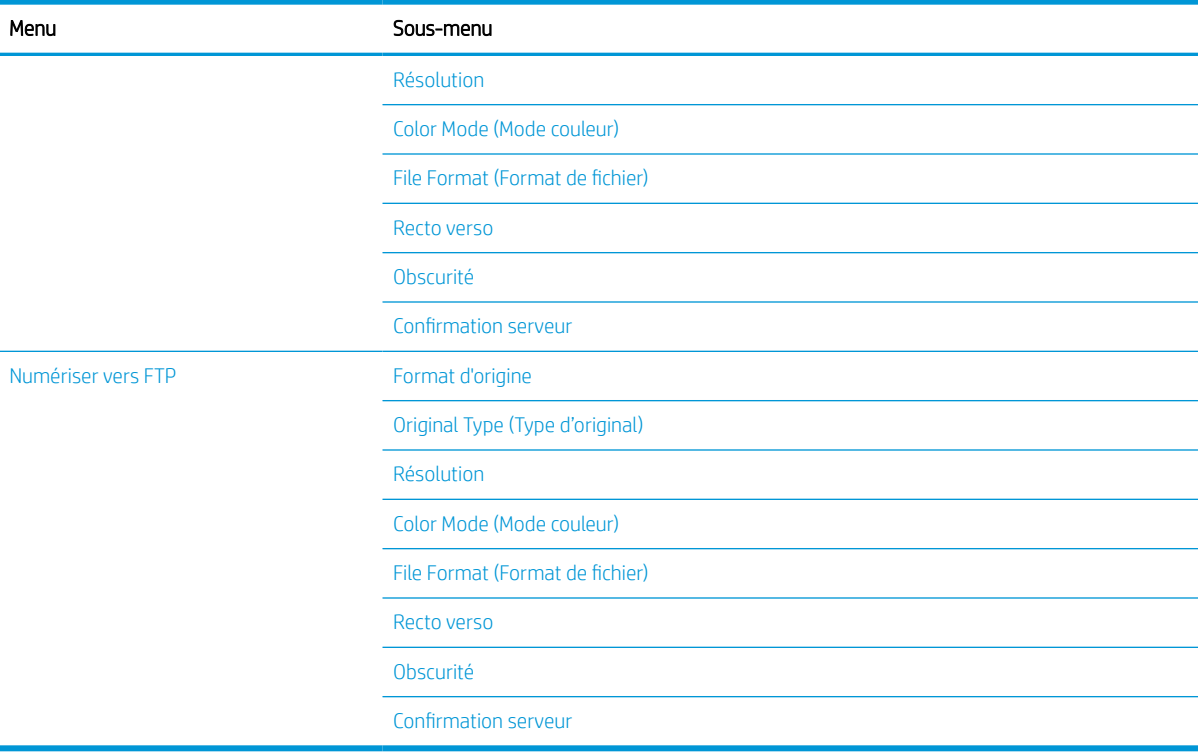

# <span id="page-34-0"></span>3 Support et bac

Ce chapitre explique comment charger des supports d'impression dans votre machine.

- [Présentation des bacs](#page-35-0)
- [Chargement du papier dans le bac](#page-36-0)
- [Impression sur des supports spéciaux](#page-41-0)
- [Configuration du format et du type de papier](#page-43-0)
- [Chargement de l'original](#page-44-0)
- [Spécifications relatives aux supports d'impression](#page-48-0)

# <span id="page-35-0"></span>Présentation des bacs

Pour modifier le format, vous devez régler les guides papier.

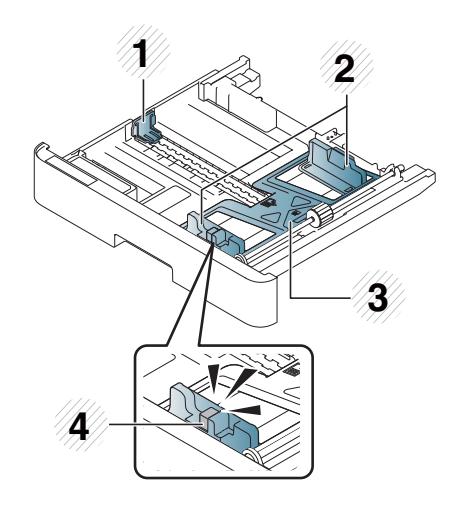

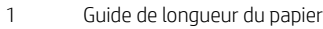

- Guide de largeur du papier
- Plaque inférieure du papier
- Levier d'extension du bac
## Chargement du papier dans le bac

### **Introduction**

Les rubriques suivantes décrivent comment préparer et charger le papier dans le bac 2, le bac 3 en option et le bac multifonction 1.

- Préparation du papier
- Bac 2 / bac en option
- **[Bac multifonction 1](#page-39-0)**

### Préparation du papier

- Utilisez uniquement des supports d'impression conformes aux spécifications requises par la machine.
- Si vous utilisez des supports d'impression ne respectant pas les spécifications décrites dans ce quide de l'utilisateur, les problèmes suivants peuvent survenir :
	- Mauvaise qualité d'impression, bourrages papier, usure excessive de la machine.
- Le grammage, les matériaux utilisés, l'état de la surface et l'humidité du support d'impression peuvent nuire aux performances et à la qualité d'impression de la machine.
- Il se peut que certains supports d'impression ne donnent pas le résultat escompté, même s'ils respectent les spécifications décrites dans ce guide de l'utilisateur.

Cela peut se produire en cas de mauvais traitement du support d'impression, de température ou d'humidité inappropriée ou d'autres facteurs incontrôlables.

Toute utilisation de supports d'impression non conformes aux spécifications décrites dans ce quide de l'utilisateur peut entraîner des défaillances de la machine, et donc des réparations.

Ces réparations ne sont pas couvertes par le contrat de garantie.

- N'utilisez pas de supports d'impression conçus pour les imprimantes photo à jet d'encre avec cette machine, sous peine de l'endommager.
- N'utilisez pas de supports d'impression chiffonnés, déchirés ou humides.
- $\triangle$  AVERTISSEMENT ! L'utilisation de supports inflammables ou de matériaux étrangers laissés dans l'imprimante peut entraîner la surchauffe de l'unité et, dans de rares cas, un incendie.

### Bac 2 / bac en option

 $\mathbb{R}^n$  REMARQUE : Pour les modèles utilisant un bac optionnel, l'installation CarePack est requise et peut varier en fonction du pays/de la région d'achat ou du modèle spécifique.

1. Retirez le bac à papier.

2. Pincez et faites glisser le guide de largeur du papier et le levier de longueur du papier jusqu'au logement de format de papier approprié, marqué en bas du bac, pour ajuster le format.

3. Incurvez ou ventilez le bord de la pile de papier pour séparer les pages avant de charger le papier.

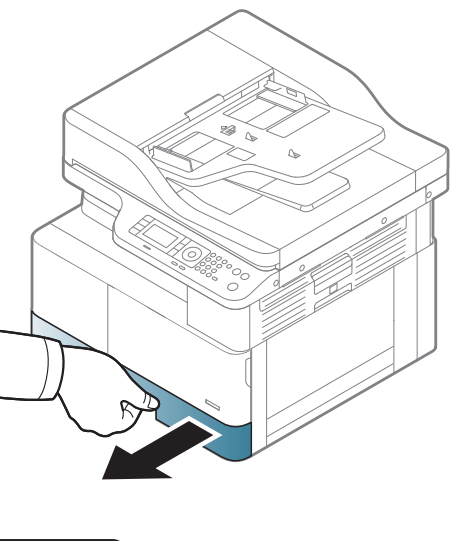

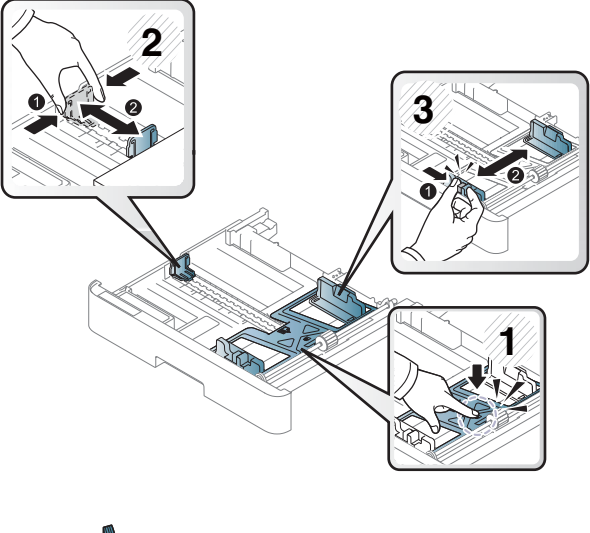

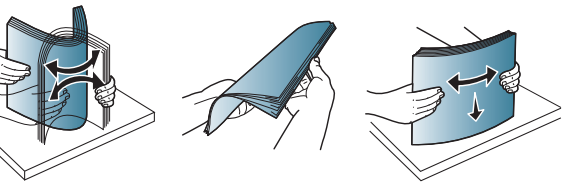

- 4. Une fois le papier inséré dans le bac, pincez et faites glisser les guides de largeur et de longueur du papier.
	- Ne poussez pas le guide de largeur du papier trop loin sous peine de déformer le support.
	- Si vous ne réglez pas le guide de largeur du papier, cela peut entraîner des bourrages papier.

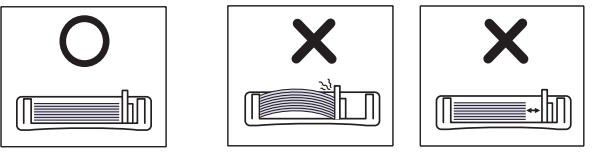

- **3 2 1**
- N'utilisez pas un papier dont le bord avant est courbé, ceci pouvant entraîner un bourrage papier ou le froissement du papier.

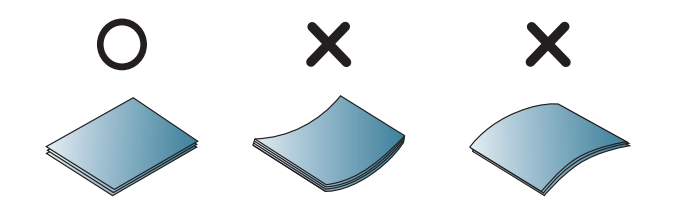

5. Réinsérez le bac dans la machine.

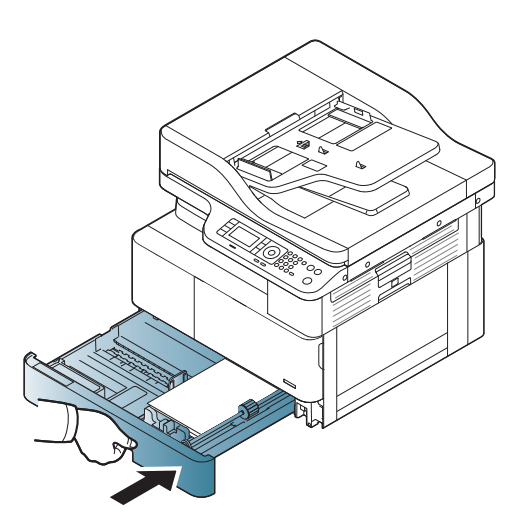

6. Lorsque vous imprimez un document, définissez le format et le type de papier pour le bac 2 / bac en option.

ATTENTION : pour éviter tout bourrage papier, appuyez toujours sur la plaque d'alimentation du bac 2 / bac en option lorsque vous rechargez du papier.

## <span id="page-39-0"></span>Bac multifonction 1

Le bac multifonction peut contenir des formats et types de supports d'impression spéciaux, tels que des cartes postales et le format bristol.

- 1. Maintenez la poignée du bac multifonction, puis tirez-la vers le bas pour ouvrir et retirer l'extension du bac multifonction.
- 

2. Chargez le papier.

3. Pincez les guides de largeur du papier du bac multifonction, puis ajustez-les à la largeur du papier. Ne forcez pas trop dessus sous peine de plier le papier, entraînant alors un bourrage papier ou une inclinaison.

4. Lorsque vous imprimez un document, définissez le format et le type de papier pour le bac multifonction.

ATTENTION : pour éviter tout bourrage papier, appuyez toujours sur la plaque d'alimentation du bac 1 lorsque vous rechargez du papier.

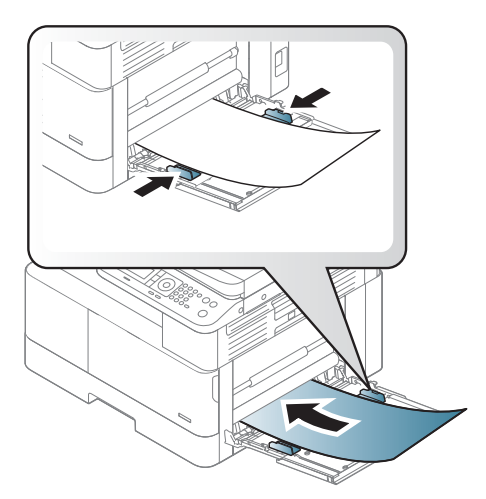

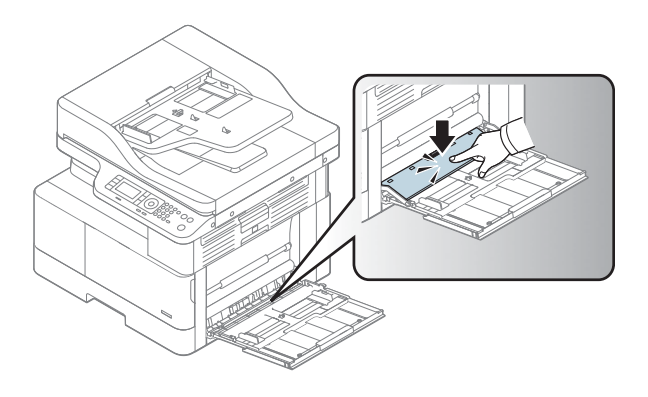

## Impression sur des supports spéciaux

Le paramètre de papier dans la machine et dans le pilote doit correspondre pour imprimer sans erreur de différence de papier.

Sinon, si votre machine prend en charge un écran d'affichage, vous pouvez le configurer à l'aide du bouton Menu du panneau de commande.

Ensuite, définissez le type de papier dans la fenêtre Préférences d'impression > onglet Papier > Type de papier.

#### **EX REMARQUE :**

- Lorsque vous utilisez des supports spéciaux, nous vous recommandons d'introduire une seule feuille à la fois.
- Les illustrations figurant dans ce guide de l'utilisateur ne correspondent peut-être pas à votre machine, selon ses options ou le modèle. Vérifiez votre type de machine.

### Papier cartonné/Format de papier personnalisé

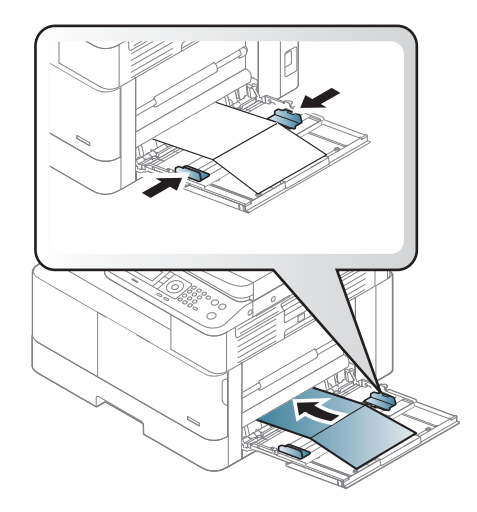

Dans l'application logicielle, définissez des marges d'au moins 6,4 mm depuis les bords du support.

### Papier préimprimé

Lorsque vous chargez du papier préimprimé, la face imprimée doit être orientée vers le haut sans que le bord à l'avant ne soit gondolé. Si vous rencontrez des problèmes pour charger le papier, tournez-le. Notez que la qualité d'impression n'est pas garantie.

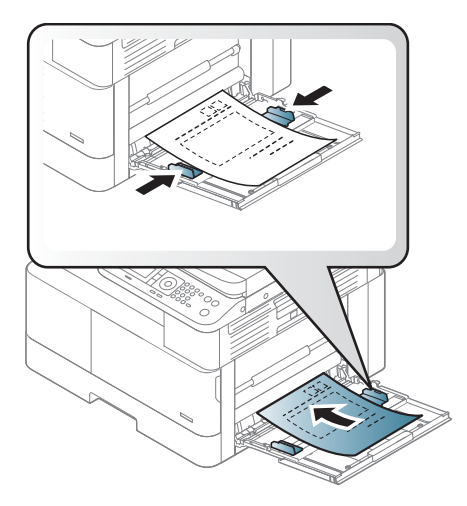

- Vous devez utiliser une encre résistante à la chaleur qui ne fondera pas, ne s'évaporera pas ou ne dégagera pas d'émissions dangereuses une fois soumise à la température de fusion de la machine pendant 0,1 seconde (environ 170 °C (338 °F)).
- L'encre du papier préimprimé doit être ininflammable et ne doit pas affecter les rouleaux de la machine.
- Avant de charger du papier préimprimé, vérifiez que l'encre sur le papier est sèche. Pendant le processus de fusion, de l'encre humide peut se détacher du papier préimprimé, nuisant ainsi à la qualité d'impression.

## Configuration du format et du type de papier

Le paramètre de papier dans la machine et dans le pilote doit correspondre pour imprimer sans erreur de différence de papier.

Dans l'application ou le pilote d'impression, définissez le type de papier dans la fenêtre Options d'impression > Propriétés > onglet Papier > Type.

**PP** REMARQUE : il peut être nécessaire d'appuyer sur OK pour accéder aux menus de niveau inférieur pour certains modèles.

Une fois le papier chargé dans le bac à papier, définissez le format et le type de papier à l'aide des boutons du panneau de commande.

- 1. Sélectionnez Menu (  $\bigcirc$  > Configuration système > Configuration papier > Format de papier ou Type de papier sur le panneau de commande.
- 2. Sélectionnez le bac et l'option de votre choix.
- 3. Appuyez sur OK pour enregistrer la sélection.
- 4. Appuyez sur le bouton Précédent  $\bigcirc$  situé à droite du bouton Menu  $\bigcirc$  pour revenir à l'écran Configuration papier. Ensuite, sélectionnez le type de papier si vous le souhaitez.
- 5. Appuyez sur le bouton Arrêter/Effacer  $(\times)$  pour revenir à l'état Prêt.

**REMARQUE :** si vous souhaitez utiliser du papier au format spécial (papier de facturation, par exemple), sélectionnez l'onglet Papier > Format > Modifier...., puis définissez l'option Paramètres de format de papier personnalisé sous Préférences d'impression.

## Chargement de l'original

### **Introduction**

Les rubriques suivantes décrivent comment préparer les originaux à des fins de copie et comment charger les originaux sur la vitre du scanner ou dans le bac d'alimentation.

- Préparation des originaux
- Chargement des originaux

### Préparation des originaux

- Ne chargez pas de documents dont le format est inférieur à  $125 \times 101,6$  mm (4,92 x 4 pouces) ou supérieur à 297 x 914 mm (11,6 x 36 pouces).
- Ne chargez pas de documents imprimés sur les types de papier suivants pour éviter tout bourrage papier, toute mauvaise qualité d'impression et toute défaillance de la machine :
	- Papier carbone
	- Papier couché
	- Papier calque ou papier mince
	- Papier froissé ou chiffonné
	- Papier gondolé ou en rouleau
	- Papier déchiré
- Retirez toute agrafe et trombone du document avant de le charger.
- Avant de charger un document, assurez-vous que la colle, l'encre ou le correcteur liquide est complètement sec/sèche.
- Ne chargez pas de documents originaux comprenant différents formats ou grammages de papier.
- Ne chargez pas de livrets, brochures, transparents ou documents comprenant d'autres caractéristiques inhabituelles.

### Chargement des originaux

Vous pouvez utiliser la vitre du scanner ou le bac d'alimentation pour charger un original à des fins de copie et de numérisation.

**EX REMARQUE :** les illustrations figurant dans ce guide de l'utilisateur ne correspondent peut-être pas à votre machine, selon ses options ou le modèle. Vérifiez votre type de machine.

#### Sur la vitre du scanner

A l'aide de la vitre du scanner, vous pouvez copier ou numériser des originaux. Vous pouvez obtenir une qualité de numérisation optimale, notamment pour des images couleur ou de niveaux de gris. Assurez-vous qu'aucun original ne se trouve dans le bac d'alimentation. Si un original est détecté dans le bac d'alimentation, la machine le traitera en priorité, au détriment de celui sur la vitre du scanner.

1. Levez et ouvrez le capot du scanner.

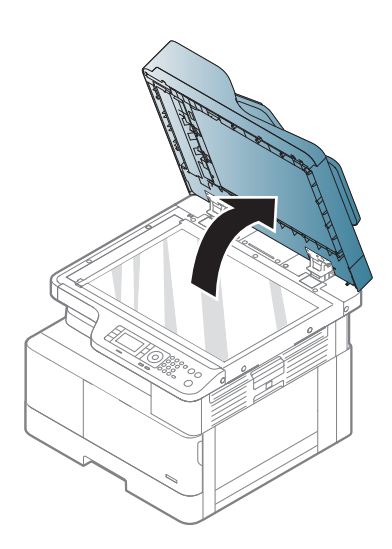

2. Placez le document d'origine face vers le bas sur la vitre du scanner. Alignez-le sur le guide d'alignement dans le coin supérieur gauche de la vitre.

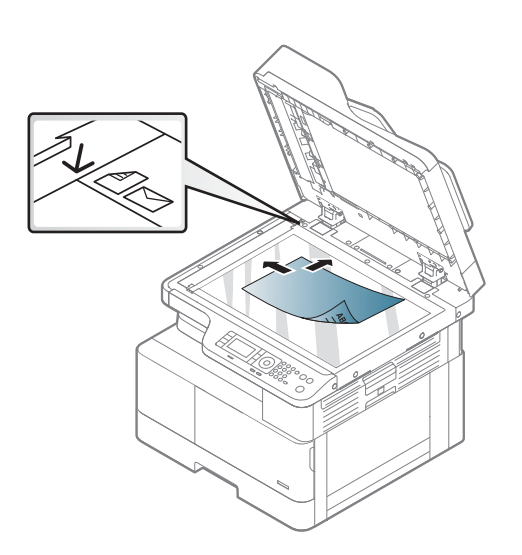

3. Fermez le capot du scanner.

#### REMARQUE :

- Le fait de laisser le capot du scanner ouvert lors d'une copie peut affecter la consommation de toner et la qualité de copie.
- La présence de poussière sur la vitre du scanner peut provoquer des taches noires sur l'impression. Maintenez-la toujours propre.
- Si vous copiez une page d'un livre ou d'un magazine, soulevez le capot du scanner jusqu'à ce que ses charnières atteignent le butoir, puis fermez le capot. Si l'épaisseur du livre ou du magazine est supérieure à 30 mm, lancez la copie avec le capot du scanner ouvert.

#### ATTENTION :

- Faites attention de ne pas casser la vitre du scanner. Vous pourriez vous blesser.
- Lors de la copie ou de la numérisation d'un document, ne regardez pas la lumière à l'intérieur du scanner. Celle-ci est en effet dangereuse pour les yeux.

#### Dans le bac d'alimentation

A l'aide du bac d'alimentation automatique (BAA), vous pouvez charger jusqu'à 100 feuilles de papier (papier bond 80 g/m2, 21 livres) pour une seule tâche.

1. Incurvez ou ventilez le bord de la pile de papier pour séparer les pages avant de charger les originaux.

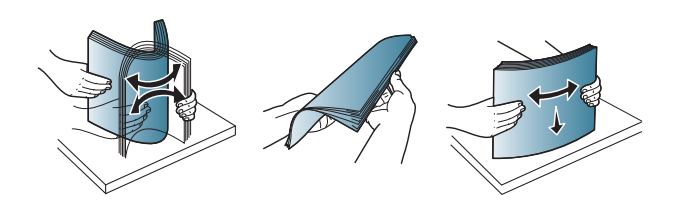

2. Chargez l'original face vers le haut dans le bac d'entrée du bac d'alimentation. Assurez-vous que le dessous de la pile d'originaux correspond au format de papier marqué sur le bac d'entrée.

3. Ajustez les guides de largeur du bac d'alimentation au format du papier.

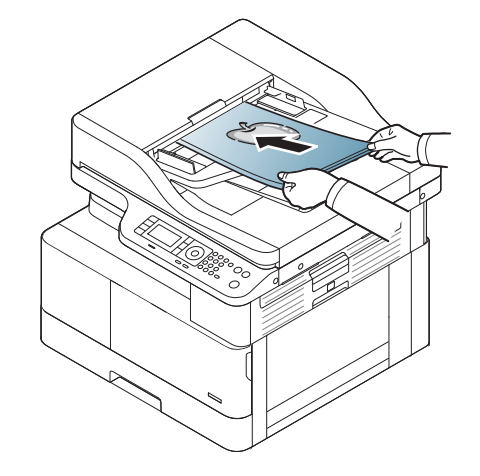

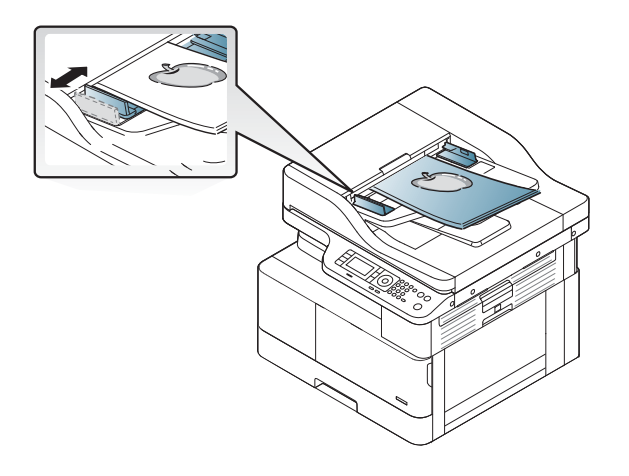

**REMARQUE :** La présence de poussière sur la vitre du bac d'alimentation peut provoquer des lignes noires sur l'impression. Maintenez-la toujours propre.

## Spécifications relatives aux supports d'impression

Le tableau suivant décrit les attributs des supports d'impression pris en charge par l'imprimante. Les attributs incluent le type de support, le format, les dimensions, le grammage et la capacité du bac pour le support spécifié.

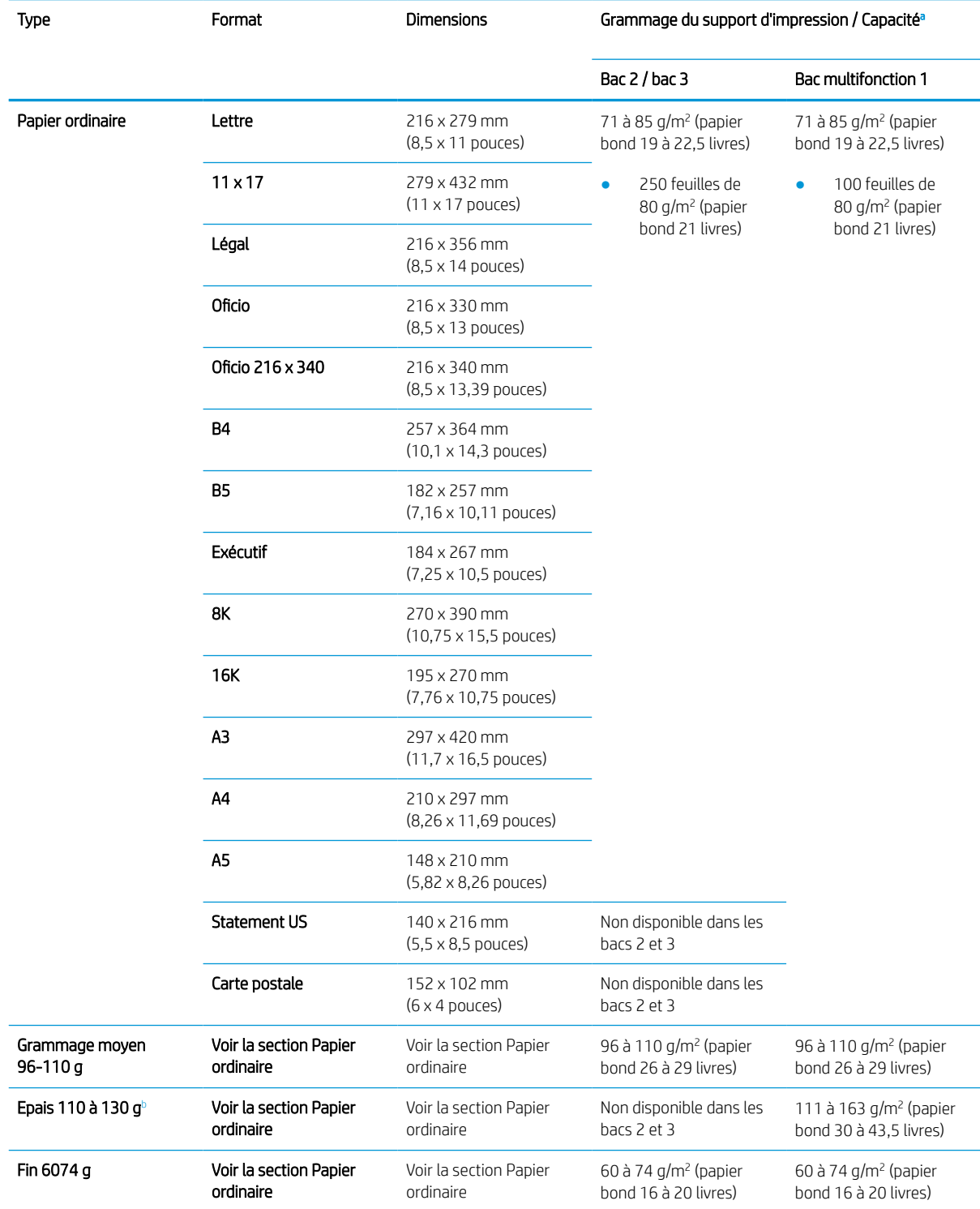

<span id="page-49-0"></span>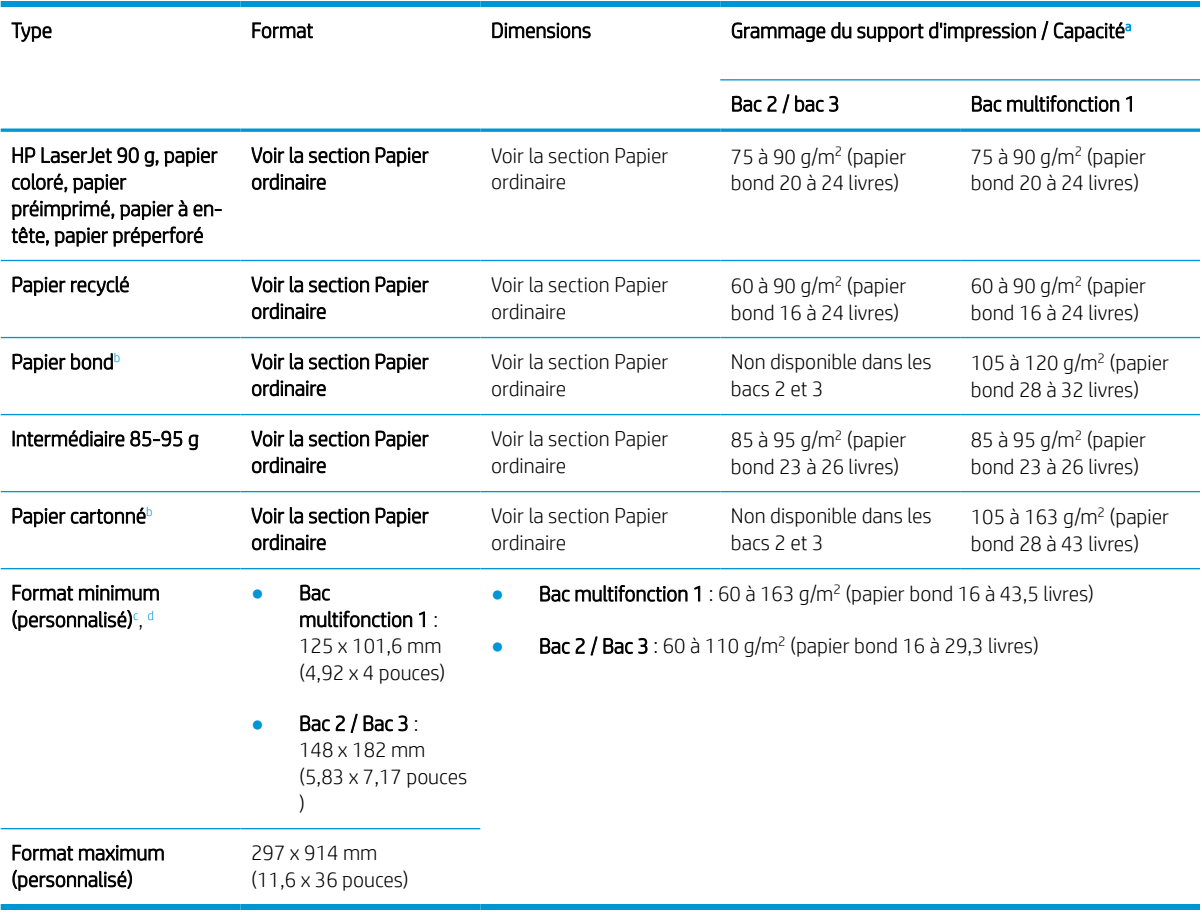

<sup>a</sup> La capacité maximale peut varier selon le grammage et l'épaisseur du support, mais aussi en fonction des conditions ambiantes.

<sup>b</sup> L'imprimante ne prend pas en charge l'impression recto verso de papier épais, de papier bond et de papier cartonné.

<sup>c</sup> Types de papier disponibles dans le bac multifonction 1 : ordinaire, moyen 96 à 110 g, épais 110 à 130 g, fin 60 à 74 g, HP LaserJet 90 g, coloré, préimprimé, recyclé, bond, intermédiaire 85 à 95 g, à en-tête, préperforé, cartonné

<sup>d</sup> Types de papier disponibles dans le bac 2 : ordinaire, moyen 96 à 110 g, fin 60 à 74 g, HP LaserJet 90 g, coloré, préimprimé, recyclé, intermédiaire 85 à 95 g, à en-tête, préperforé

# 4 Installation de l'imprimante

- [Configuration de l'imprimante et installation du logiciel](#page-51-0)
- [Instructions d'installation du logiciel](#page-52-0)

## <span id="page-51-0"></span>Configuration de l'imprimante et installation du logiciel

Pour obtenir des instructions de configuration de base, reportez-vous au Guide d'installation rapide livré avec l'imprimante. Pour des instructions supplémentaires, reportez-vous à l'assistance HP disponible sur Internet.

Accédez à l'adresse [www.hp.com/support/ljM438MFP](http://www.hp.com/support/ljM438MFP), [www.hp.com/support/ljM440MFP](http://www.hp.com/support/ljM440MFP), [www.hp.com/support/](http://www.hp.com/support/ljM442MFP) [ljM442MFP](http://www.hp.com/support/ljM442MFP), [www.hp.com/support/ljM443MFP](http://www.hp.com/support/ljM443MFP) pour obtenir de l'aide complète HP pour l'imprimante. Trouvez les options d'assistance suivantes :

- Installation et configuration
- Utilisation
- Résolution des problèmes
- Téléchargement des mises à jour de logiciels et de micrologiciels
- Inscription au forum d'assistance
- Recherche d'informations réglementaires et de garantie

## <span id="page-52-0"></span>Instructions d'installation du logiciel

#### Le programme d'installation du logiciel complet est disponible pour les systèmes d'exploitation suivants :

- Windows XP 32 et 64 bits
- Windows Vista 32 et 64 bits
- Windows 7 32 et 64 bits
- Windows 8 32 et 64 bits
- Windows 8.1 32 et 64 bits
- Windows 10 32 et 64 bits

Les plates-formes des systèmes d'exploitation serveur prennent en charge l'installation du pilote d'impression HP LaserJet MFP M438, M440, M442, M443 uniquement via l'assistant Ajout d'imprimante.

Autres pilotes d'impression HP LaserJet MFP M438, M440, M442, M443 pris en charge téléchargeables sur hp.com :

- HP UPD PCL6
- Pilote HP UPD PostScript

#### Installation du logiciel

- 1. Téléchargez la HP LaserJet MFP M438, M440, M442, M443 solution logicielle complète depuis [www.hp.com/support/ljM438MFP,](http://www.hp.com/support/ljM438MFP) [www.hp.com/support/ljM440MFP](http://www.hp.com/support/ljM440MFP), [www.hp.com/support/ljM442MFP](http://www.hp.com/support/ljM442MFP), [www.hp.com/support/ljM443MFP.](http://www.hp.com/support/ljM443MFP)
- 2. Suivez les instructions à l'écran pour installer et configurer le logiciel du produit.

# 5 Impression

Ce chapitre décrit les tâches d'impression courantes.

- [Configuration de l'impression sur le panneau de commande](#page-55-0)
- [Présentation des tâches d'impression lors de l'utilisation d'un pilote d'impression universel \(UPD\) et d'un](#page-56-0)  [pilote d'imprimante hôte discret](#page-56-0)
- [Impression de documents sécurisés à partir du panneau de commande](#page-57-0)

**EMARQUE :** les fonctionnalités et périphériques en option pris en charge peuvent varier en fonction de votre modèle.

Pour plus d'informations sur le pilote d'impression, rendez-vous sur www.hp.com/support/liM438MFP, [www.hp.com/support/ljM440MFP,](http://www.hp.com/support/ljM440MFP) [www.hp.com/support/ljM442MFP](http://www.hp.com/support/ljM442MFP), [www.hp.com/support/ljM443MFP](http://www.hp.com/support/ljM443MFP)

## <span id="page-55-0"></span>Configuration de l'impression sur le panneau de commande

Les informations suivantes décrivent les fonctions de configuration de l'imprimante disponibles sur le panneau de commande. Ces fonctions contrôlent l'aspect des pages imprimées.

<sup>29</sup> REMARQUE : il se peut que certains menus n'apparaissent pas sur l'écran, selon les options ou les modèles. Si tel est le cas, ces menus ne s'appliquent pas à votre machine.

Pour modifier les options de menu :

Appuyez sur Menu  $\bigcirc$  > Configuration de l'impression sur le panneau de commande.

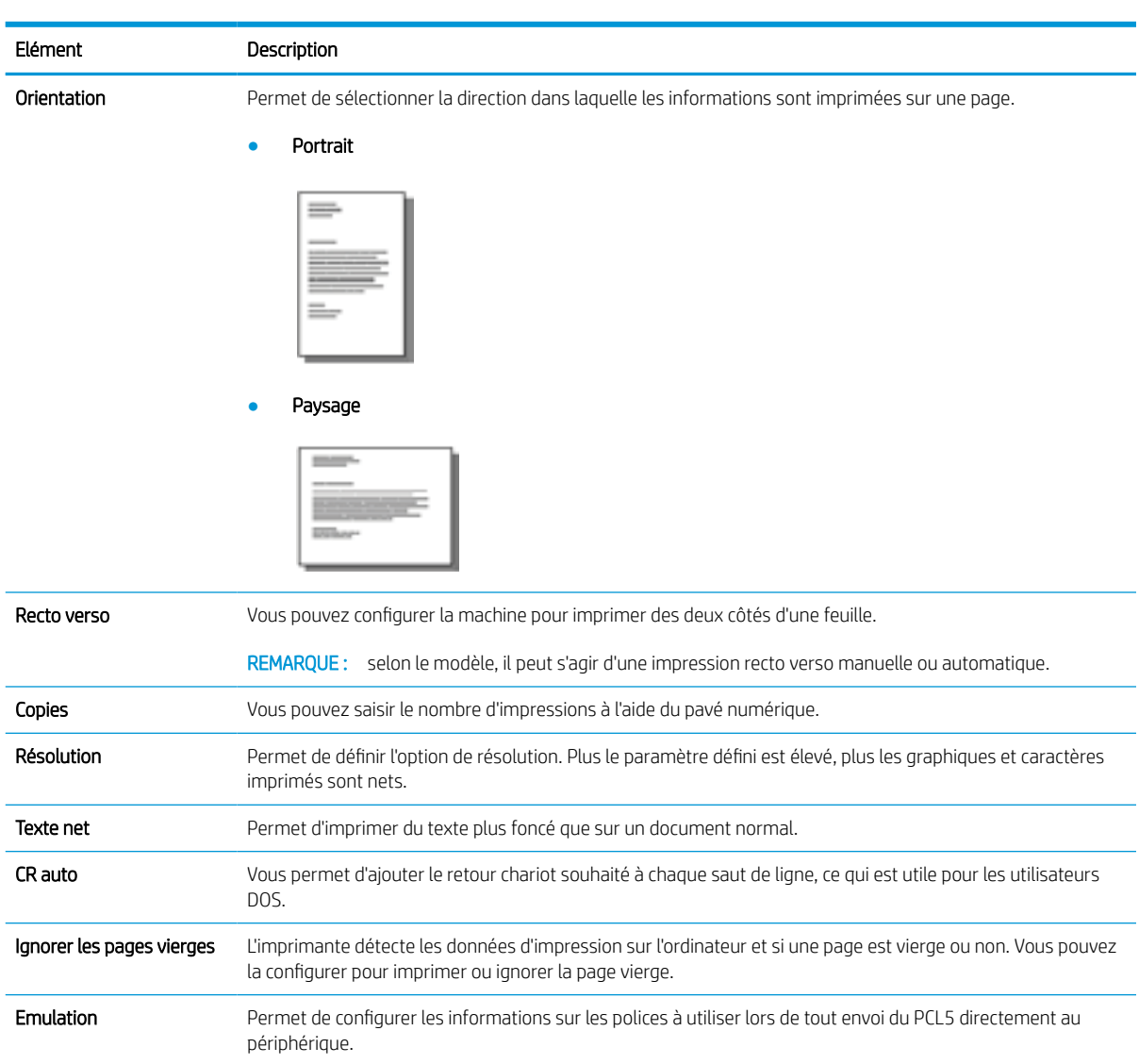

## <span id="page-56-0"></span>Présentation des tâches d'impression lors de l'utilisation d'un pilote d'impression universel (UPD) et d'un pilote d'imprimante hôte discret

Le tableau ci-dessous fournit une brève description des tâches d'impression lors de l'utilisation d'un UPD HP et du pilote d'imprimante discret.

#### Tableau 5-1 Sélection de tâches d'impression pour une impression classique et confidentielle

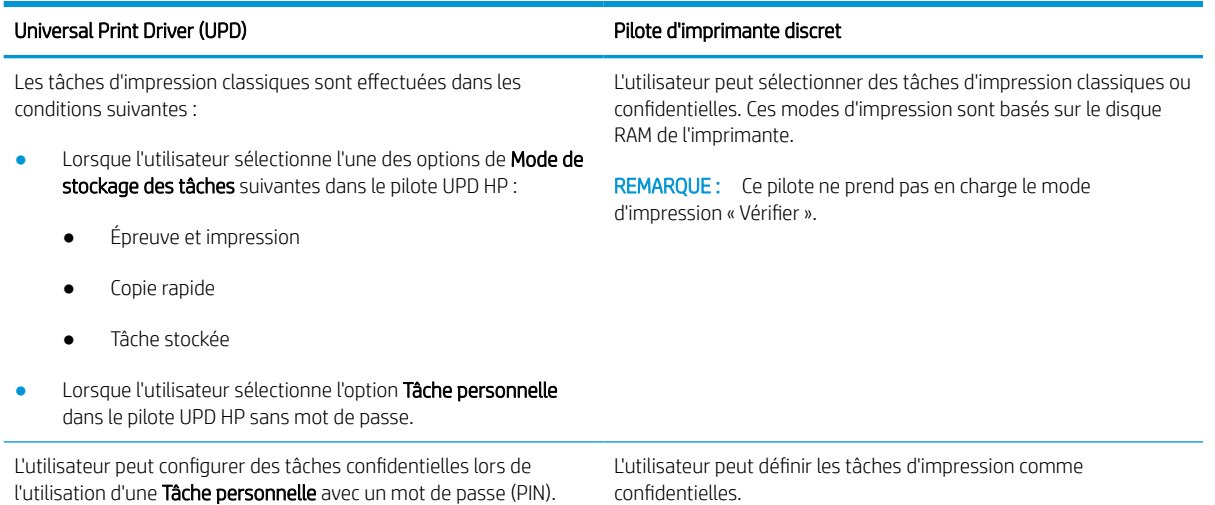

FRWW Présentation des tâches d'impression lors de l'utilisation d'un pilote d'impression universel (UPD) et d'un pilote d'imprimante hôte discret 49

## <span id="page-57-0"></span>Impression de documents sécurisés à partir du panneau de commande

L'impression par PIN (impression confidentielle par disque RAM) constitue une méthode simple de protection des tâches d'impression sur l'imprimante jusqu'à ce que l'utilisateur final entre le code PIN approprié pour récupérer la tâche privée. Cette méthode fonctionne avec la fonction Stockage des tâches activée dans le pilote d'imprimante et les tâches d'impression privées sont stockées dans le disque RAM. Chaque tâche d'impression reçoit un nom de tâche, un nom d'utilisateur et un code PIN. L'utilisateur final a besoin de ces informations pour pouvoir imprimer la tâche sur un bac de sortie.

- 1. Vérifiez que la machine est connectée à votre ordinateur et sous tension.
- 2. Sur le pilote UPD HP, sélectionnez le mode Tâche personnelle, puis saisissez un code PIN et un nom d'utilisateur.
	- a. Sélectionnez votre imprimante depuis le système d'exploitation Windows, cliquez sur le menu Préférences d'impression, puis sélectionnez l'onglet Stockage des tâches.
	- b. Assurez-vous de sélectionner l'option Code PIN pour imprimer dans la liste déroulante Rendre la tâche privée/sécurisée pour entrer un code PIN, puis sélectionnez le nom d'utilisateur.

L'imprimante enregistre cette tâche dans le disque RAM.

Le nombre maximum de tâches d'impression confidentielles est de 100. Si la machine dispose de 100 tâches stockées dans l'imprimante, une nouvelle tâche est stockée après la suppression de la tâche d'impression la plus ancienne.

- c. Cliquez sur le bouton Appliquer.
- 3. Sélectionnez le menu Tâches sécurisées dans le panneau de commande.

Le panneau de commande affiche une liste des tâches d'impression sécurisées.

- **REMARQUE :** Si un utilisateur envoie plusieurs tâches confidentielles, le nom d'utilisateur n'est affiché qu'une seule fois sur l'imprimante.
- 4. Sélectionnez le document à imprimer.
- 5. Saisissez le code PIN défini pour le pilote d'imprimante.
- 6. Imprimez ou supprimez le document.

**REMARQUE :** Si le disque RAM est plein, le panneau de commande affiche le message suivant : « Mémoire pleine ».

# 6 Copie

Ce chapitre décrit les tâches de copie courantes.

- [Fonctions de copie du panneau de commande](#page-59-0)
- [Copie de base](#page-63-0)
- [Modification des paramètres pour chaque copie](#page-64-0)
- [Copie de pièce d'identité](#page-66-0)

## <span id="page-59-0"></span>Fonctions de copie du panneau de commande

### Fonction de copie

Les rubriques suivantes décrivent comment utiliser les fonctions Copie et Configuration copie sur le panneau de commande. Ces fonctions contrôlent l'aspect des copies générées.

**PREMARQUE :** il se peut que certains menus n'apparaissent pas sur l'écran, selon les options ou les modèles. Si tel est le cas, ces menus ne s'appliquent pas à votre machine.

Pour modifier les options de menu :

Appuyez sur Copie  $\equiv$  > Menu  $\supset$  > **Fonction de copie** sur le panneau de commande.

Vous pouvez également appuyer sur Menu  $\bigcirc$  > Fonction de copie sur le panneau de commande.

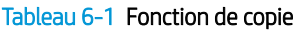

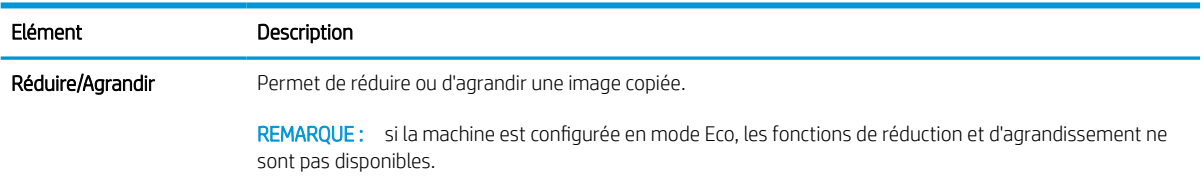

#### Tableau 6-1 Fonction de copie (suite)

unité d'impression recto verso automatique.

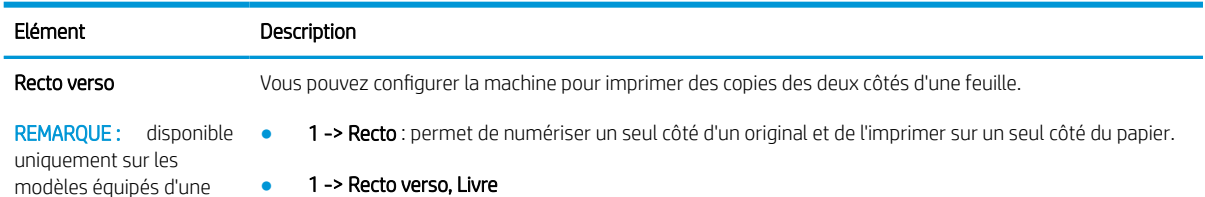

#### ● 1 -> Recto verso, Livre

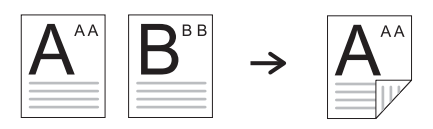

● 1 -> Recto verso, Calendrier

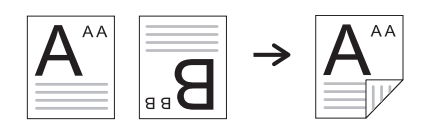

● 2 -> Recto, Livre

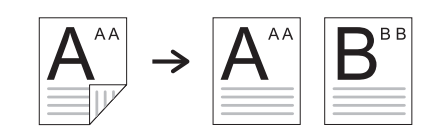

● 2 -> Recto, Calendrier

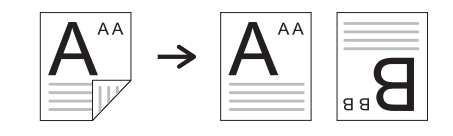

● 2 -> Recto verso, Livre -> Livre

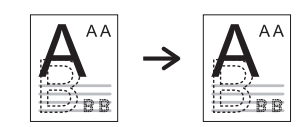

● 2 -> Recto verso, Calendrier -> Calendrier

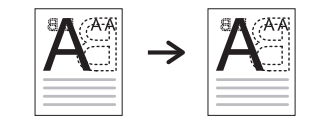

● 2 -> Recto verso, Livre -> Calendrier

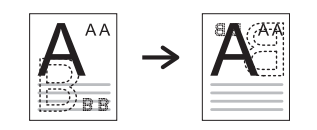

● 2 -> Recto verso, Calendrier -> Livre

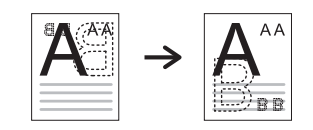

#### Tableau 6-1 Fonction de copie (suite)

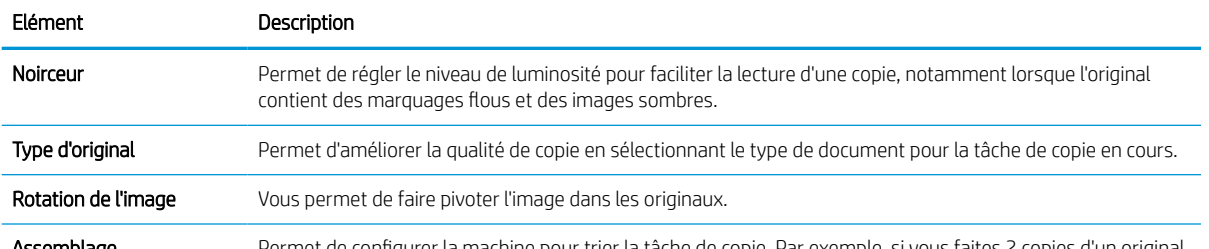

Assemblage Permet de configurer la machine pour trier la tâche de copie. Par exemple, si vous faites 2 copies d'un original de 3 pages, un document complet de 3 pages s'imprime, suivi d'un deuxième document complet.

Activé : permet d'imprimer des pages par jeux afin de correspondre à l'ordre des originaux.

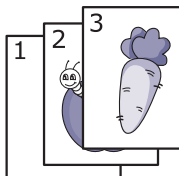

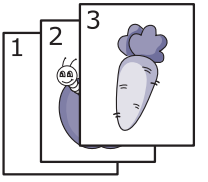

Désactivé : permet d'imprimer des pages triées en piles de pages individuelles.

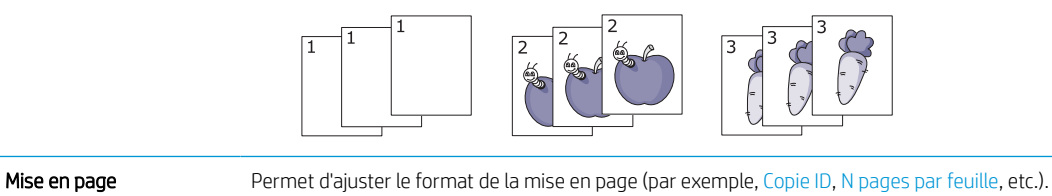

Ajuster l'arrière-plan Permet d'imprimer une image sans son arrière-plan. Cette fonction de copie supprime la couleur d'arrièreplan et peut être utile lorsque vous copiez un original contenant de la couleur en arrière-plan (un journal ou un catalogue, par exemple).

- Désactivé : permet de désactiver cette fonction.
- Auto : permet d'optimiser l'arrière-plan.
- Améliorer niv. 1~2 : plus le nombre est élevé, plus les couleurs de l'arrière-plan sont vives.
- Effacer niv. 1~4 : plus le nombre est élevé, plus les couleurs de l'arrière-plan sont claires.

### Configuration copie

 $\mathbb{B}^n$  REMARQUE : il se peut que certains menus n'apparaissent pas sur l'écran, selon les options ou les modèles. Si tel est le cas, ces menus ne s'appliquent pas à votre machine.

Pour modifier les options de menu :

Appuyez sur Copie  $\equiv$  > Menu  $\geq$  > **Configuration copie** sur le panneau de commande.

Vous pouvez également appuyer sur Menu  $\bigcirc$  > Configuration copie sur le panneau de commande.

#### Tableau 6-2 Configuration copie

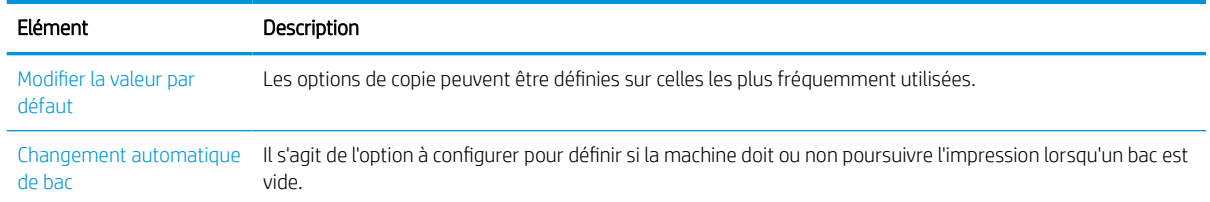

## <span id="page-63-0"></span>Copie de base

1. Sélectionnez Copie  $\equiv$  > Menu  $\supset$  > **Fonction de copie** sur le panneau de commande.

Vous pouvez également sélectionner Menu 
interalier Ponction de copie sur le panneau de commande.

- 2. Placez un seul document face vers le bas sur la vitre de document ou chargez les documents face vers le haut dans le bac d'alimentation.
- 3. Vous pouvez personnaliser les paramètres de copie, y compris Réduire/agrandir, Noirceur, Type d'original, etc. grâce aux boutons du panneau de commande.
- 4. Saisissez le nombre de copies à l'aide de la flèche ou du pavé numérique, le cas échéant.
- **5.** Appuyez sur Démarrer  $\left(\diamondsuit\right)$

**EMARQUE :** Si vous devez annuler la tâche de copie pendant l'opération, appuyez sur le bouton Arrêter/Effacer et la copie s'arrête.  $\propto$ 

## <span id="page-64-0"></span>Modification des paramètres pour chaque copie

Votre machine fournit des paramètres par défaut pour la copie, de sorte à pouvoir rapidement et facilement effectuer une copie.

### **EX REMARQUE :**

- Si vous appuyez sur le bouton Arrêter/Effacer  $(\times)$  à deux reprises lors de la configuration des options de copie, toutes les options que vous avez définies pour la tâche de copie en cours sont annulées et l'état par défaut se rétablit. Sinon, une fois la copie terminée, l'état par défaut se rétablit automatiquement.
- La procédure d'accès aux menus peut varier d'un modèle à un autre.
- Il peut être nécessaire d'appuyer sur OK pour accéder aux menus de niveau inférieur pour certains modèles.

### Noirceur

Si vous disposez d'un original contenant des marquages flous et des images sombres, vous pouvez régler la luminosité pour faciliter la lecture d'une copie.

1. Sélectionnez Copie  $\equiv$   $\geq$  > Menu  $\geq$  > **Fonction de copie** > **Noirceur** sur le panneau de commande.

Vous pouvez également appuyer sur Noirceur  $\bigcirc$  sur le panneau de commande.

2. Sélectionnez l'option de votre choix, puis appuyez sur OK.

+5 correspond au niveau le plus clair et -5 au niveau le plus foncé.

3. Appuyez sur le bouton (Arrêter/Effacer)  $(\times)$  pour revenir à l'état Prêt.

### Type d'original

Le paramètre d'origine permet d'améliorer la qualité de copie en sélectionnant le document pour la tâche de copie en cours.

1. Sélectionnez Copie  $\equiv$   $\geq$  Menu  $\geq$  > Fonction de copie > Type d'original sur le panneau de commande.

Vous pouvez également sélectionner Menu ( > Fonction de copie >Type d'original sur le panneau de commande.

- 2. Sélectionnez l'option de votre choix, puis appuyez sur OK.
	- Texte : utilisez cette option pour les originaux contenant principalement du texte.
	- Texte/Photo : utilisez cette option pour les originaux contenant du texte et des photos.

**REMARQUE :** si les textes imprimés sont flous, sélectionnez Texte pour obtenir des textes nets.

- Photo : utilisez cette option lorsque les originaux sont des photos.
- Carte : utilisez cette option lorsque les originaux sont des cartes.
- 3. Appuyez sur le bouton (Arrêter/Effacer)  $(\times)$  pour revenir à l'état Prêt.

### Copie réduite ou agrandie

Vous pouvez réduire ou agrandir la taille d'une image copiée de 25 à 400 % depuis le bac d'alimentation ou la vitre du scanner.

#### **EX REMARQUE :**

- Il se peut que cette fonction ne soit pas disponible, selon le modèle ou les produits en option.
- Si la machine est configurée en mode Eco, les fonctions de réduction et d'agrandissement ne sont pas disponibles.

#### Pour sélectionner un format de copie prédéfini

1. Sélectionnez Copie  $=\Box$  > Menu  $\bigcirc$  > Fonction de copie > Réduire/agrandir sur le panneau de commande.

Vous pouvez également sélectionner Menu  $\bigcirc$  > Fonction de copie > bouton Réduire/agrandir  $\bigcap$  sur le panneau de commande.

- 2. Sélectionnez l'option de votre choix, puis appuyez sur OK.
- 3. Appuyez sur le bouton (Arrêter/Effacer)  $(\hspace{-.1cm}[\times])$  pour revenir à l'état Prêt.

#### Pour mettre la copie à l'échelle en saisissant directement la valeur à appliquer

1. Sélectionnez Copie  $\equiv$  > Menu >  $\equiv$  > Fonction de copie > Réduire/agrandir > Personnalisé sur le panneau de commande.

Vous pouvez également sélectionner Menu ( >> Fonction de copie > Réduire/agrandir > Personnalisé sur le panneau de commande.

- 2. Saisissez le format de copie de votre choix à l'aide du pavé numérique.
- 3. Appuyez sur OK pour enregistrer la sélection.
- 4. Appuyez sur le bouton (Arrêter/Effacer)  $(\times)$  pour revenir à l'état Prêt.

 $\mathbb{R}^n$  REMARQUE : lorsque vous effectuez une copie réduite, des lignes noires peuvent apparaître en bas de votre copie.

## <span id="page-66-0"></span>Copie de pièce d'identité

Votre machine peut imprimer des originaux recto verso sur une seule feuille.

La machine imprime un côté de l'original sur la partie supérieure de la feuille et l'autre côté sur la partie inférieure, sans réduire la taille de l'original. Cette fonction est utile pour copier un petit élément (carte de visite, par exemple).

#### **EX REMARQUE :**

- L'original doit être placé sur la vitre du scanner pour utiliser cette fonction.
- Si la machine est configurée en mode Eco, cette fonction n'est pas disponible.

Selon le modèle, la procédure peut varier.

1. Appuyez sur Copie ID  $\boxed{a}$  sur le panneau de commande.

Vous pouvez également sélectionner (Menu) > Fonction de copie > Mise en page > Copie ID sur le panneau de commande.

- 2. Placez le recto d'un original face vers le bas sur la vitre du scanner à l'endroit indiqué par les flèches. Ensuite, fermez le capot du scanner.
	- **PY** REMARQUE : pour obtenir une image de meilleure qualité, fermez le capot du scanner et appuyez légèrement dessus.

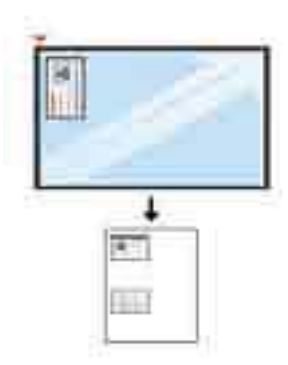

- 3. Placer le recto Appuyer sur [Démarrer] apparaît sur l'écran.
- 4. Appuyez sur Démarrer (

Votre machine commence à numériser le recto, puis affiche Placer le verso Appuyer sur [Démarrer].

5. Tournez l'original et placez-le sur la vitre du scanner à l'endroit indiqué par les flèches. Ensuite, fermez le capot du scanner.

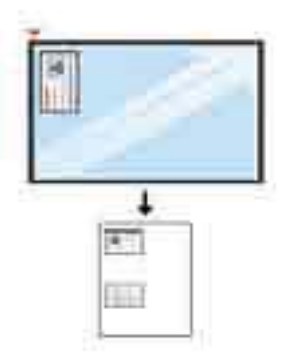

6. Appuyez sur le bouton Démarrer  $\bigcirc$ 

Figure 6-1 Avant et arrière de la carte ID

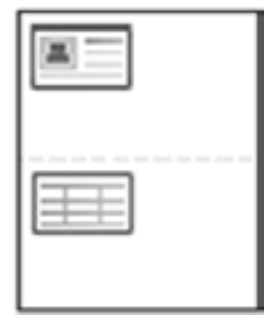

### **REMARQUE :**

- $\bullet$  Si vous n'appuyez pas sur le bouton Démarrer  $\circledcirc$ , seul le recto est copié.
- Si l'original est plus grand que la zone imprimable, il se peut que certaines parties ne soient pas imprimées.

# 7 Numérisation

Ce chapitre décrit la procédure normale et habituelle pour numériser des originaux.

**EX** REMARQUE : Une tâche de numérisation ne peut pas être exécutée en même temps qu'une tâche d'impression.

- [Numérisation depuis la machine](#page-69-0)
- [Numérisation depuis un ordinateur](#page-71-0)
- [Envoi d'images numérisées vers différentes destinations](#page-75-0)

## <span id="page-69-0"></span>Numérisation depuis la machine

### Introduction

Les rubriques suivantes décrivent comment configurer les options du menu Numériser depuis le panneau de commande et comment numériser un document.

## Fonction de numérisation

- $\mathbb{B}$  REMARQUE : il se peut que certains menus n'apparaissent pas sur l'écran, selon les options ou les modèles. Si tel est le cas, ces menus ne s'appliquent pas à votre machine.
- **EX REMARQUE :** Pour que le bouton **Numériser vers** fonctionne, vous devez installer le logiciel HP Scan sur l'ordinateur.

Pour modifier les options de menu :

Appuyez sur Numériser  $\boxed{ \prod_i }$  > Numériser vers PC sur le panneau de commande.

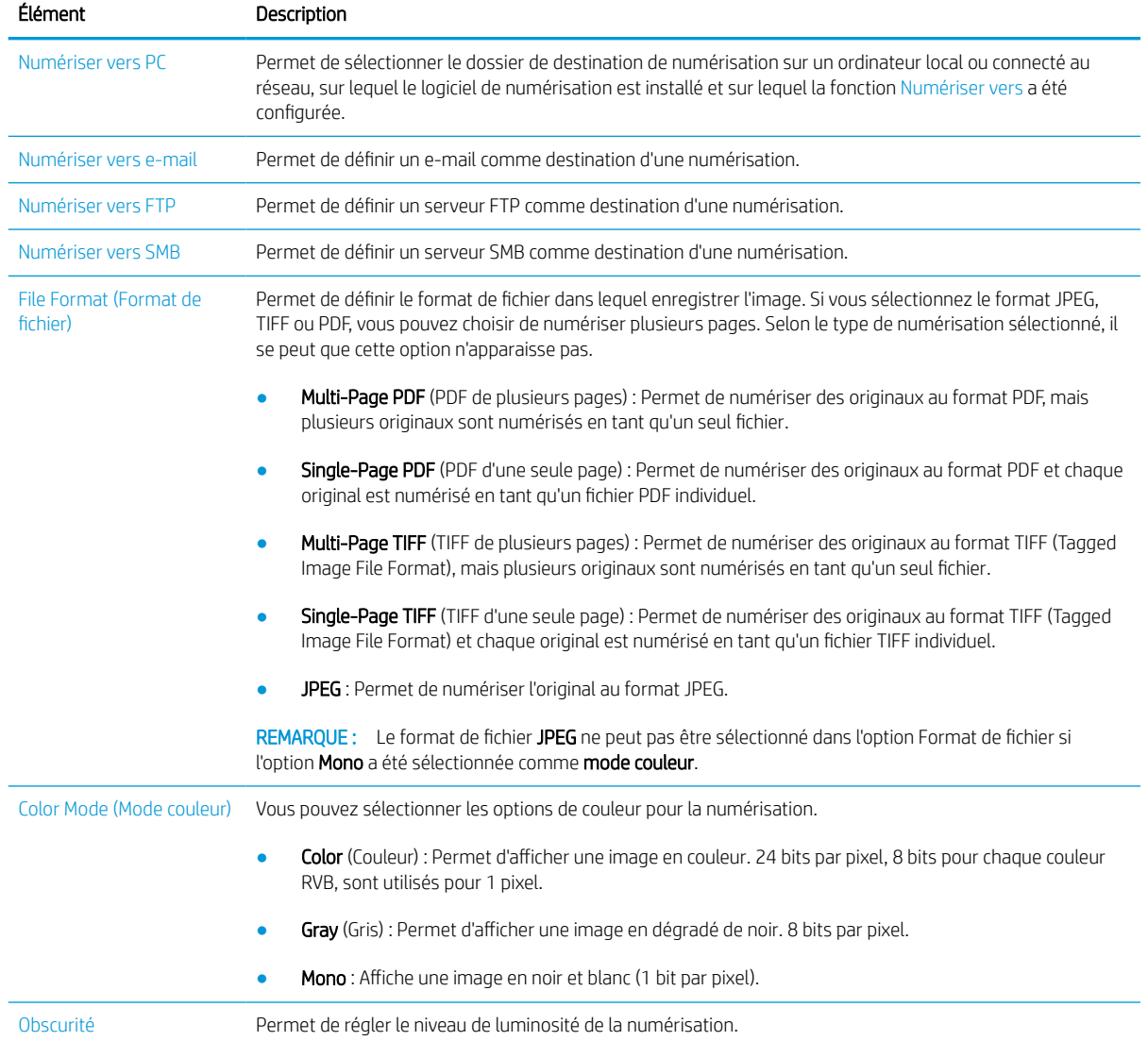

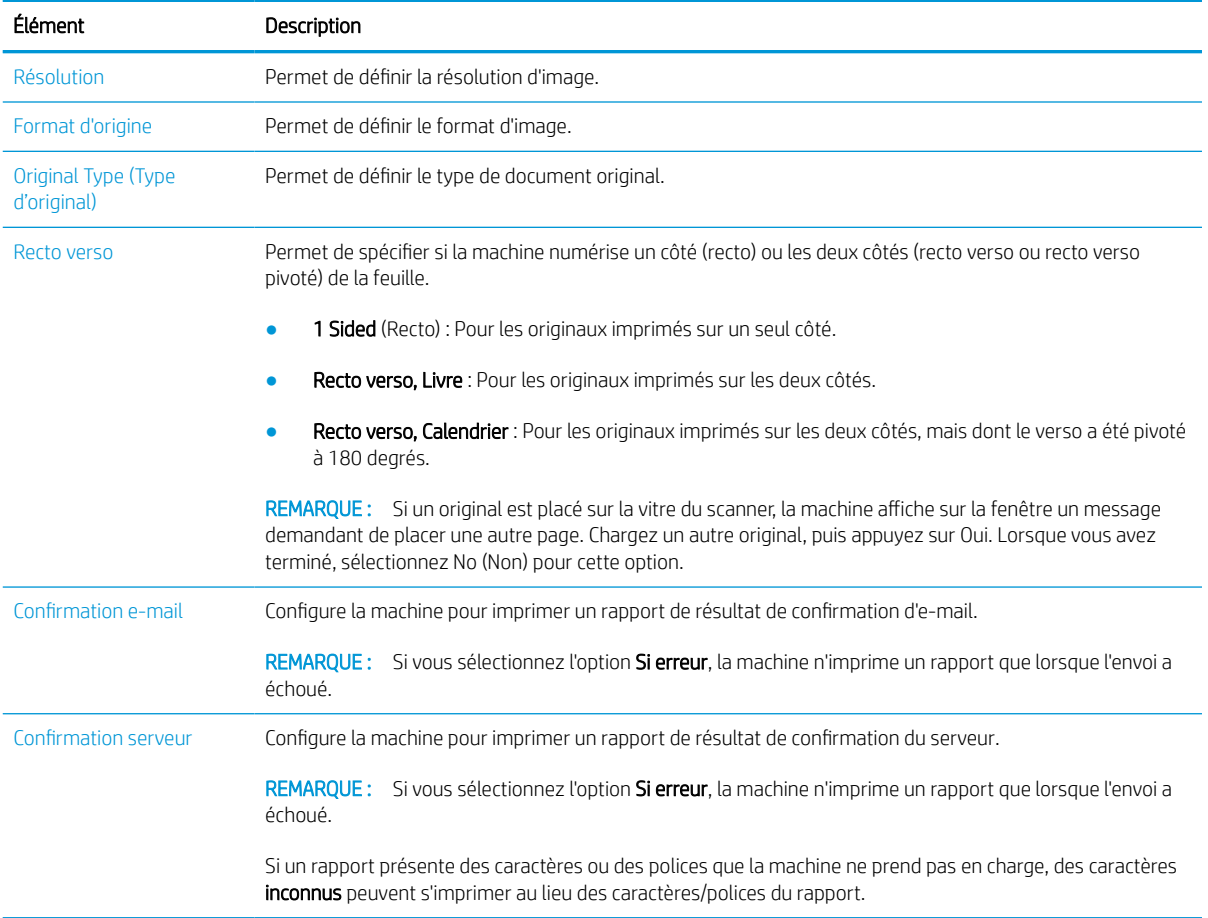

## <span id="page-71-0"></span>Numérisation depuis un ordinateur

## **Introduction**

Les rubriques suivantes décrivent plusieurs méthodes pour numériser un document du scanner vers un ordinateur.

**REMARQUE :** la résolution maximale possible dépend de différents facteurs, notamment la vitesse de l'ordinateur, l'espace disque disponible, la mémoire, la taille de l'image numérisée et la profondeur des couleurs. Par conséquent, selon votre système et le document que vous numérisez, il se peut que vous ne puissiez pas numériser à certaines résolutions, en particulier en utilisant la résolution PPP améliorée.

- Numériser vers PC
- [Numérisation à l'aide du logiciel HP Scan](#page-72-0)
- [Numérisation depuis un programme d'édition d'image](#page-72-0)
- [Numérisation à l'aide du pilote WIA](#page-73-0)
- [Numérisation via WSD](#page-73-0)

### Numériser vers PC

L'installation du logiciel complet HP LaserJet MFP M438, M440, M442, M443 inclut l'application HP Scan. L'application HP Scan active le bouton **Numériser vers** situé sur le panneau de commande de l'imprimante.

L'application HP Scan inclut l'utilitaire de configuration de la numérisation vers PC pour configurer les paramètres de numérisation utilisés lors de toute numérisation effectuée via le bouton **Numériser vers** du panneau de commande de l'imprimante.

#### Configuration des paramètres de numérisation via l'utilitaire de configuration de la numérisation vers PC

- 1. Ouvrez l'utilitaire de configuration de la numérisation vers PC :
	- a. Sélectionnez l'icône Windows située dans le coin inférieur gauche de l'écran.
	- b. Sélectionnez Tous les programmes.
	- c. Sélectionnez le dossier HP ou Imprimantes HP LaserJet.
	- d. Sélectionnez l'application de configuration de la numérisation vers PC sur une imprimante multifonction HP.
- 2. Dans l'utilitaire de configuration de la numérisation vers PC, sélectionnez votre imprimante dans la liste, puis cliquez sur le bouton **Propriétés**. Les paramètres suivants sont disponibles :
	- Nom de profil : il s'agit du nom qui s'affiche sur le panneau de commande de l'imprimante pour identifier et sélectionner le profil.
	- Paramètres de numérisation

Mode couleur

Résolution
Format d'origine

Recto verso

● Enregistrer les réglages

Emplacement de l'enregistrement

Format de fichier

#### Mesure à entreprendre après l'enregistrement

3. Cliquez sur OK pour enregistrer les paramètres.

#### Numériser vers PC

- 1. Placez un seul document face vers le bas sur la vitre de document ou chargez les documents face vers le haut dans le bac d'alimentation.
- 2. Appuyez sur Numériser vers PC sur le panneau de commande.
- 3. Sélectionnez votre ID d'ordinateur enregistré, puis saisissez le mot de passe, le cas échéant.
- 4. Sélectionnez l'option de votre choix, puis appuyez sur OK.
- 5. La numérisation commence.
- **REMARQUE:** les images numérisées sont enregistrées sous C: \Users \users name \My Documents. Ce dossier peut varier en fonction de votre système d'exploitation ou de l'application que vous utilisez.

### Numérisation à l'aide du logiciel HP Scan

La solution logicielle complète disponible sur hp.com, inclut une application de numérisation compatible TWAIN.

- 1. Ouvrez l'application HP Scan :
	- a. Cliquez sur le bouton Démarrer.
	- b. Cliquez sur Tous les programmes.
	- c. Cliquez sur HP ou Imprimantes HP LaserJet.
	- d. Cliquez sur Numérisation sur une imprimante multifonction HP.
- 2. Utilisez la fonction Numérisation rapide, Numérisation avancée ou Configuration pour numériser des documents ou pour définir les paramètres de numérisation.

### Numérisation depuis un programme d'édition d'image

Vous pouvez numériser et importer des documents dans un logiciel d'édition d'image (Adobe Photoshop, par exemple), s'il s'agit d'un logiciel compatible TWAIN. Suivez les étapes ci-après pour numériser des documents avec un logiciel compatible TWAIN :

- 1. Vérifiez que la machine est connectée à votre ordinateur et sous tension.
- 2. Placez un seul document face vers le bas sur la vitre de document ou chargez les documents face vers le haut dans le bac d'alimentation.
- 3. Ouvrez une application, telle qu'Adobe Photoshop.
- 4. Cliquez sur **Fichier > Importer**, puis sélectionnez le scanner.
- 5. Définissez les options de numérisation.
- 6. Numérisez et enregistrez votre image numérisée.

### Numérisation à l'aide du pilote WIA

Votre machine prend en charge le pilote WIA (Acquisition d'image Windows) pour numériser des images. WIA est l'un des composants standard fournis par Microsoft Windows et fonctionne avec les scanners et appareils photo numériques. À la différence du pilote TWAIN, le pilote WIA vous permet de numériser et d'ajuster facilement des images sans utiliser de logiciels supplémentaires :

- 1. Vérifiez que la machine est connectée à votre ordinateur et sous tension.
- 2. Placez un seul document face vers le bas sur la vitre de document ou chargez les documents face vers le haut dans le bac d'alimentation.
- 3. Ouvrez une application compatible WIA (Microsoft Paint, par exemple), puis procédez comme suit :
	- a. Sélectionnez Fichier.
	- b. Sélectionnez Depuis le scanner ou l'appareil photo.
	- c. Sélectionnez la numérisation M438/M440/M442/M443.
- 4. Sur l'écran WIA Scan, sélectionnez A plat ou Bac d'alimentation comme source de papier.
- **EX** REMARQUE : lorsque vous utilisez le bac d'alimentation comme source de papier, les options Type de fichier et Format de page doivent être configurées dans le menu Paramètres.
- 5. Cliquez sur le bouton Numérisation.

### Numérisation via WSD

Permet de numériser des originaux et d'enregistrer les données numérisées sur un ordinateur connecté, si celuici prend en charge la fonction WSD (Service Web pour périphériques). Pour utiliser la fonction WSD, vous devez installer le pilote d'imprimante WSD sur votre ordinateur. Pour Windows, vous pouvez installer le pilote WSD via Panneau de commande > Périphériques et imprimantes > Ajouter une imprimante. Cliquez sur Ajouter une imprimante réseau dans l'assistant.

IMPORTANT : pour utiliser la fonction WSD, les options Détection de réseaux et Partage d'imprimantes et de fichiers doivent être activées sur l'ordinateur.

#### **EXP REMARQUE :**

- Les options Détection de périphériques et Partage d'imprimantess et de fichiers doivent être activées sur l'ordinateur pour que la fonction WSD fonctionne.
- Si la machine ne prend pas en charge l'interface réseau, elle ne peut pas utiliser cette fonction.
- La fonction WSD fonctionne uniquement avec Windows Vista® ou toutes versions ultérieures installées sur un ordinateur compatible WSD.
- Les étapes d'installation suivantes sont basées sur Windows.

### Installation d'un pilote d'imprimante WSD

- 1. Sélectionnez Démarrer > Panneau de commande > Périphériques et imprimantes > Ajouter une imprimante.
- 2. Cliquez sur Ajouter une imprimante Bluetooth, sans fil ou réseau dans l'assistant.
- 3. Dans la liste des imprimantes, sélectionnez celle que vous voulez utiliser, puis cliquez sur Suivant.

#### **EX REMARQUE :**

- L'adresse IP de l'imprimante WSD est au format http://adresse\_IP/ws/(exemple : http:// 111.111.111.111/ws/).
- Si aucune imprimante WSD ne s'affiche dans la liste, cliquez sur L'imprimante que je veux n'est pas répertoriée > Ajouter une imprimante à l'aide d'un nom d'hôte ou d'une adresse TCP/IP, puis sélectionnez Périphérique de services Web sous Type de périphérique. Ensuite, saisissez l'adresse IP de l'imprimante.
- 4. Suivez les instructions de la fenêtre d'installation.

#### Numérisation à l'aide de la fonction WSD

- 1. Vérifiez que la machine est connectée à votre ordinateur et sous tension.
- 2. Placez un seul document face vers le bas sur la vitre de document ou chargez les documents face vers le haut dans le bac d'alimentation.
- 3. Sélectionnez Numériser  $\boxed{\boxed{\ddots}}$  > **Numériser vers WSD** sur le panneau de commande.
- **B** REMARQUE : si le message **Non disponible** s'affiche, vérifiez la connexion du port. Sinon, vérifiez que le pilote d'imprimante pour la fonction WSD est correctement installé.
- 4. Sélectionnez le nom de votre ordinateur sous Liste de destinations.
- 5. Sélectionnez l'option de votre choix, puis appuyez sur OK.
- 6. La numérisation commence.

### Envoi d'images numérisées vers différentes destinations

Les rubriques suivantes fournissent des informations sur la configuration et l'envoi d'images numérisées à l'aide d'un serveur de messagerie ou FTP/SMB.

**PP** REMARQUE : M438n ne prend pas en charge les fonctions de numérisation vers le serveur de messagerie ou FTP/SMB. La machine affiche le message Cette fonction n'est pas prise en charge lorsqu'un utilisateur appuie sur le bouton Carnet d'adresses.

- Configuration d'un compte de messagerie électronique
- Numérisation et envoi d'un e-mail
- Configuration d'un serveur FTP/SMB
- [Numérisation et envoi vers un serveur FTP/SMB](#page-76-0)

### Configuration d'un compte de messagerie électronique

- 1. Lancez un navigateur Web, puis saisissez l'adresse IP de votre imprimante dans la fenêtre du navigateur pour accéder au serveur Web intégré (EWS). Pour obtenir des instructions, reportez-vous à la section [Accès](#page-85-0)  [aux paramètres à l'aide du serveur Web intégré \(EWS\) à la page 78.](#page-85-0)
- 2. Configurez les paramètres réseau, SMTP et de messagerie électronique dans les paramètres réseau. Pour obtenir des instructions, reportez-vous à la section [Configuration d'un compte de messagerie électronique](#page-86-0)  [à la page 79.](#page-86-0)

### Numérisation et envoi d'un e-mail

**PREMARQUE :** Pour numériser et envoyer une image en pièce jointe, assurez-vous d'avoir configuré les paramètres réseau dans le serveur Web intégré.

Assurez-vous qu'un câble réseau est bien connecté à la machine.

- 1. Placez un seul document face vers le bas sur la vitre de document ou chargez les documents face vers le haut dans le bac d'alimentation.
- 2. Sélectionnez Numériser  $\boxed{1}$  > **Numériser vers e-mail** sur le panneau de commande.
- 3. Sélectionnez les options de numérisation souhaitées, puis appuyez sur OK.
- 4. Saisissez l'adresse e-mail de l'expéditeur et du destinataire.
- 5. Saisissez l'objet de l'e-mail, puis appuyez sur OK.
- 6. Appuyez sur Démarrer  $\left(\Downarrow\right)$
- 7. La machine commence la numérisation et envoie ensuite l'e-mail.

### Configuration d'un serveur FTP/SMB

**BY** REMARQUE : Pour numériser et envoyer une image vers une destination de serveur, assurez-vous de configurer les paramètres réseau dans le serveur Web intégré.

Assurez-vous qu'un câble réseau est bien connecté à la machine.

- <span id="page-76-0"></span>1. Lancez un navigateur Web, puis saisissez l'adresse IP de votre imprimante dans la fenêtre du navigateur pour accéder au serveur Web intégré (EWS). Pour obtenir des instructions, reportez-vous à la section [Accès](#page-85-0)  [aux paramètres à l'aide du serveur Web intégré \(EWS\) à la page 78.](#page-85-0)
- 2. Configurez le réseau dans les paramètres réseau. Pour obtenir des instructions, reportez-vous à la section [Configuration d'une destination de serveur à la page 79](#page-86-0).

### Numérisation et envoi vers un serveur FTP/SMB

- 1. Vérifiez que votre machine est connectée à un réseau.
- 2. Placez un seul document face vers le bas sur la vitre de document ou chargez les documents face vers le haut dans le bac d'alimentation.
- 3. Sélectionnez Numériser  $\boxed{\color{blue}\textbf{1}}$  > **Numériser vers FTP** ou **Numériser vers SMB** sur le panneau de commande.
- 4. Sélectionnez un serveur, les paramètres de numérisation souhaités, puis appuyez sur OK.
- **5.** Appuyez sur Démarrer  $\textcircled{x}$ .
- 6. La machine lance la numérisation puis envoie l'image numérisée vers le serveur spécifié.

# 8 Système et autres paramètres

- [Configuration de la machine](#page-79-0)
- [Configuration papier](#page-81-0)
- [Rapport](#page-82-0)
- [Maintenance](#page-83-0)
- [Configuration réseau](#page-84-0)
- [Accès aux paramètres à l'aide du serveur Web intégré \(EWS\)](#page-85-0)

## <span id="page-79-0"></span>Configuration de la machine

REMARQUE : il se peut que certains menus n'apparaissent pas sur l'écran, selon les options ou les modèles. Si tel est le cas, ces menus ne s'appliquent pas à votre machine.

Pour modifier les options de menu :

Appuyez sur Menu  $\bigcirc$  > Configuration système > Configuration de la machine sur le panneau de commande.

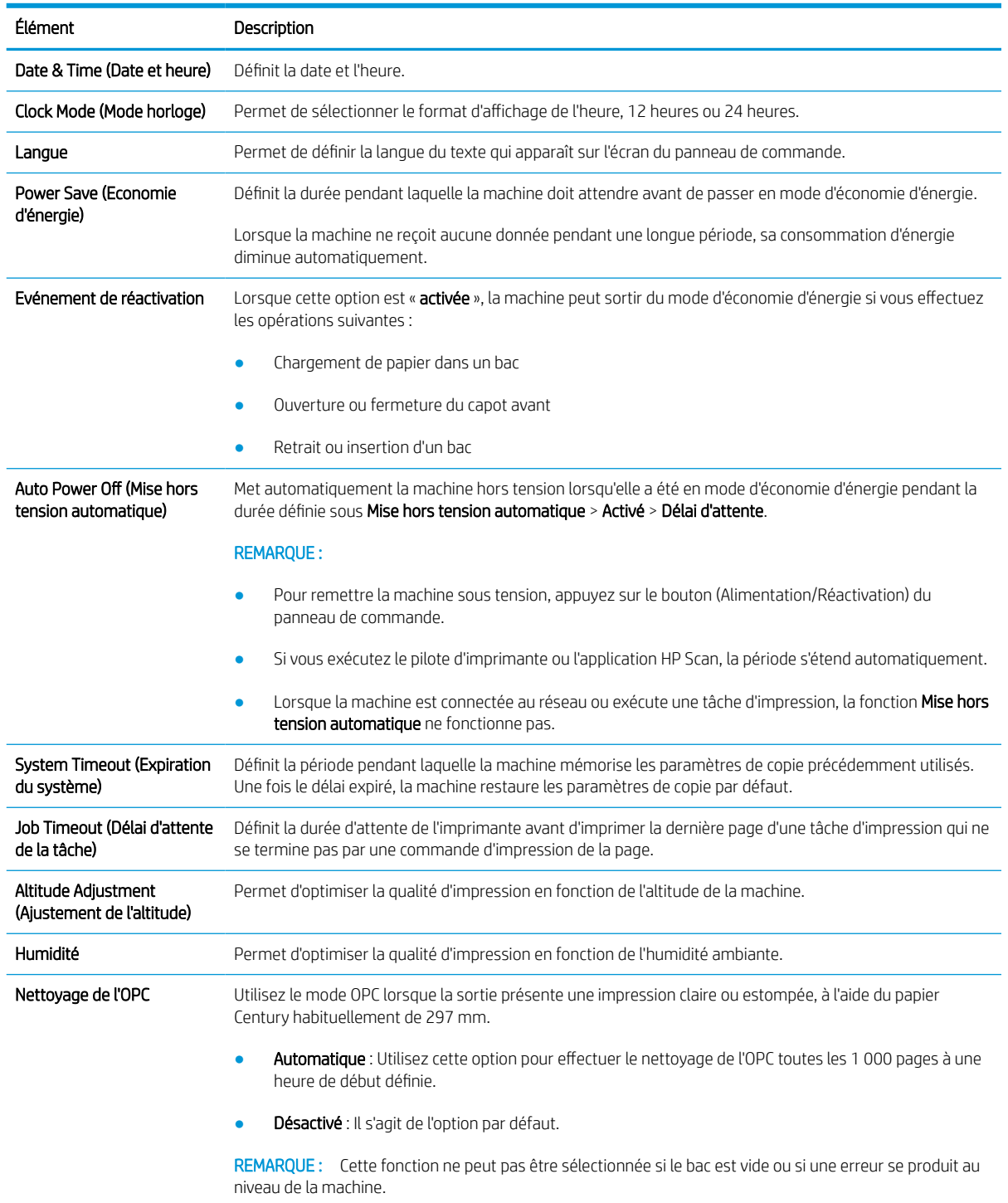

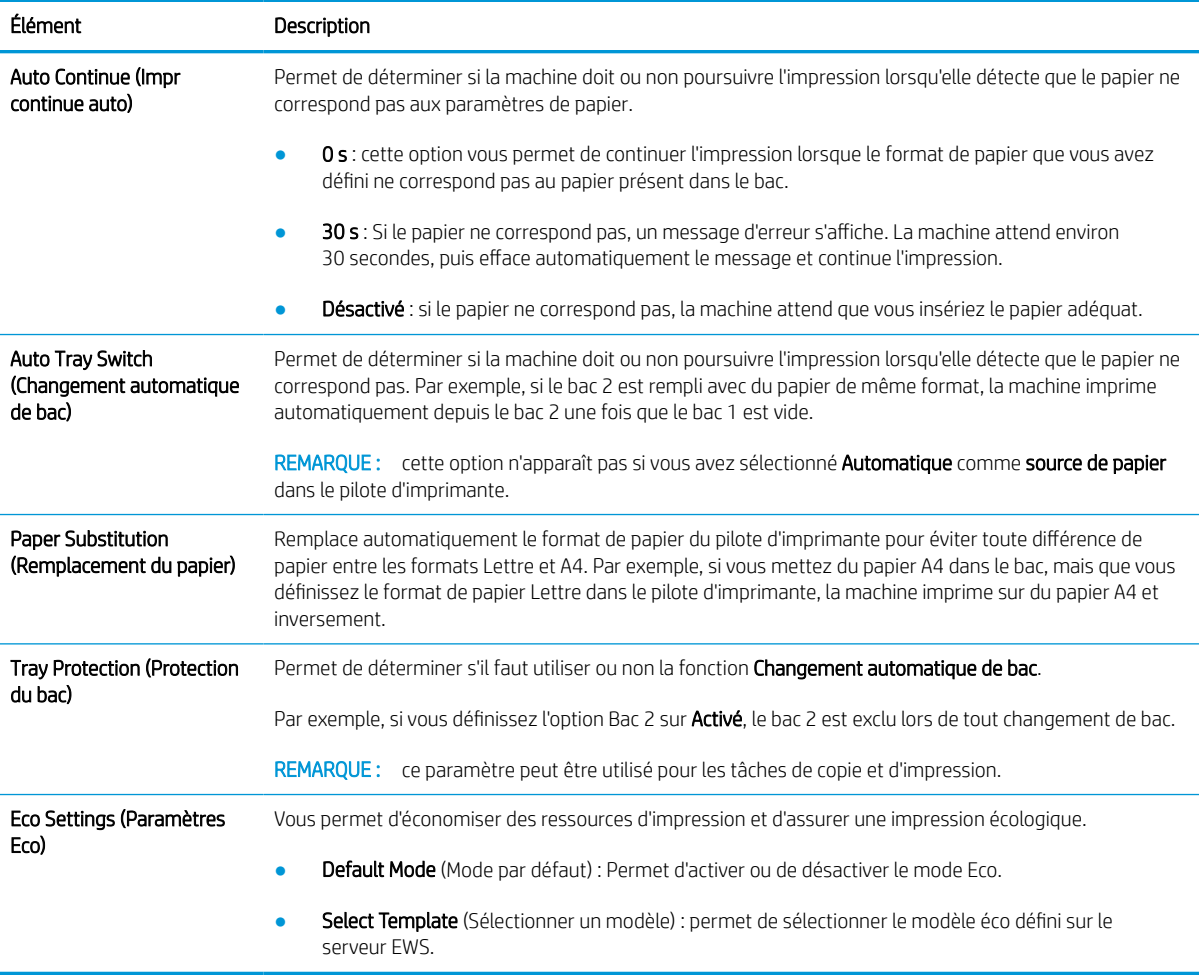

## <span id="page-81-0"></span>Configuration papier

**REMARQUE :** il se peut que certains menus n'apparaissent pas sur l'écran, selon les options ou les modèles. Si tel est le cas, ces menus ne s'appliquent pas à votre machine.

Pour modifier les options de menu :

Appuyez sur Menu  $\bigcirc$  > Configuration système > Configuration papier sur le panneau de commande.

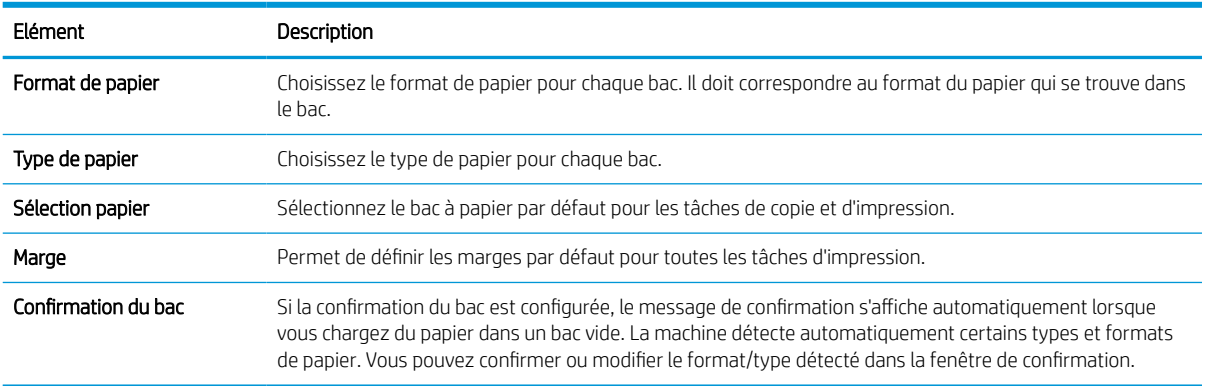

## <span id="page-82-0"></span>Rapport

**REMARQUE :** il se peut que certains menus n'apparaissent pas sur l'écran, selon les options ou les modèles. Si tel est le cas, ces menus ne s'appliquent pas à votre machine.

Pour modifier les options de menu :

Appuyez sur Menu  $\bigcirc$  > Configuration système > Rapport sur le panneau de commande.

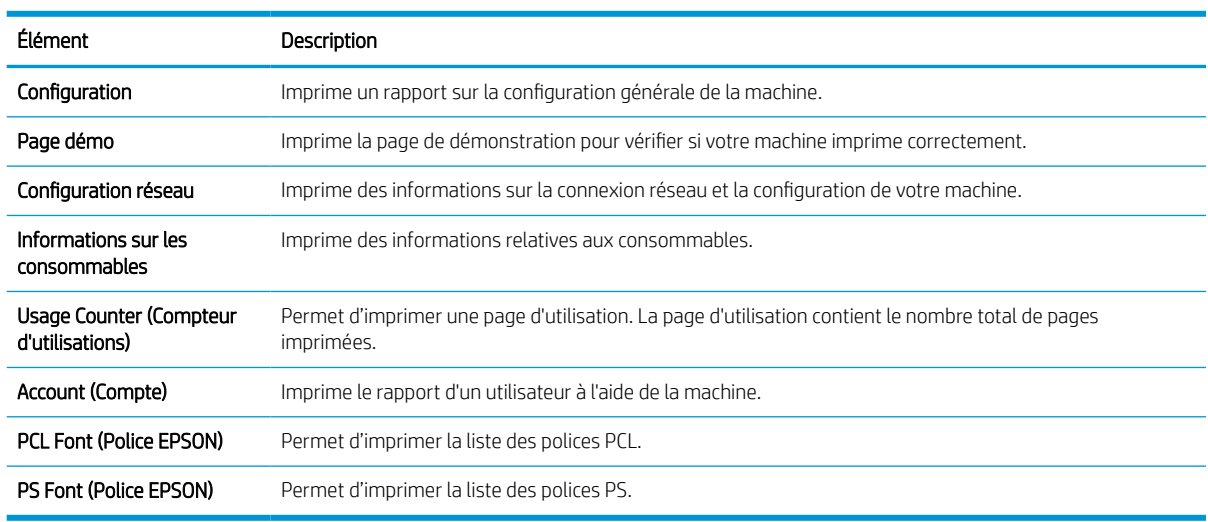

## <span id="page-83-0"></span>**Maintenance**

**REMARQUE :** il se peut que certains menus n'apparaissent pas sur l'écran, selon les options ou les modèles. Si tel est le cas, ces menus ne s'appliquent pas à votre machine.

Pour modifier les options de menu :

Appuyez sur Menu  $\bigcirc$  > Configuration système > Maintenance sur le panneau de commande.

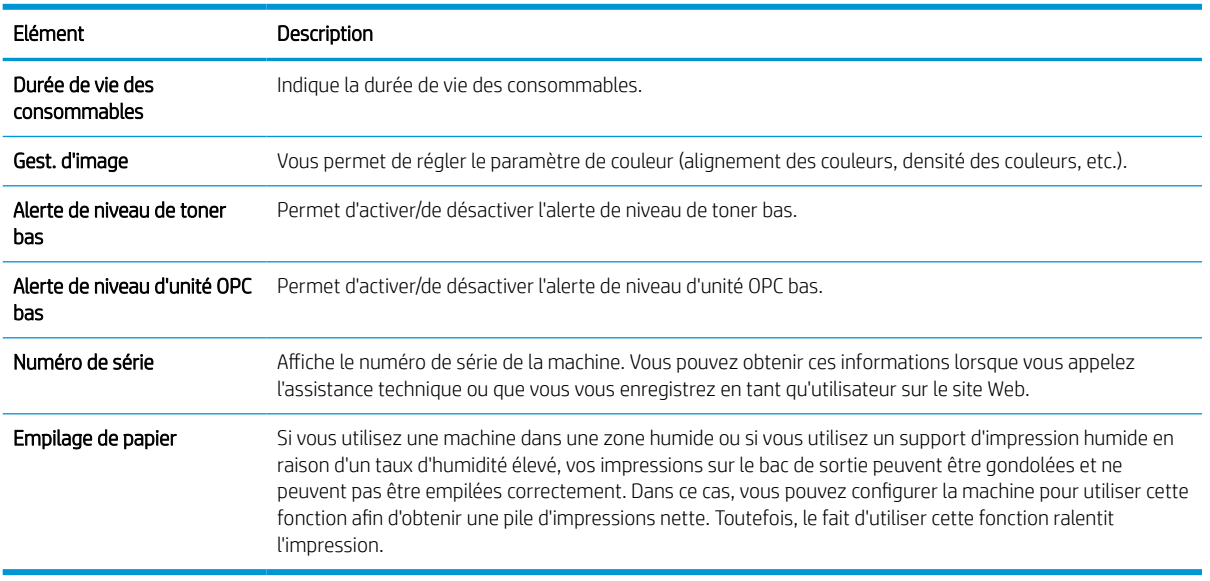

## <span id="page-84-0"></span>Configuration réseau

<sup>2</sup> REMARQUE : il se peut que certains menus n'apparaissent pas sur l'écran, selon les options ou les modèles. Si tel est le cas, ces menus ne s'appliquent pas à votre machine.

Pour modifier les options de menu :

Appuyez sur Menu  $\bigcirc$  > Réseau sur le panneau de commande.

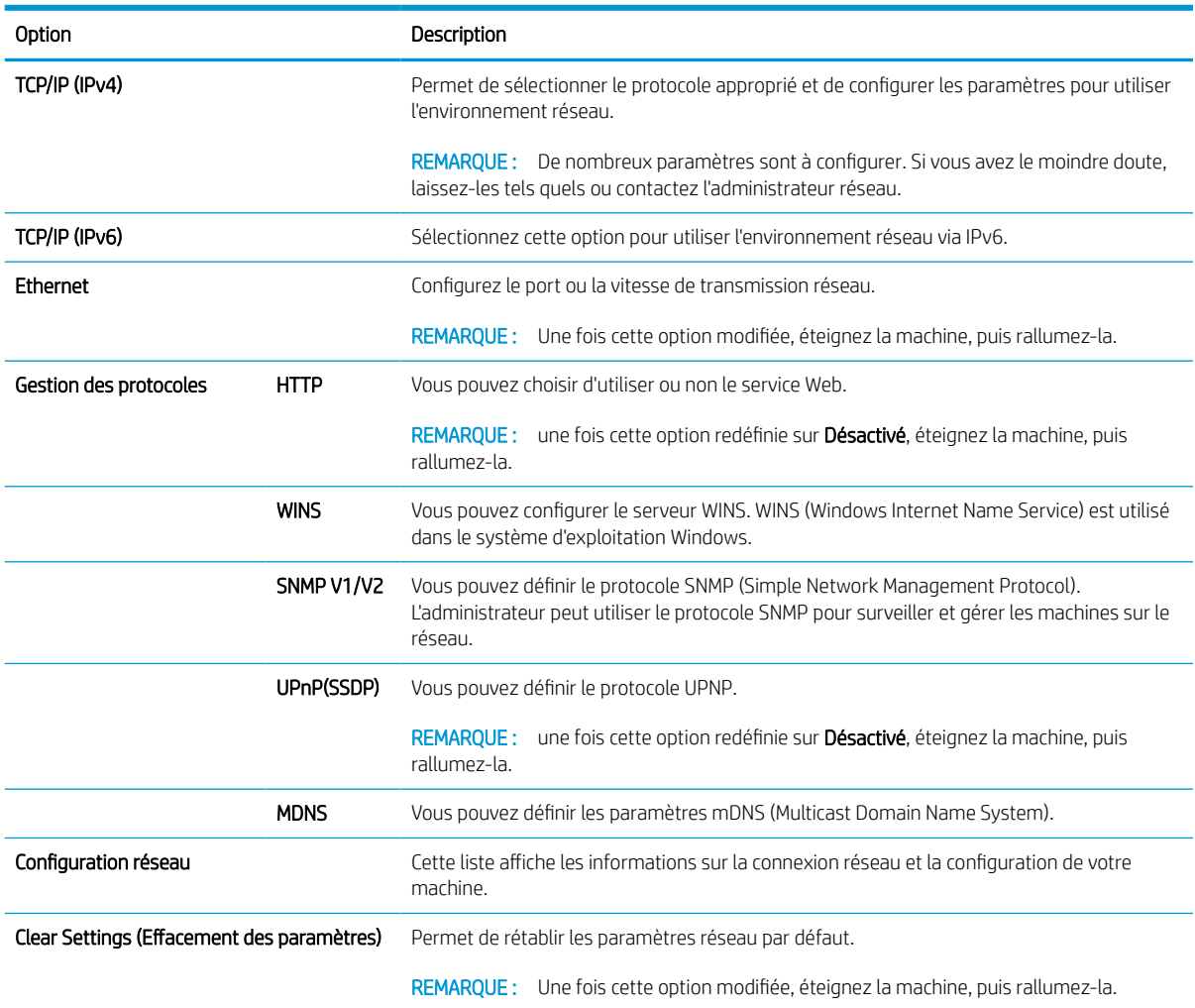

## <span id="page-85-0"></span>Accès aux paramètres à l'aide du serveur Web intégré (EWS)

Toute imprimante multifonction connectée au réseau dispose d'un serveur Web intégré pour afficher et modifier les paramètres de l'imprimante.

Pour plus d'informations sur le serveur Web intégré, reportez-vous à la section [http://support.hp.com.](http://support.hp.com)

#### Accès au serveur Web intégré

Pour ouvrir le serveur EWS, procédez comme suit :

- 1. Imprimez une page de configuration pour trouver l'adresse IP ou le nom d'hôte de votre imprimante.
- 2. Ouvrez un navigateur Web, et dans la barre d'adresse, tapez l'adresse IP ou le nom d'hôte exactement comme il apparaît sur la page de configuration. Appuyez sur la touche Entrée du clavier de l'ordinateur. Le serveur EWS s'ouvre.

#### https://10.10.XXXXX/

Si le navigateur Web affiche le message Le certificat de sécurité de ce site Web présente un problème alors que vous tentez d'ouvrir le serveur Web intégré, cliquez sur Poursuivre sur ce site Web (non recommandé).

**REMARQUE :** Choisir **Poursuivre sur ce site Web (non recommandé)** ne présente aucun risque pour l'ordinateur pour naviguer dans le serveur Web intégré de l'imprimante HP.

#### Modifier les paramètres du serveur Web intégré

Par défaut, le serveur Web intégré affiche les paramètres de l'imprimante en « lecture seule ». Les utilisateurs doivent se connecter au serveur Web intégré pour modifier les paramètres. Pour vous connecter au serveur Web intégré, procédez comme suit :

- 1. Cliquez sur le bouton Connexion dans le coin supérieur droit de la page du serveur Web intégré.
- 2. Saisissez admin pour l'ID et le Mot de passe.

**EX REMARQUE :** Il est recommandé que l'administrateur définisse l'ID et le Mot de passe au préalable. Les utilisateurs doivent saisir l'ID et le Mot de passe corrects pour la connexion au serveur Web intégré.

#### Configuration et gestion des comptes dans le serveur Web intégré

La fonction Comptabilisation des tâches est activée dans le serveur Web intégré. Vous pouvez gérer les comptes et permettre aux utilisateurs de se connecter en saisissant un ID et un mot de passe.

**REMARQUE :** La fonction Numérisation vers WSD ne prend pas en charge la fonction **Comptabilisation des** tâches lorsque cette fonction est activée, car Windows ne prend pas en charge l'ID/le mot de passe de la fonction Comptabilisation des tâches pour ces tâches.

Les tâches du pilote UPD sont annulées au niveau de la machine lorsque l'option Comptabilisation standard est sélectionnée ou lorsque le mode compte est paramétré sur « activé » sur la machine.

Procédez comme suit pour activer l'option Comptabilisation des tâches :

- 1. Accédez au serveur Web intégré, puis cliquez sur le bouton Connexion dans le coin supérieur droit de la page du serveur Web intégré.
- 2. Saisissez l'ID et le mot de passe corrects pour vous connecter au serveur Web intégré.
- <span id="page-86-0"></span>3. Dans le serveur Web intégré, cliquez sur l'onglet Sécurité.
- 4. Dans le volet de navigation de gauche, sélectionnez Comptabilisation, puis cliquez sur l'option Méthodes de comptabilisation.
- 5. Sélectionnez l'option Comptabilisation standard.

Deux options sont disponibles pour la fonction Comptabilisation des tâches :

- Pas de comptabilisation : Lorsque cette option est sélectionnée, la fonction de Comptabilisation des tâches est désactivée.
- Comptabilisation standard : Lorsque cette option est sélectionnée, l'utilisateur peut sélectionner le mode « ID/mot de passe » ou le mode « ID uniquement ».
- 6. Cliquez sur le bouton Ajouter pour ajouter un ID de compte utilisateur.

**REMARQUE :** La fonction Comptabilisation standard prend en charge jusqu'à 200 utilisateurs.

#### Configuration d'un compte de messagerie électronique

**EX REMARQUE :** Vérifiez que le réseau est connecté à l'imprimante.

Vous pouvez configurer un Carnet d'adresses dans le serveur Web intégré et gérer 200 contacts individuels et 200 groupes dans le carnet d'adresses.

Procédez comme suit pour configurer un compte de messagerie électronique :

- 1. Accédez au serveur Web intégré, puis cliquez sur le bouton **Connexion** dans le coin supérieur droit de la page du serveur Web intégré.
- 2. Saisissez l'ID et le Mot de passe corrects pour vous connecter au serveur Web intégré.
- 3. Cliquez sur l'onglet Paramètres et sélectionnez Paramètres réseau > SMTP.
- 4. Saisissez l'adresse IP en notation décimale pointée ou en tant que nom d'hôte.
- 5. Saisissez le numéro de port du serveur, de 1 à 65535.
- 6. Cochez la case en regard de SMTP requiert une authentification pour demander une authentification.
- 7. Saisissez le nom de connexion au serveur SMTP et le mot de passe.
- 8. Cliquez sur le bouton Appliquer.

#### Configuration d'une destination de serveur

**P REMARQUE :** Vérifiez que le réseau est connecté à l'imprimante.

Procédez comme suit pour configurer un compte de messagerie électronique :

- 1. Accédez au serveur Web intégré, puis cliquez sur le bouton Connexion dans le coin supérieur droit de la page du serveur Web intégré.
- 2. Saisissez l'ID et le Mot de passe corrects pour vous connecter au serveur Web intégré.
- 3. Cliquez sur l'onglet Carnet d'adresses, puis sélectionnez Individuel > Ajouter.
- 4. Cochez la case située en regard de Ajouter un serveur FTP ou Ajouter un serveur SMB.
- 5. Saisissez l'adresse IP en notation décimale pointée ou en tant que nom d'hôte.
- 6. Saisissez le numéro de port du serveur, de 1 à 65535.
- 7. Cochez la case située en regard de Anonyme pour permettre aux personnes non autorisées d'accéder au serveur.
- 8. Saisissez le nom de connexion et le mot de passe.
- 9. Si votre serveur est relié à un domaine particulier, entrez le nom de ce domaine. Sinon, entrez simplement le nom de votre ordinateur tel qu'il est enregistré sur le SMB.
- 10. Entrez le chemin d'enregistrement de l'image numérisée.
	- **EMARQUE :** Le dossier dans lequel l'image numérisée sera sauvegardée doit être à la racine.

Les propriétés du dossier doivent être réglées sur Partagé.

Votre nom d'utilisateur doit disposer de droits de lecture et d'écriture sur le dossier.

11. Cliquez sur le bouton Appliquer.

# 9 Maintenance

Ce chapitre fournit des informations sur l'achat de consommables, d'accessoires et de pièces de maintenance disponibles pour votre machine.

- [Commander des consommables et des accessoires](#page-89-0)
- [Consommables disponibles](#page-90-0)
- [Accessoires disponibles](#page-91-0)
- [Pièces de maintenance disponibles](#page-92-0)
- [Stockage des consommables](#page-93-0)
- [Répartition du toner](#page-95-0)
- [Installation de cartouches de toner](#page-97-0)
- [Installation de l'unité d'imagerie](#page-100-0)
- [Surveillance de la durée de vie des consommables](#page-107-0)
- [Définition de l'alerte de niveau de toner bas](#page-108-0)
- [Nettoyage de la machine](#page-109-0)
- [Mise à jour du micrologiciel](#page-115-0)

## <span id="page-89-0"></span>Commander des consommables et des accessoires

REMARQUE : les accessoires disponibles peuvent varier d'un pays/une région à un(e) autre. Contactez votre représentants commerciaux pour obtenir la liste des pièces de maintenance et des consommables disponibles.

## <span id="page-90-0"></span>Consommables disponibles

Lorsque les consommables atteignent la fin de leur durée de vie, vous pouvez commander les consommables suivants pour votre machine :

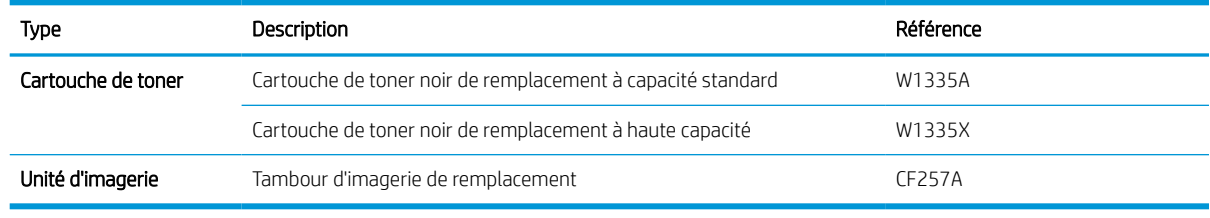

**PT** REMARQUE : en fonction des options, du pourcentage de la zone d'image et du mode utilisé, la durée de vie de la cartouche de toner peut varier.

A AVERTISSEMENT ! Lors de l'achat de nouvelles cartouches de toner ou d'autres consommables, veillez à vous les procurer dans le même pays ou la même région que la machine que vous utilisez. Dans le cas contraire, les nouvelles cartouches de toner ou autres consommables seront incompatibles avec votre machine, en raison de leur configuration différente selon les conditions spécifique à chaque pays/région.

A ATTENTION : HP recommande de ne pas utiliser de cartouches de toner non-HP (rechargées ou reconditionnées). HP ne garantit en aucun cas la qualité des cartouches de toner non-HP. La maintenance ou les réparations requises suite à l'utilisation de cartouches de toner non-HP ne seront pas couvertes par la garantie de la machine.

## <span id="page-91-0"></span>Accessoires disponibles

Vous pouvez acheter des accessoires pour améliorer les performances et la capacité de votre machine. Ces accessoires doivent être installés par un fournisseur de services agréé HP qualifié, un revendeur ou le détaillant qui vous a vendu la machine. Contactez un prestataire de services ou un bureau d'assistance agréé HP pour commander un accessoire.

REMARQUE : il se peut que des fonctions et produits en option ne soient pas disponibles, selon le modèle ou le pays/la région.

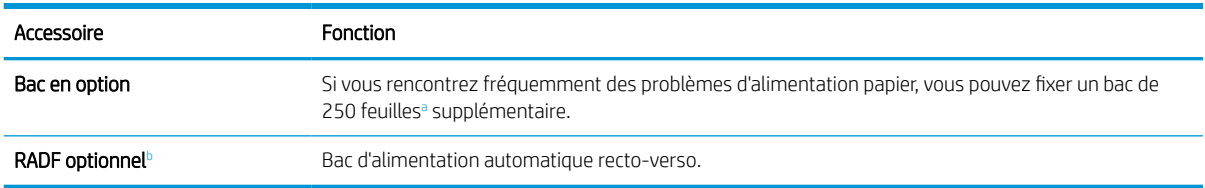

<sup>a</sup> Papier ordinaire de 80 g/m<sup>2</sup> (papier bond 20 livres)

<sup>b</sup> Pour les modèles où le RADF est optionnel, l'installation CarePack est requise et peut varier en fonction du pays/de la région d'achat ou du modèle spécifique.

## <span id="page-92-0"></span>Pièces de maintenance disponibles

Pour acheter des pièces de maintenance, contactez la personne à qui vous avez acheté la machine. Les pièces de maintenance ne peuvent être remplacées que par un fournisseur de services agréé, un revendeur ou le détaillant à qui vous avez acheté la machine. La garantie ne couvre pas le remplacement des pièces de maintenance ayant atteint leur « rendement moyen ».

Les pièces de maintenance sont remplacées à des intervalles spécifiques pour éviter tout problème de qualité d'impression et d'alimentation papier résultant de l'usure des pièces (voir le tableau ci-dessous). L'objectif est d'assurer un fonctionnement optimal de votre machine. Les pièces de maintenance ci-dessous doivent être remplacées, une fois arrivées en fin de vie.

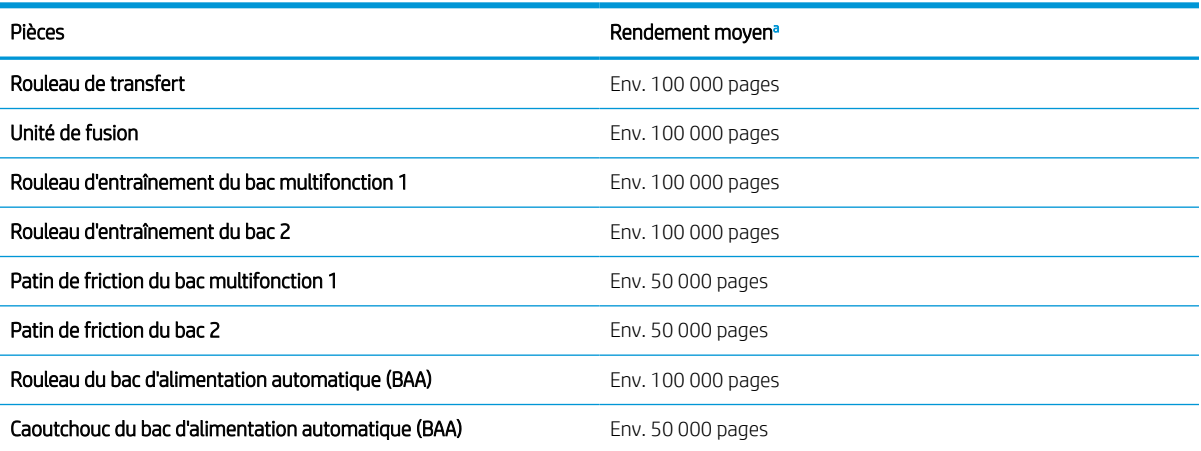

Le système d'exploitation utilisé, les performances informatiques, le logiciel de l'application, la méthode de connexion, le support, le format de support et la complexité de la tâche ont une incidence.

## <span id="page-93-0"></span>Stockage des consommables

Les consommables incluent des composants sensibles à la lumière, à la température et à l'humidité. HP suggère aux utilisateurs de suivre ces recommandations afin d'assurer des performances optimales, une qualité supérieure et une durée de vie plus longue de vos nouveaux consommables HP.

Stockez les consommables dans le même environnement dans lequel l'imprimante est utilisée. Des conditions d'humidité et de température contrôlées sont requises. Jusqu'à leur installation, les consommables doivent rester dans leur emballage d'origine fermé.

Si les consommables sont retirés de l'imprimante, suivez les instructions ci-dessous pour stocker correctement l'unité d'imagerie.

- Placez les cartouches dans leur enveloppe de protection de l'emballage d'origine.
- Posez-les à plat (pas debout), dans le même sens que lorsqu'elles sont installées dans la machine.
- Ne stockez pas de consommables :
	- dans tout environnement où la température est supérieure à 40° C (104° F);
	- dans tout environnement où la plage d'humidité est inférieure à 20 % ou supérieure à 80 % ;
	- dans tout environnement où l'humidité ou la température varie de façon considérable ;
	- en contact direct avec la lumière du soleil ou de la pièce ;
	- dans un endroit poussiéreux ;
	- dans une voiture pendant une longue période ;
	- dans un environnement où des gaz corrosifs sont présents;
	- dans un environnement où l'air est sec.

### Instructions de manipulation de l'unité d'imagerie

- Le fait d'ouvrir l'emballage de l'unité d'imagerie avant de l'utiliser réduit considérablement sa durée utile et sa durée de service. Ne la stockez pas sur le sol.
- Si l'emballage d'origine n'est pas disponible, couvrez l'ouverture supérieure de l'unité d'imagerie avec du papier, puis stockez-la dans une armoire sombre.
- Ne touchez pas la surface du tambour photoconducteur de l'unité d'imagerie.
- N'exposez pas l'unité d'imagerie à des vibrations ou chocs superflus.
- Ne faites jamais tourner le tambour manuellement, en particulier dans le sens inverse, sous peine de provoquer des dommages internes et des fuites de toner.

### Utilisation de cartouches de toner

HP déconseille l'utilisation de cartouches d'encre non HP, qu'elles soient neuves ou reconditionnées.

**PEMARQUE :** pour les imprimantes HP, l'utilisation d'une cartouche de toner d'un autre fournisseur ou d'une cartouche de toner rechargée n'a pas d'incidence sur la garantie du client ni sur un contrat d'assistance HP avec le client. Toutefois, si la panne ou les dégâts peuvent être attribués à l'utilisation d'une cartouche de toner d'un autre fournisseur ou d'une cartouche de toner rechargée, HP facturera le montant correspondant au temps et au matériel nécessaires à la réparation de l'imprimante.

### Durée de vie estimée des cartouches de toner

La durée de vie des cartouches d'impression est basée sur le nombre moyen de pages au format A4/Lettre avec une couverture ISO. Rendement déclaré pour les cartouches conformément à la norme ISO/IEC 19798. Les rendements réels varient considérablement selon les images imprimées et d'autres facteurs. Pour plus d'informations, consultez la page [http://www.hp.com/go/learnaboutsupplies.](http://www.hp.com/go/learnaboutsupplies)

### <span id="page-95-0"></span>Répartition du toner

Lorsque la durée de vie d'une cartouche de toner arrive à sa fin :

- Des stries blanches apparaissent, l'impression est plus claire et/ou la densité varie d'un côté à l'autre.
- Le LED d'état clignote en rouge. Le message indiquant un niveau de toner bas peut s'afficher sur l'écran.
- La fenêtre d'état d'impression de l'ordinateur s'affiche sur l'ordinateur, indiquant la cartouche dont le niveau de toner est bas.

Dans ce cas, vous pouvez améliorer temporairement la qualité d'impression en répartissant le toner restant dans la cartouche. Dans certains cas, le fait de répartir le toner n'empêchera pas l'apparition de stries blanches, ni les impressions plus claires.

**EX REMARQUE :** les illustrations figurant dans ce guide de l'utilisateur ne correspondent peut-être pas à votre machine, selon ses options ou le modèle. Vérifiez votre type de machine.

A ATTENTION : si vos vêtements sont tachés d'encre, nettoyez-les à l'aide d'un chiffon sec puis lavez-les à l'eau froide. L'eau chaude a pour effet de fixer l'encre sur le tissu.

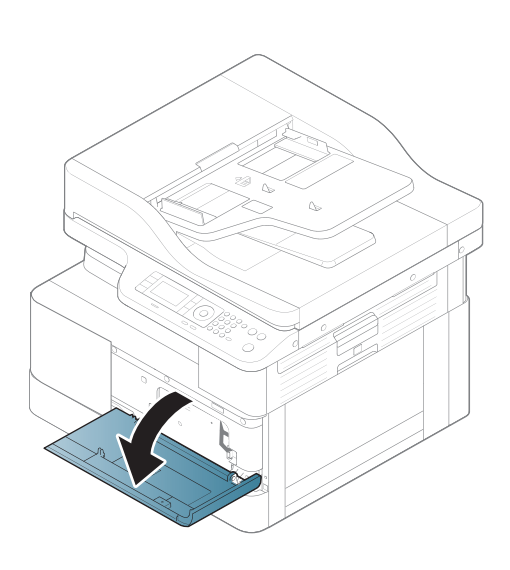

2.

1.

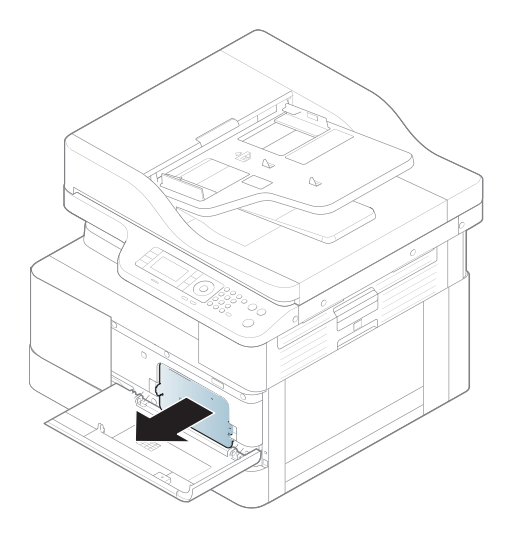

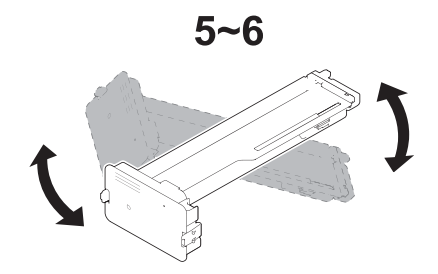

4.

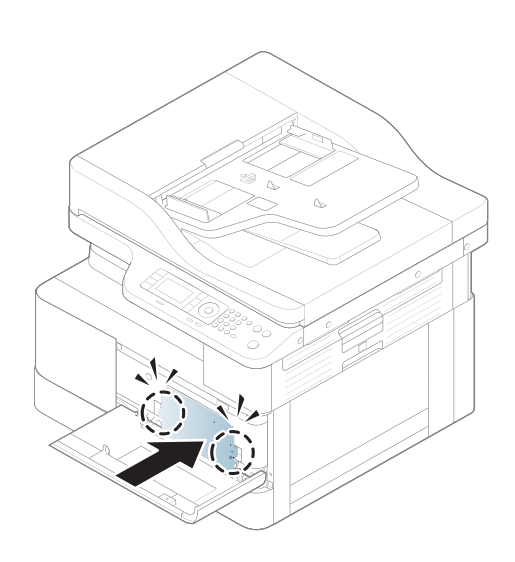

5.

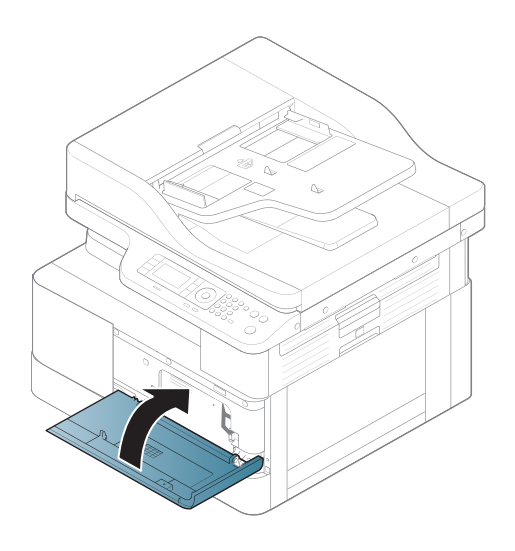

## <span id="page-97-0"></span>Installation de cartouches de toner

1. Retirez la cartouche de toner de son emballage d'expédition.

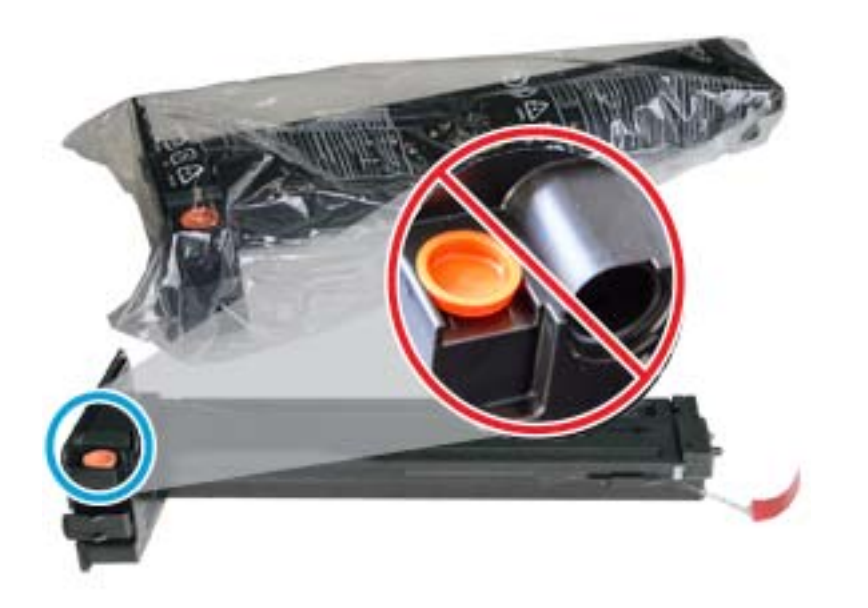

- ※ CONSEIL : laissez le bouchon orange en place. Il est nécessaire pour le remplacement de la cartouche de toner.
- 2. Tenez la cartouche de toner comme illustré, puis agitez-la pour répartir le toner dans la cartouche.

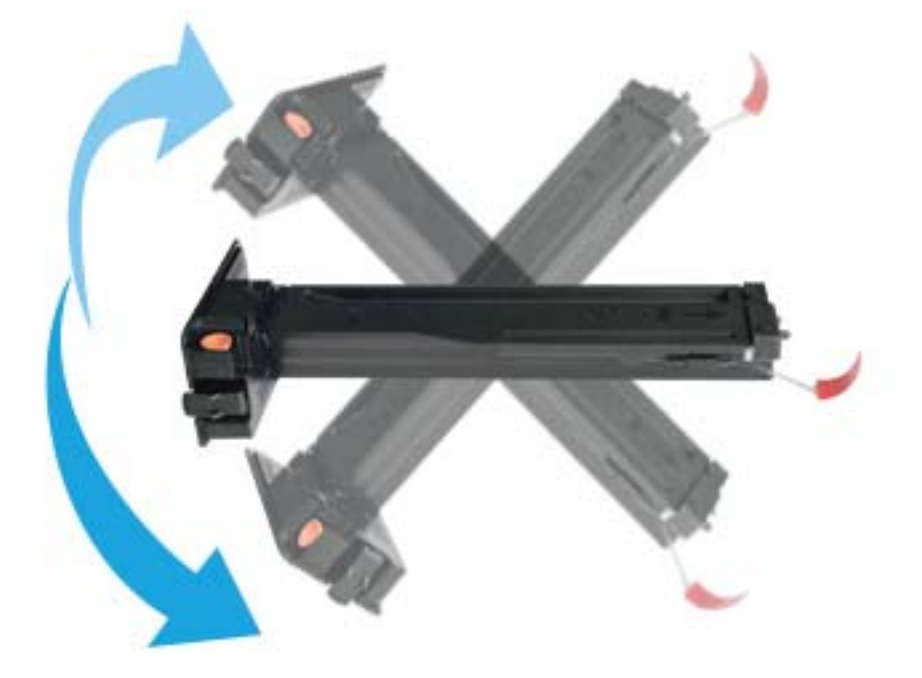

3. Tirez la languette orange ou rouge, puis retirez-la complètement.

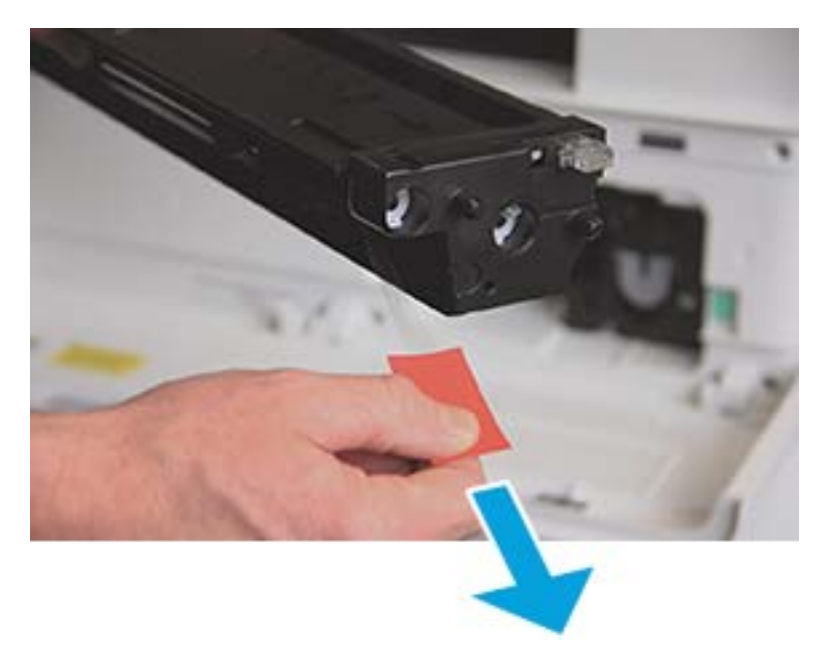

4. Alignez la cartouche de toner sur l'ouverture, puis poussez-la jusqu'à ce qu'elle soit bien en place. Lorsque la cartouche est bien en place, un clic est émis.

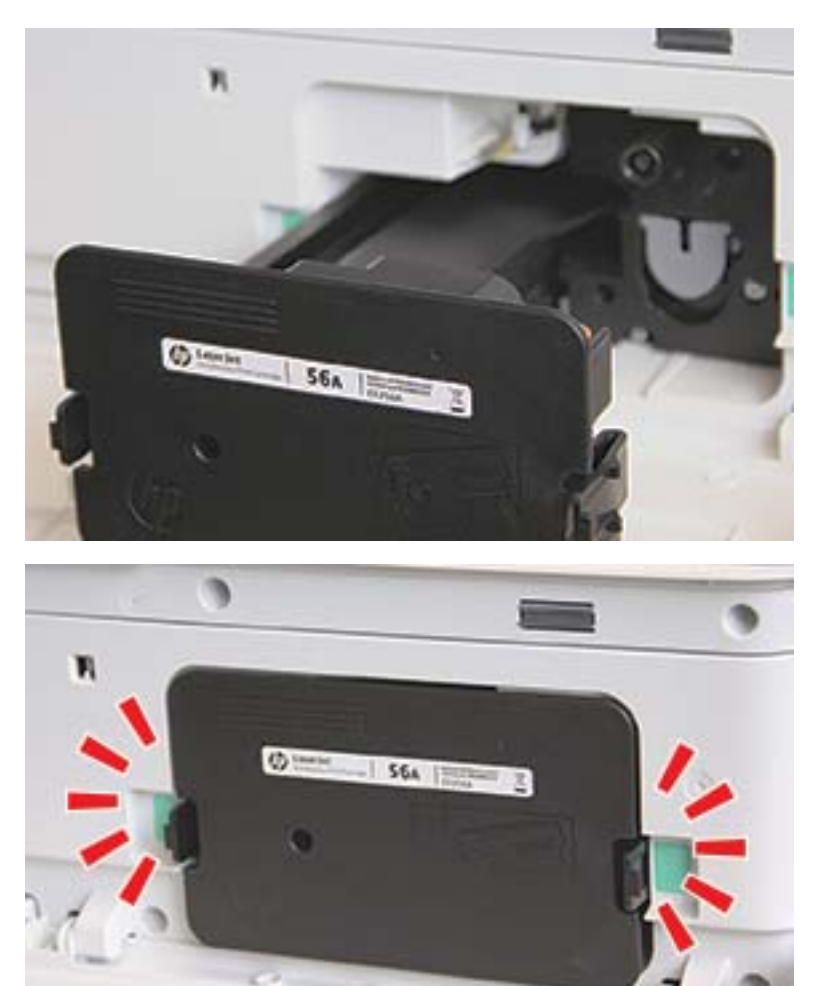

5. Fermez les portes avant et droite.

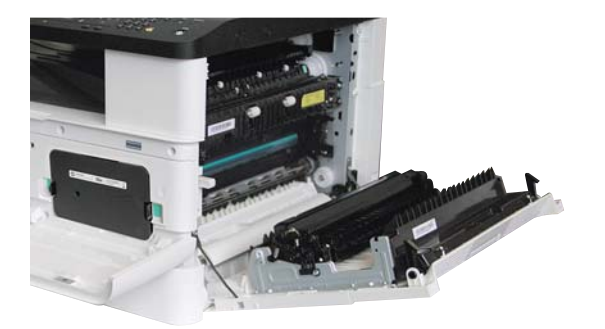

## <span id="page-100-0"></span>Installation de l'unité d'imagerie

ATTENTION : laissez les portes avant et droite ouvertes jusqu'à la fin de toutes les étapes d'installation.

1. Retirez l'unité d'imagerie de son emballage d'expédition et placez-la sur une surface plane.

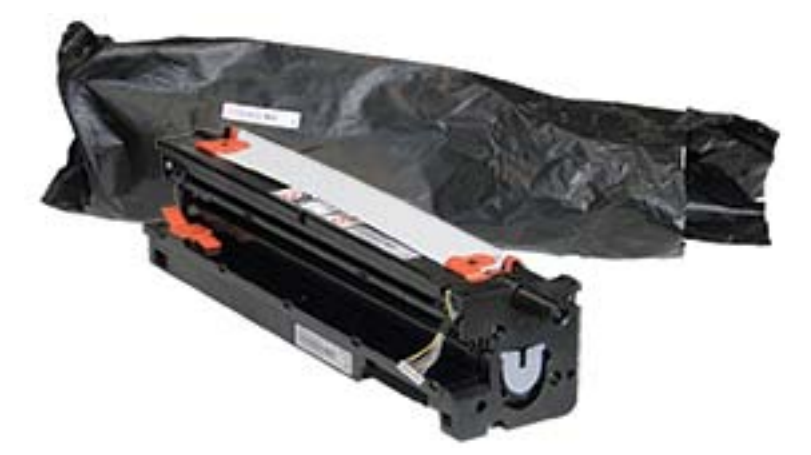

2. Enlevez le ruban adhésif d'expédition situé sur la partie inférieure et les côtés de l'unité.

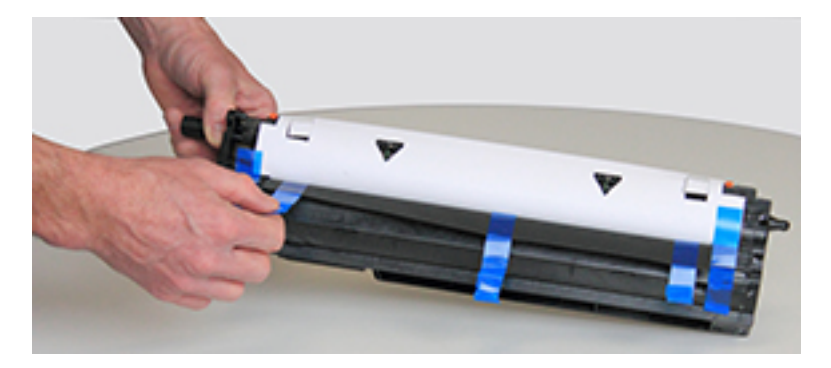

3. Retirez les verrous d'expédition orange de l'unité d'imagerie.

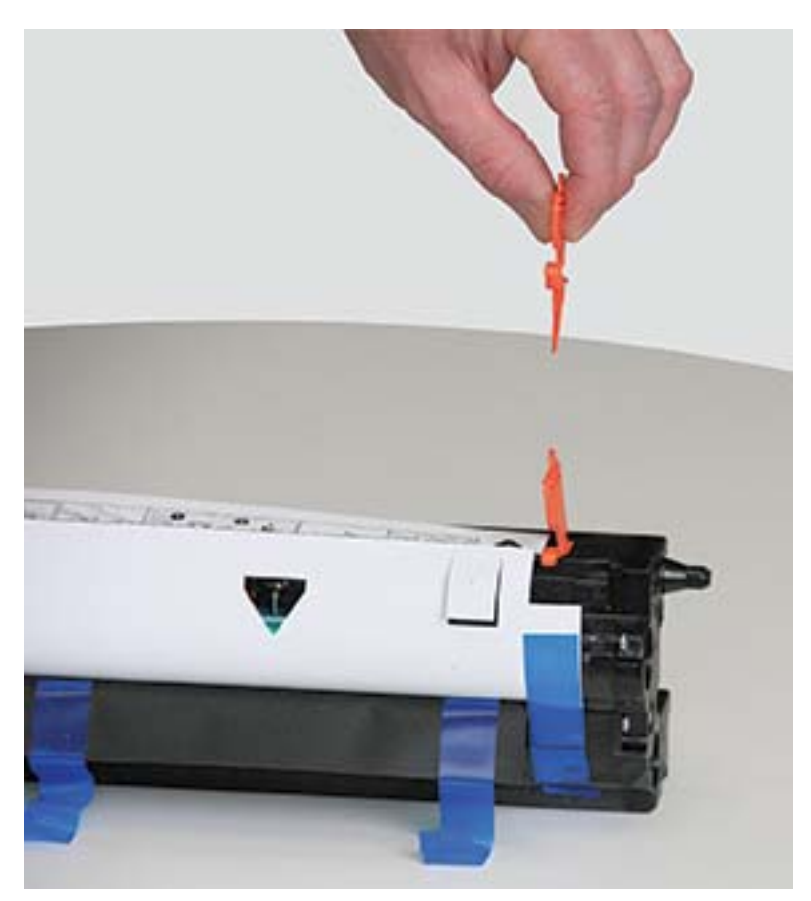

4. Enlevez le ruban adhésif restant et la feuille de protection de l'unité d'imagerie.

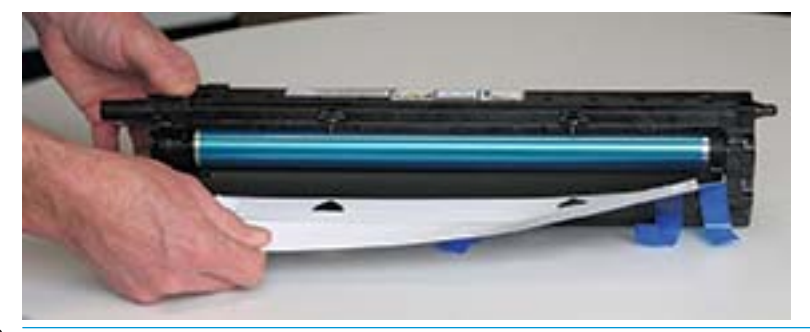

ATTENTION : ne touchez pas la surface du rouleau du tambour exposée.

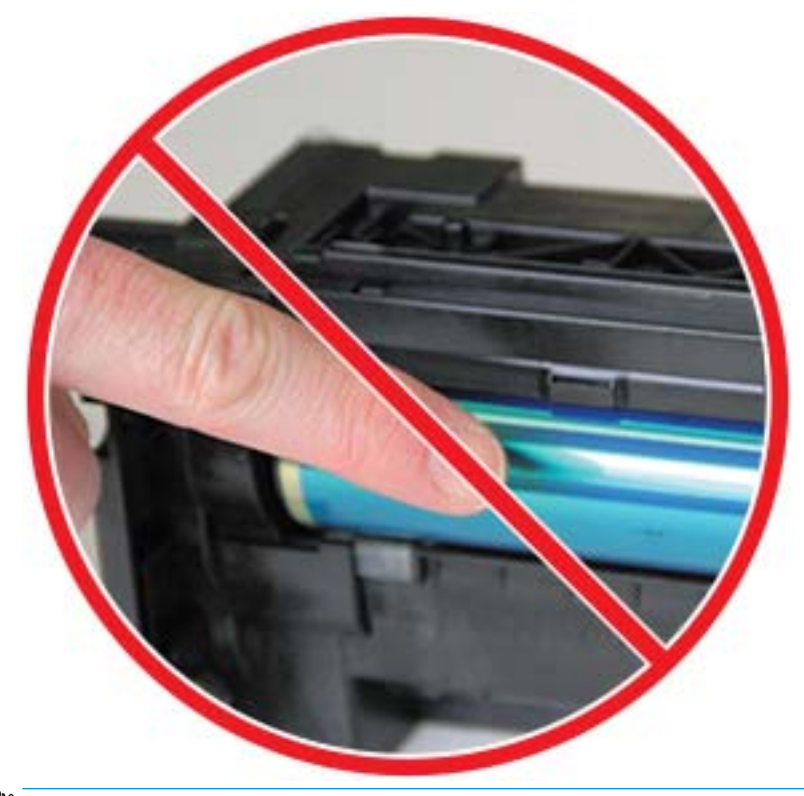

REMARQUE : n'exposez pas l'unité d'imagerie à la lumière plus de quelques minutes.

5. Retirez la fiche orange à l'arrière de l'unité d'imagerie.

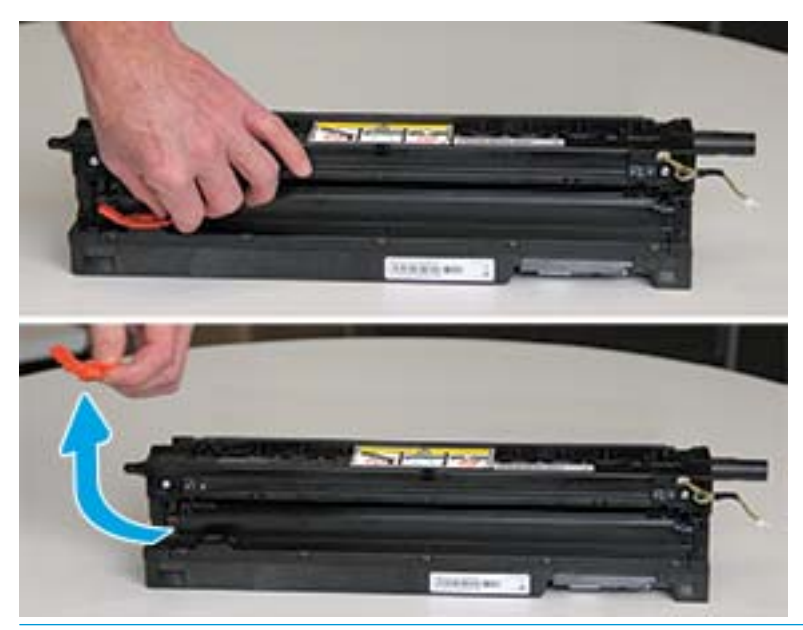

ATTENTION : une fois la fiche retirée, veillez à maintenir l'unité d'imagerie à niveau. Son contenu peut se renverser si l'unité d'imagerie est inclinée.

6. Ouvrez complètement la porte avant et la porte droite, placez l'unité d'imagerie avec précaution dans son emplacement, la partie inférieure de l'unité alignée sur les rails à l'intérieur de l'armoire de l'imprimante, comme indiqué.

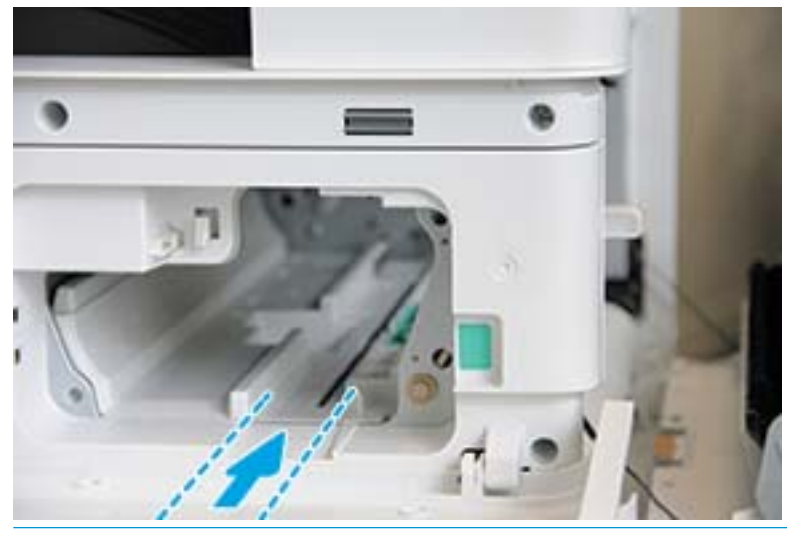

A ATTENTION : ne touchez pas la surface du rouleau du tambour exposée.

7. Installez l'unité d'imagerie et assurez-vous qu'elle est correctement fixée.

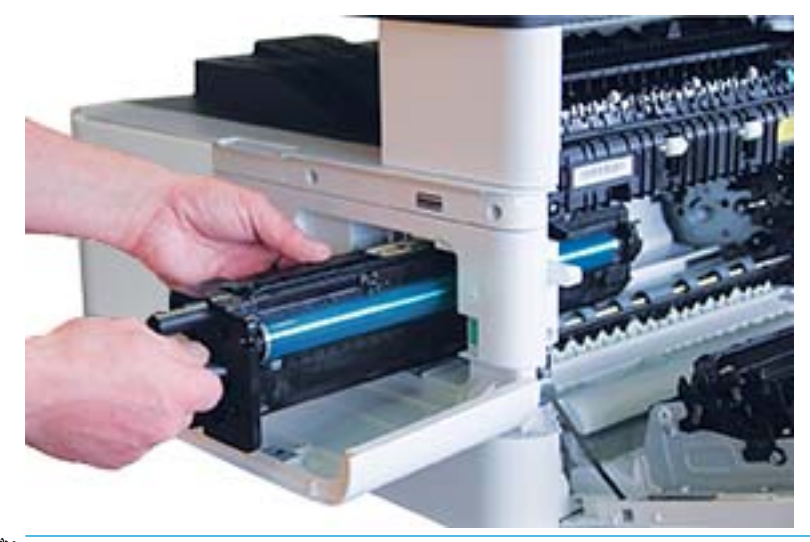

REMARQUE : si l'unité d'imagerie se bloque ou ne glisse pas correctement dans l'armoire, vérifiez que la porte droite est complètement ouverte, réalignez l'unité et installez-la.

8. Connectez le câble électrique et faites-le passer dans le support, comme indiqué.

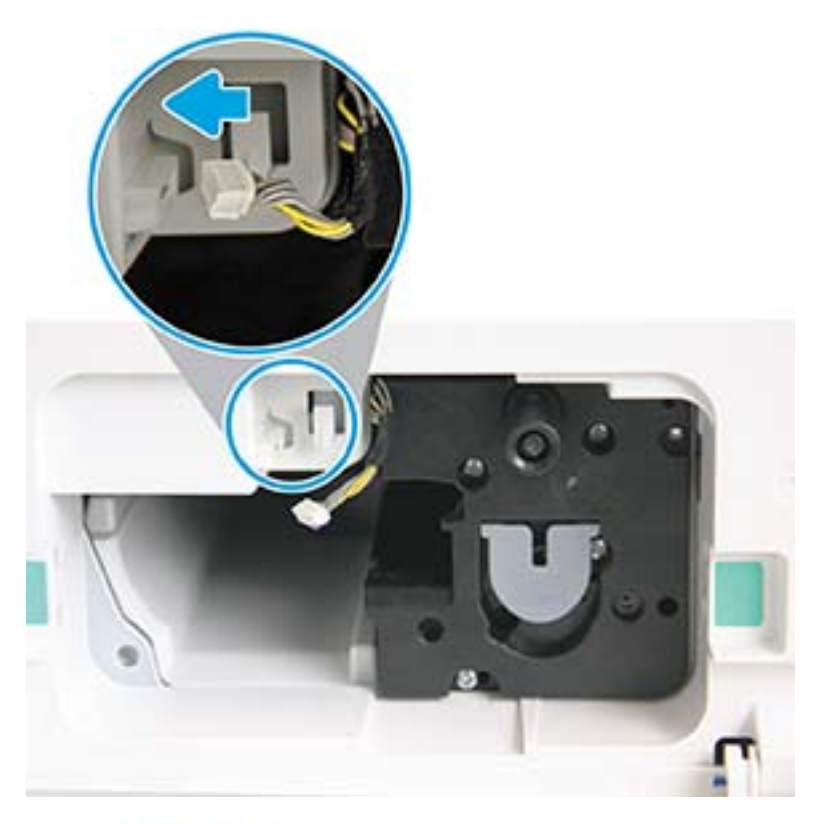

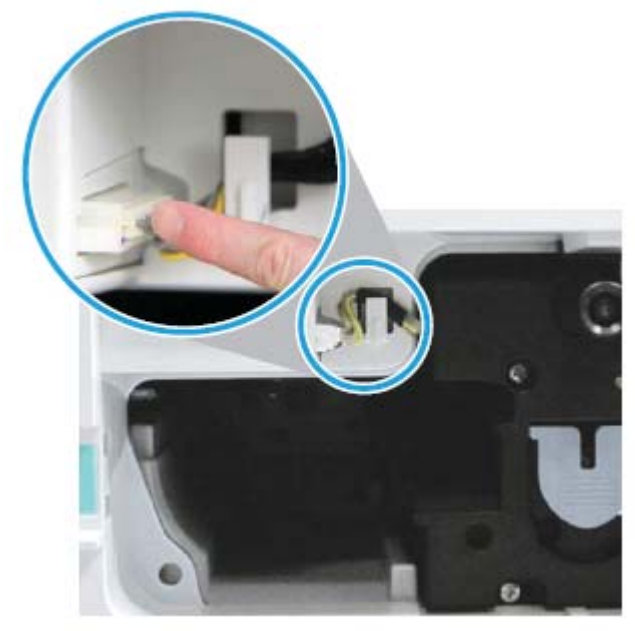

ATTENTION : assurez-vous que le connecteur est bien en place dans la prise.

9. Installez deux vis comme indiqué.

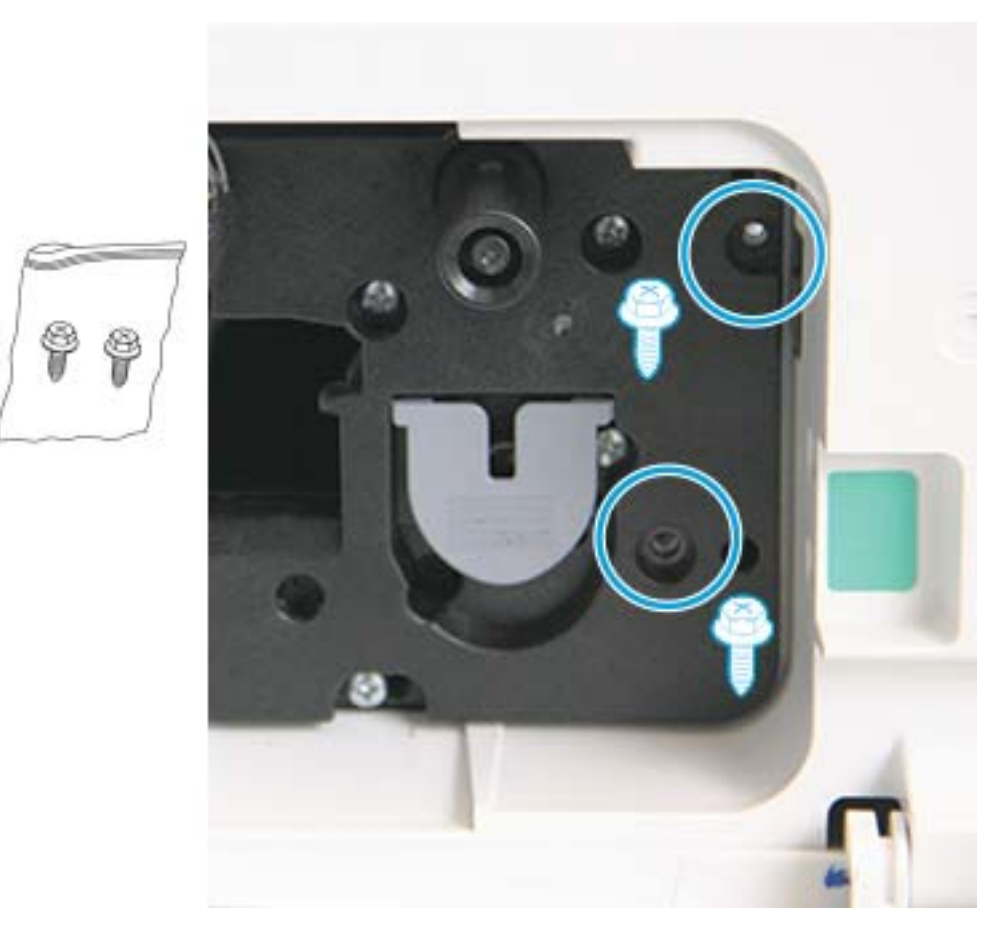

10. Vérifiez que le connecteur électrique est correctement branché et fixé. Assurez-vous que les deux vis sont bien installées.

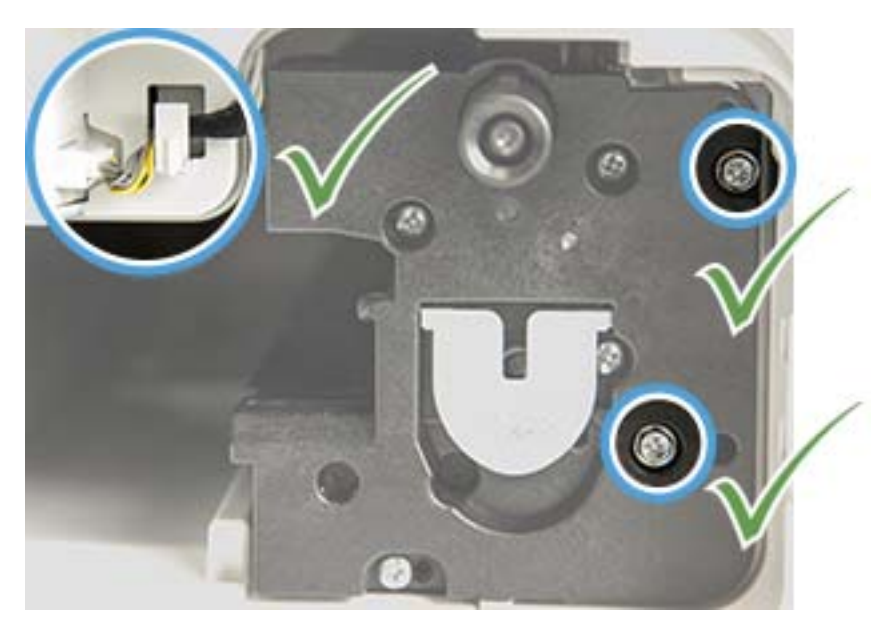

### <span id="page-107-0"></span>Surveillance de la durée de vie des consommables

Si vous rencontrez des bourrages papier fréquents ou des problèmes d'impression, vérifiez le nombre de pages que la machine a imprimées ou numérisées. Remplacez les parties correspondantes, si nécessaire.

#### **EX REMARQUE :**

- Certains menus peuvent ne pas apparaître sur l'écran, selon les options ou les modèles. Dans ce cas, cela ne s'applique pas à votre machine.
- Sur certains modèles, il peut être nécessaire d'appuyer sur OK pour naviguer dans les menus inférieurs.
- 1. Sélectionnez Menu ( > Configuration système > Maintenance > Durée de vie des consommables sur le panneau de commande.
- 2. Sélectionnez l'option recherchée, puis appuyez sur OK.
- 3. Appuyez sur le bouton (Arrêter/Effacer)  $(\times)$  pour revenir à l'état Prêt.
### Définition de l'alerte de niveau de toner bas

Si le niveau de toner de la cartouche est faible, un message ou un voyant apparaît, invitant l'utilisateur à changer la cartouche de toner. Vous pouvez définir l'option d'affichage de ce voyant ou message.

**EX REMARQUE :** sur certains modèles, il peut être nécessaire d'appuyer sur OK pour naviguer dans les menus inférieurs.

- 1. Sélectionnez Menu 
Selectionnez Menu 
Selectionnez Menu
Selectionnez Menu
Selectionnez Menu
Selectionnez Menu
Selectionnez Menu
Selectionnez Menu
Selectionnez Menu
Selectionnez Menu
Selectionnez Menu
Selectionnez Menu
S panneau de commande.
- 2. Sélectionnez l'option souhaitée.
- 3. Appuyez sur OK pour enregistrer la sélection.

### Nettoyage de la machine

En cas de problèmes de qualité d'impression ou si vous utilisez votre machine dans un environnement poussiéreux, vous devez la nettoyer régulièrement pour garantir des conditions d'impression optimales et utiliser votre machine plus longtemps.

#### $\Lambda$  ATTENTION :

- Le nettoyage de l'armoire de la machine avec des produits nettoyants contenant de grandes quantités d'alcool, de solvants ou autres substances peut décolorer ou déformer l'armoire.
- Si votre machine ou la zone environnante est salie par le toner, nous vous recommandons d'utiliser un chiffon ou un tissu humidifié pour la nettoyer. Si vous utilisez un aspirateur, le toner peut être dispersé dans l'air, ce qui peut être nocif pour vous.

### Nettoyage de la partie extérieure

Nettoyez l'armoire de la machine avec un chiffon doux non pelucheux. Humidifiez légèrement le chiffon, mais assurez-vous de ne laisser aucune goutte d'eau sur ou dans la machine.

### Nettoyage de la partie intérieure

Durant l'impression, des particules de papier, de toner ou de poussière peuvent s'accumuler à l'intérieur de la machine. Cette accumulation peut causer des problèmes de qualité d'impression, tels que des taches d'encre. Le nettoyage de l'intérieur de la machine réduit ces problèmes.

#### $\Lambda$  attention :

- Pour éviter d'endommager la cartouche de toner, ne l'exposez pas à la lumière plus de quelques minutes. Recouvrez-la avec une feuille de papier, si nécessaire.
- Ne touchez pas la partie verte de la cartouche de toner. Utilisez la poignée de la cartouche pour éviter de toucher cette zone.
- Lors du nettoyage de la partie intérieure de la machine, utilisez un chiffon sec et non pelucheux et veillez à ne pas endommager le rouleau de transfert ou tout autre partie interne. N'utilisez pas de solvants comme du benzène ou un diluant. Des problèmes de qualité d'impression peuvent se produire et endommage la machine.

#### **EXP REMARQUE :**

- Utilisez un chiffon sec et non pelucheux pour nettoyer la machine.
- Mettez la machine hors tension et débranchez le cordon d'alimentation. Attendez que la machine refroidisse.
- Les illustrations de ce quide de l'utilisateur peuvent différer de votre machine, selon les options ou les modèles. Vérifiez le type de votre machine.

### Nettoyage du rouleau

### **REMARQUE :**

- Mettez la machine hors tension et débranchez le cordon d'alimentation. Attendez que la machine refroidisse.
- Les illustrations de ce guide de l'utilisateur peuvent différer de votre machine, selon les options ou les modèles. Vérifiez le type de votre machine.

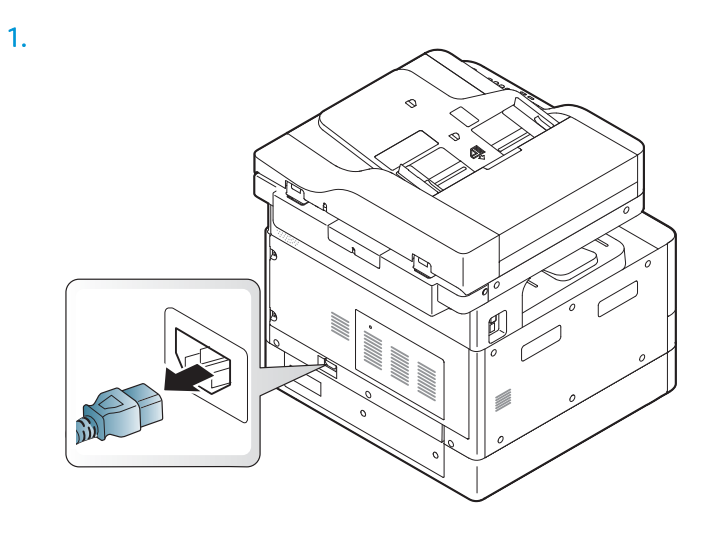

2.

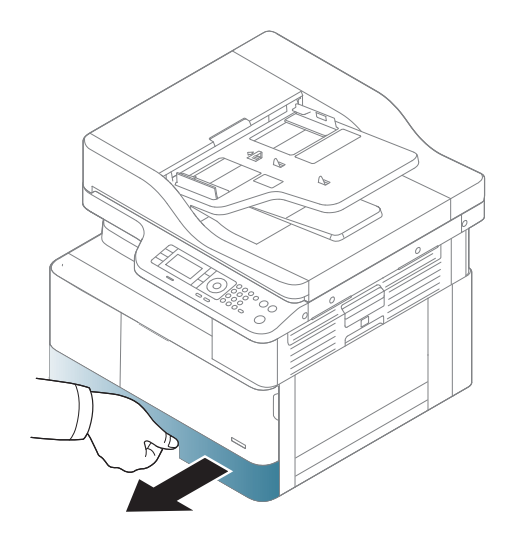

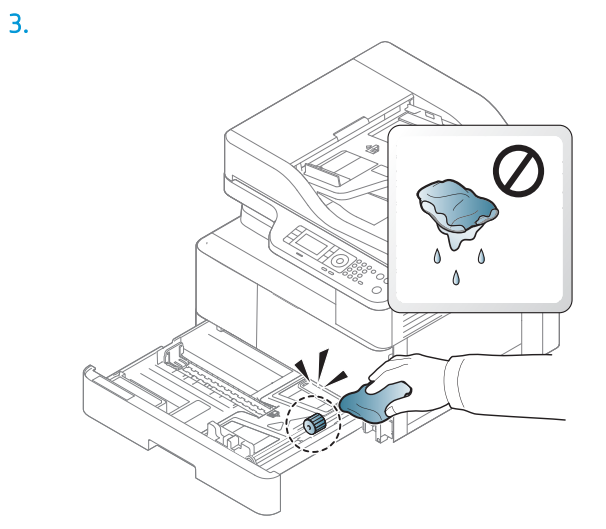

4.

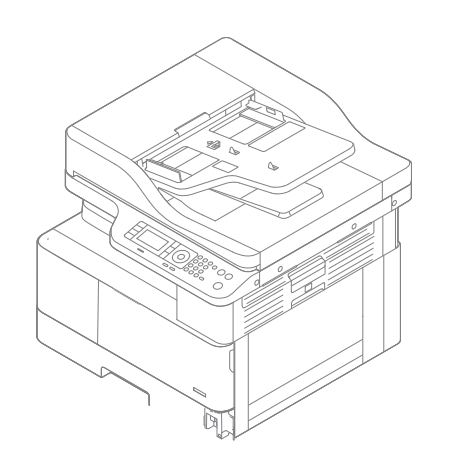

5.

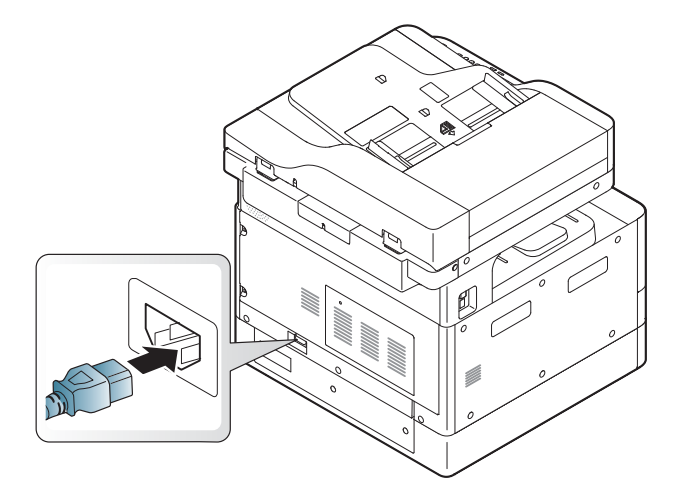

### Modèles M438nda, M440nda et M443nda uniquement

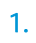

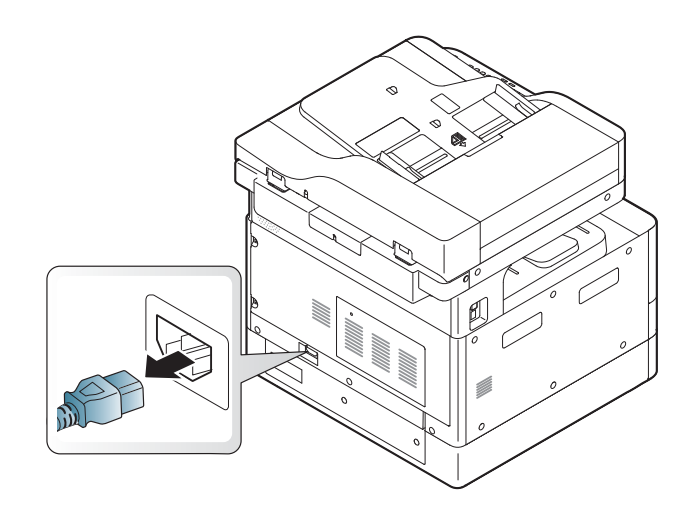

2.

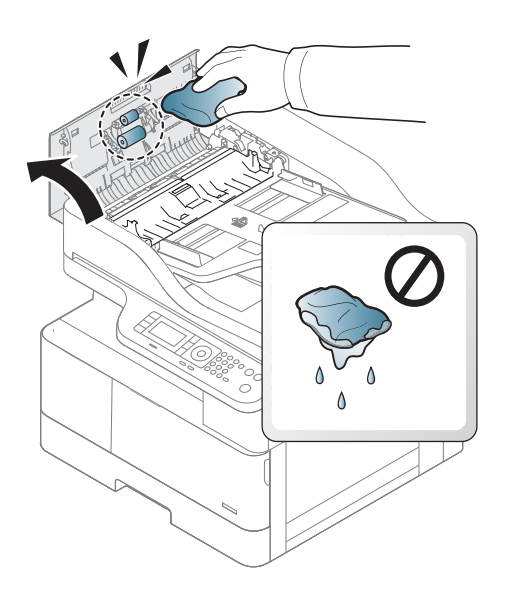

3.

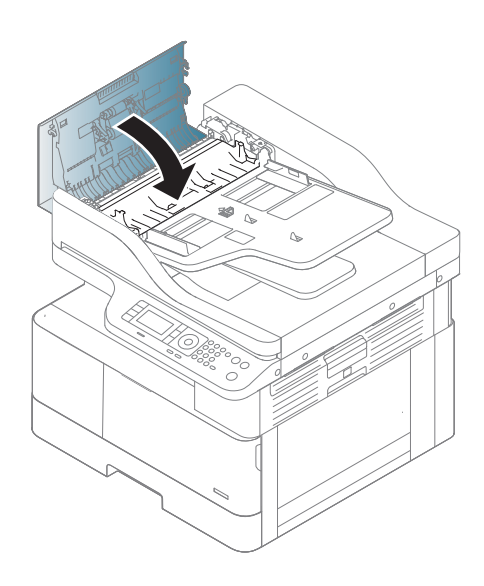

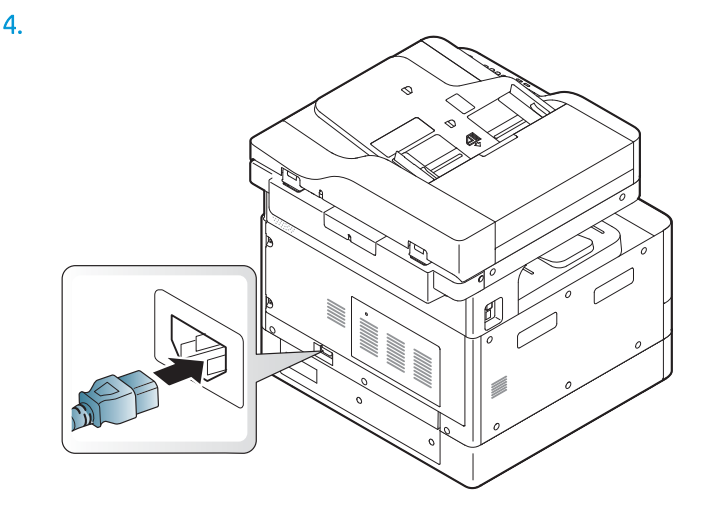

### Nettoyage de l'unité de numérisation

Maintenir l'unité de numérisation propre permet de garantir les meilleures copies possibles. Nous vous suggérons de nettoyer l'unité de numérisation au début de chaque journée et pendant la journée si besoin.

#### **REMARQUE :**

- Mettez la machine hors tension et débranchez le cordon d'alimentation. Attendez que la machine refroidisse.
- Les illustrations de ce guide de l'utilisateur peuvent différer de votre machine, selon les options ou les modèles. Vérifiez le type de votre machine.
- 1. Humidifiez légèrement un papier ou un chiffon doux et non pelucheux.
- 2. Soulevez et ouvrez le capot du scanner.

3. Essuyez la surface du scanner jusqu'à ce qu'il soit propre et sec.

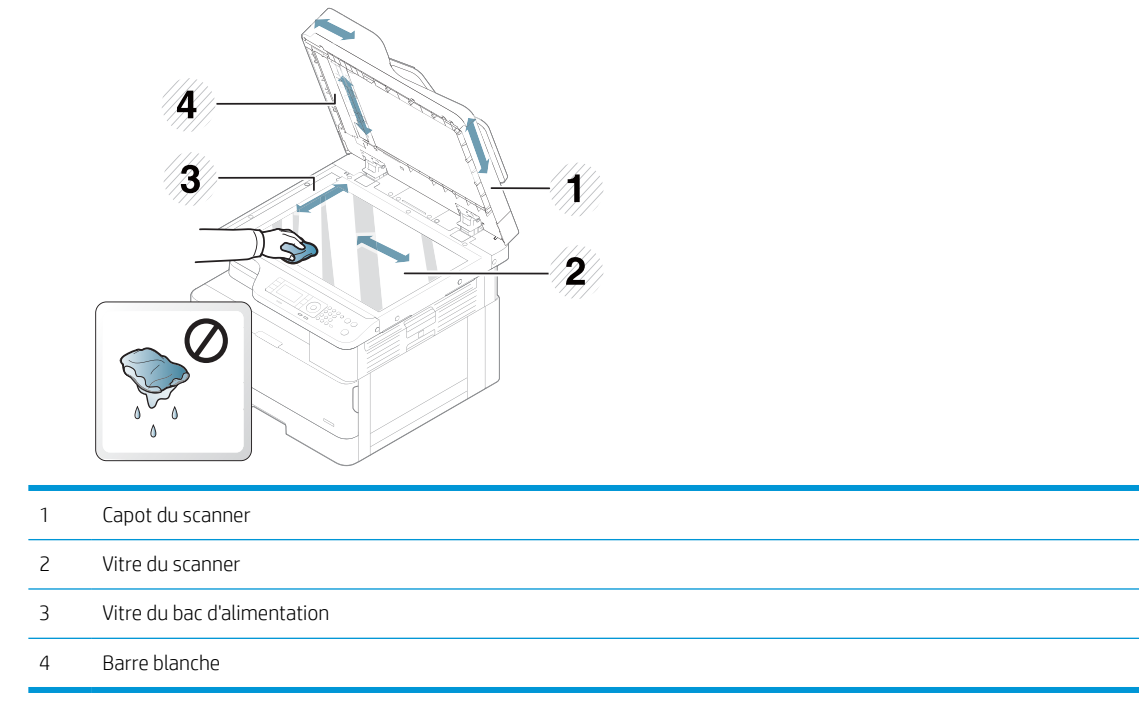

4. Fermez le capot du scanner.

## Mise à jour du micrologiciel

Les étapes suivantes expliquent comment télécharger et mettre à jour le micrologiciel de l'imprimante.

### Etape 1 : téléchargement du micrologiciel à partir du site HP.com

- 1. Rendez-vous sur [www.hp.com/support](http://www.hp.com/support), sélectionnez Pilotes et logiciels, saisissez le nom de l'imprimante dans le champ de recherche, cliquez sur Rechercher, puis sélectionnez le modèle dans la liste de résultats de la recherche.
- 2. S'il n'est pas détecté automatiquement, sélectionnez ou modifiez le système d'exploitation.
- 3. Dans la section Micrologiciel ou Système du micrologiciel, recherchez le fichier de l'utilitaire de mise à jour du micrologiciel.
- 4. Cliquez sur Télécharger et enregistrez le fichier sur votre bureau ou dans le dossier Téléchargements.
- 5. Ouvrez l'emplacement dans lequel le fichier du micrologiciel a été enregistré, cliquez avec le bouton droit de la souris sur le fichier .zip, puis lancez l'extraction des fichiers.

### Etape 2 : mise à jour du micrologiciel

Procédez comme suit pour une connexion USB ou une connexion réseau filaire.

#### Première méthode : Mettez à jour le micrologiciel pour une imprimante connectée USB (Windows XP/Vista/7/8/8.1/10)

Utilisez cette méthode pour mettre à jour le micrologiciel d'une imprimante connectée à l'ordinateur via un câble USB.

**REMARQUE :** pour utiliser cette méthode, un pilote ou une solution logicielle complète doit être installé(e).

- 1. Assurez-vous que l'imprimante est connectée à votre ordinateur à l'aide d'un câble USB et qu'elle peut effectuer des copies ou des impressions.
- 2. Eteignez l'imprimante.
- 3. Appuyez sur le bouton Arrêter/Effacer  $\mathbb{Z}$  du panneau de commande de l'appareil et maintenez-le enfoncé.
- 4. Mettez l'imprimante sous tension en maintenant le bouton Arrêter/Effacer  $\boxtimes$  enfoncé jusqu'à ce que l'écran du panneau de commande affiche le message suivant : Mode de téléchargement, appuyer sur la touche Arrêter ou Annuler.
- 5. Appuyez de nouveau sur le bouton Arrêter/Effacer  $\otimes$  pour accéder au mode d'urgence. Un message vous demandant de **patienter** s'affiche sur le panneau de commande.
- 6. Sur votre ordinateur, accédez au dossier contenant les fichiers téléchargés depuis HP.com.
- 7. Sélectionnez le fichier micrologiciel \*.hd et effectuez un glisser-déposer vers le fichier usblist2.exe. La mise à jour du micrologiciel démarre automatiquement sur l'imprimante.
- 8. Une fois terminée, la mise à jour du micrologiciel va automatiquement redémarrer l'imprimante.
- 9. Imprimez une page de configuration pour vérifier la version du micrologiciel installé après le processus de mise à jour.

#### Deuxième méthode : mise à jour du micrologiciel d'une imprimante connectée à un réseau

Utilisez cette méthode pour mettre à jour le micrologiciel d'une imprimante connectée à l'ordinateur via un réseau filaire.

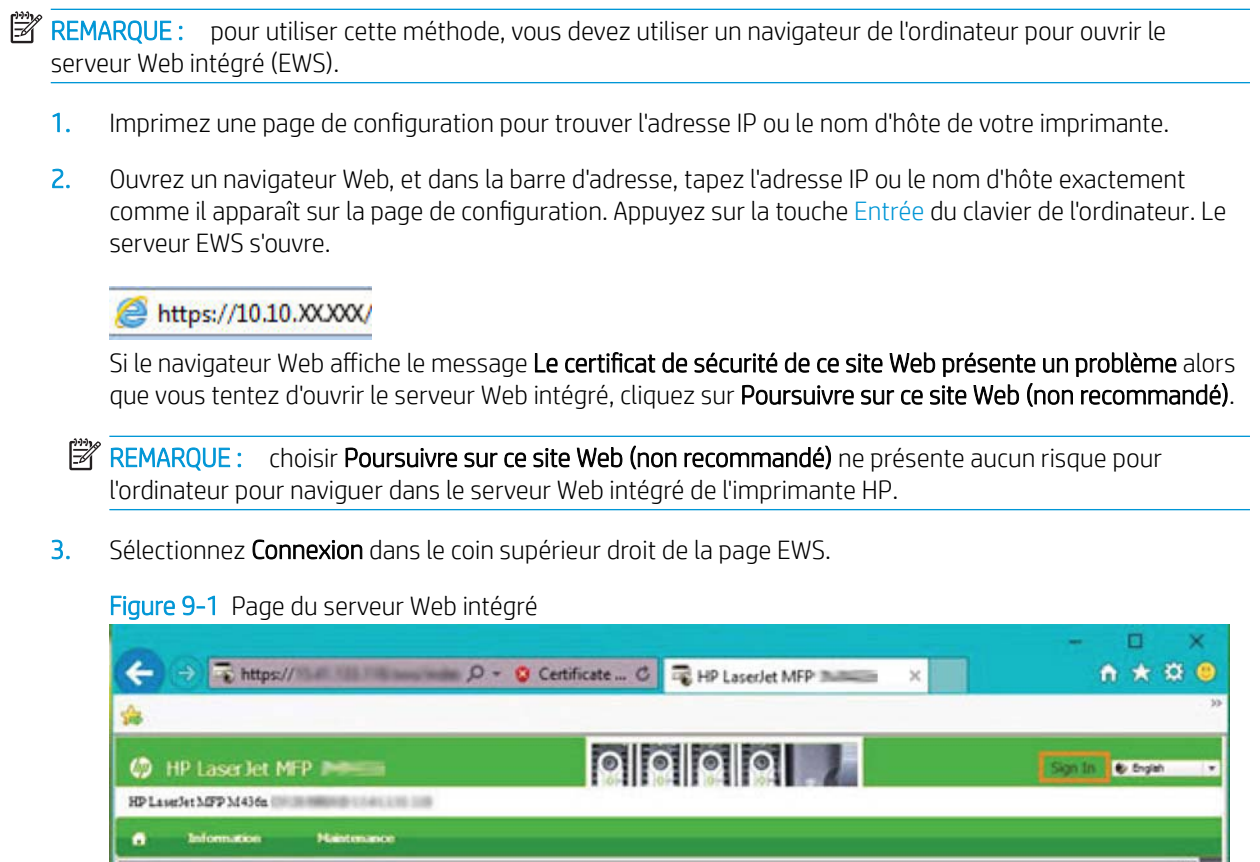

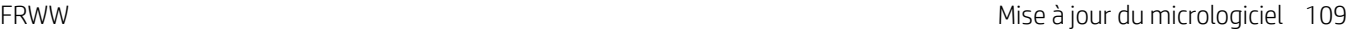

**Supplies Information** 

**Back O** 

 $\left\langle \cdot \right\rangle$ 

Toner Cartridge Catridge

Remaining

- sik

Status

 $\rightarrow$ 

Unit

Back(DF257A)

 $\mathcal{L}$  and  $\mathcal{L}$ 

Ren

sing

at) Status

 $\rightarrow$ 

4. Saisissez votre nom d'utilisateur et votre mot de passe.

**EX REMARQUE :** si vous n'avez pas encore créé de mot de passe pour le serveur Web intégré, saisissez les informations d'identification par défaut de l'admin pour le nom d'utilisateur et le mot de passe.

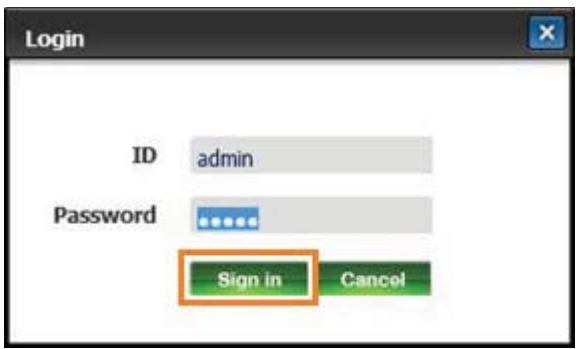

- 5. Sélectionnez l'onglet Maintenance.
- 6. Sélectionnez le bouton de l'Assistant de mise à niveau.

**EX REMARQUE :** si vous n'êtes pas connecté au serveur Web intégré, ce bouton n'est pas disponible.

- 7. Sélectionnez Parcourir et accédez à l'emplacement dans lequel vous avez extrait les fichiers.
- 8. Sélectionnez le fichier du micrologiciel et cliquez sur Ouvrir.
- 9. Sélectionnez Suivant, puis patientez pendant que l'Assistant vérifie le micrologiciel.
- 10. Lorsque vous y êtes invité, vérifiez la version du micrologiciel, sélectionnez Suivant et patientez pendant le téléchargement du micrologiciel de l'imprimante.

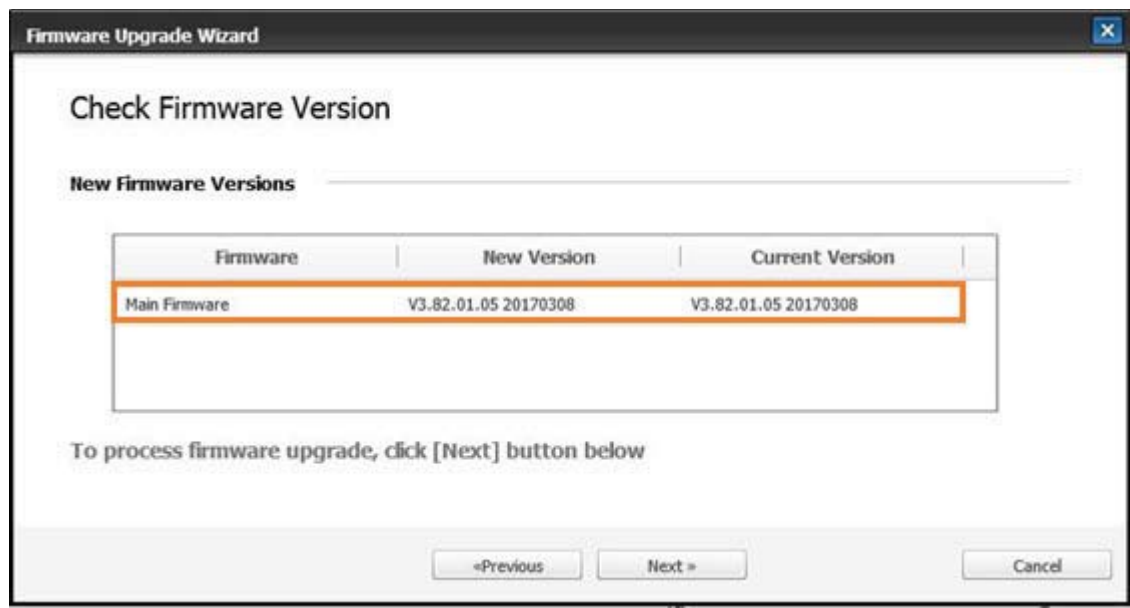

11. Attendez que le processus de programmation du micrologiciel se termine et que l'imprimante redémarre.

- **REMARQUE :** ce processus prendra quelques minutes. Ne fermez pas la fenêtre de navigateur et n'interrompez pas la communication tant que le serveur Web intégré (EWS) HP n'a pas affiché la page de confirmation.
- 12. Suivez le reste des instructions à l'écran pour terminer l'installation.
- 13. Imprimez une page de configuration pour vérifier la version du micrologiciel installé après le processus de mise à jour.

# 10 Paramètres utiles

Ce chapitre explique comment parcourir le statut actuel de votre machine et détaille la méthode de configuration des paramètres avancés de la machine.

- [Configuration initiale de la machine](#page-121-0)
- [Paramètres de base de la machine](#page-122-0)
- [Réglage de l'altitude](#page-123-0)

# <span id="page-121-0"></span>Configuration initiale de la machine

 $\ddot{\phantom{a}}$ 

Après avoir configuré l'imprimante et connecté l'imprimante à un câble d'alimentation, suivez les étapes ci-après pour définir un mot de passe :

- 1. Sélectionnez votre pays dans la liste de pays.
- REMARQUE : En fonction du pays sélectionné, le système sélectionne la langue.
- 2. Entrez un code PIN numérique à huit chiffres comme mot de passe, puis saisissez-le à nouveau pour confirmer le mot de passe.

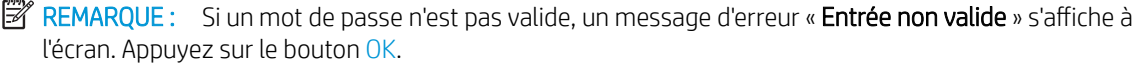

### <span id="page-122-0"></span>Paramètres de base de la machine

Pour modifier les paramètres par défaut de la machine, procédez comme suit :

- **PY** REMARQUE : sur certains modèles, il peut être nécessaire d'appuyer sur OK pour naviguer dans les menus inférieurs.
	- 1. Sélectionnez Menu  $\bigcirc$  > Configuration système > Configuration de la machine sur le panneau de commande.
	- 2. Sélectionnez l'option souhaitée, puis appuyez sur OK.
	- ₩ REMARQUE : Lorsque vous appuyez sur le bouton Alimentation/Réactivation  $(\cup)$  ou que vous lancez une impression, le produit quitte le mode Economie d'énergie.
	- 3. Sélectionnez l'option souhaitée, puis appuyez sur OK.
	- 4. Appuyez sur OK pour enregistrer la sélection.
	- 5. Appuyez sur le bouton (Arrêter/Effacer)  $(\times)$  pour revenir à l'état Prêt.

Les paramètres de l'imprimante peuvent également être affichés/modifiés à partir du serveur Web intégré.

## <span id="page-123-0"></span>Réglage de l'altitude

La qualité d'impression est affectée par la pression atmosphérique, déterminée par la hauteur de la machine par rapport au niveau de la mer. Les informations suivantes vous guident sur la configuration de votre machine pour obtenir la meilleure qualité d'impression.

Avant de définir la valeur de l'altitude, déterminez l'altitude de l'emplacement où vous vous trouvez.

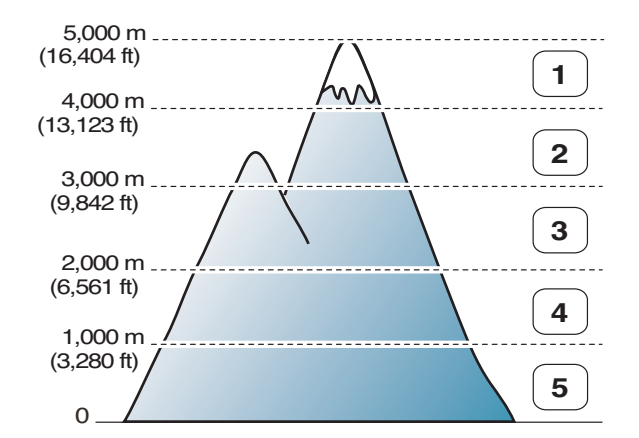

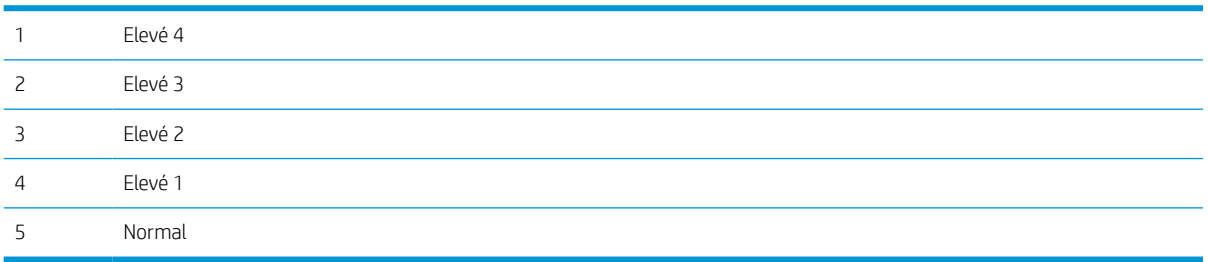

Vous pouvez définir l'altitude dans l'option Configuration système sur l'écran de la machine.

# 11 Dépannage

Ce chapitre vous donne des informations utiles sur les étapes à suivre en cas d'erreur.

- [Problèmes liés au chargement du papier](#page-125-0)
- [Suppression des bourrages papier](#page-126-0)
- [Signification du voyant d'état](#page-140-0)
- [Comprendre les messages sur l'écran](#page-142-0)
- [Problèmes de connexion du câble et de l'alimentation](#page-147-0)
- [Problèmes d'impression](#page-148-0)
- [Problèmes de qualité d'impression](#page-151-0)
- [Problèmes de copie](#page-156-0)
- [Problèmes de numérisation](#page-157-0)
- [Problèmes liés au système d'exploitation](#page-158-0)

# <span id="page-125-0"></span>Problèmes liés au chargement du papier

Le tableau suivant décrit les problèmes courants liés au chargement du papier et les solutions proposées pour chacun de ces problèmes.

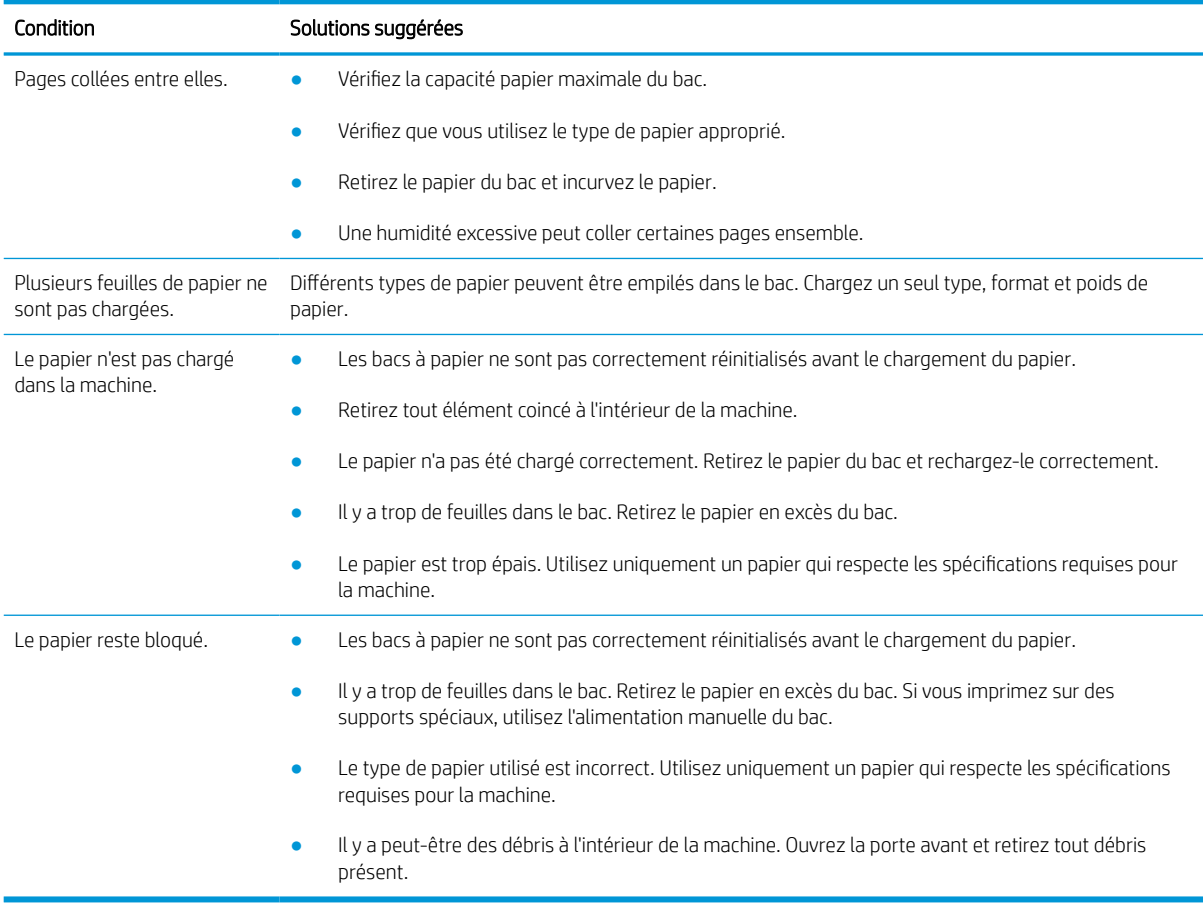

IMPORTANT : il est nécessaire de pousser la plaque d'élévation vers le bas lors de l'ajout de papier dans un bac vide.

# <span id="page-126-0"></span>Suppression des bourrages papier

### Introduction

Les rubriques suivantes décrivent comment supprimer les bourrages papier dans différents emplacements à l'intérieur de l'imprimante et du scanner.

**EX** REMARQUE : pour éviter de déchirer le papier, retirez le bourrage papier lentement et délicatement.

Les illustrations de ce guide de l'utilisateur peuvent différer de votre imprimante, selon les modèles ou produits en option.

- Bac 2
- [Dans le bac multifonction 1](#page-127-0)
- [Dans l'imprimante](#page-127-0)
- [Dans la zone de sortie](#page-129-0)
- [Dans la zone de l'unité d'impression recto verso](#page-131-0)
- [Suppression des bourrages papier de document original](#page-132-0)

### Bac 2

1. Retirez le bac.

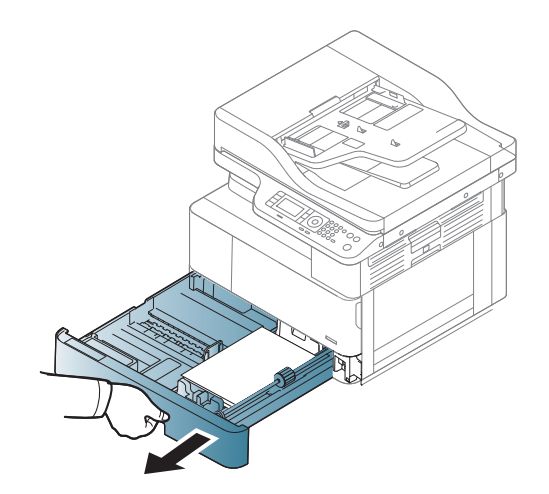

<span id="page-127-0"></span>2. Retirez le bourrage papier en tirant délicatement et directement sur le papier.

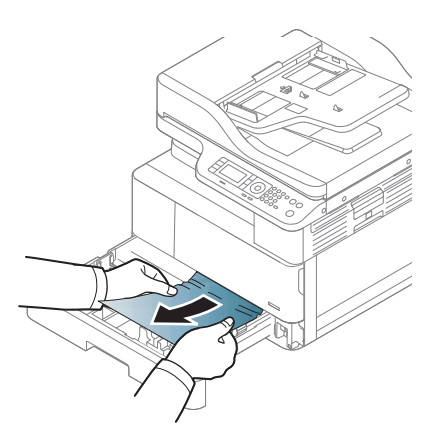

3. Enfoncez le bac dans l'imprimante jusqu'à ce qu'il soit bien en place.

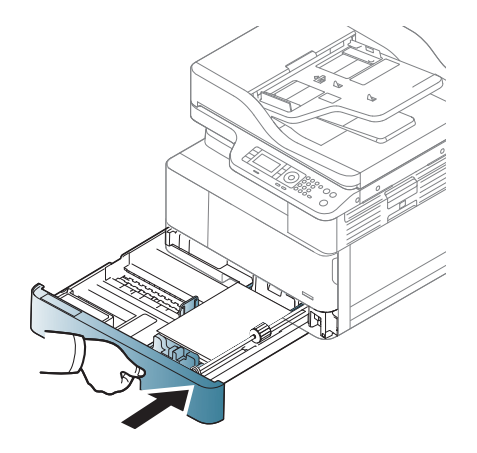

### Dans le bac multifonction 1

**▲** Retirez le bourrage papier en tirant délicatement et directement sur le papier.

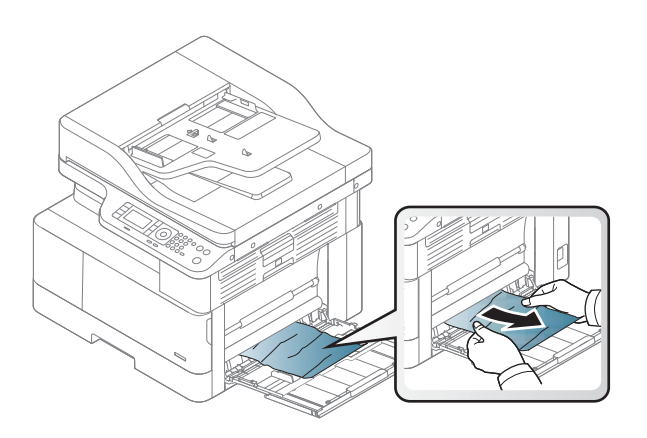

### Dans l'imprimante

1. Ouvrez le capot latéral.

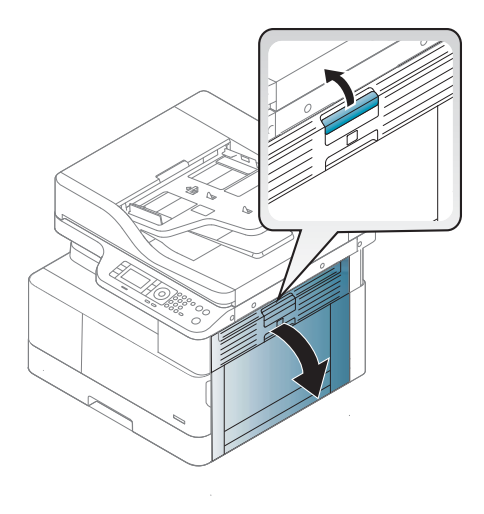

2. Ouvrez le guide de bourrage et retirez tout papier coincé.

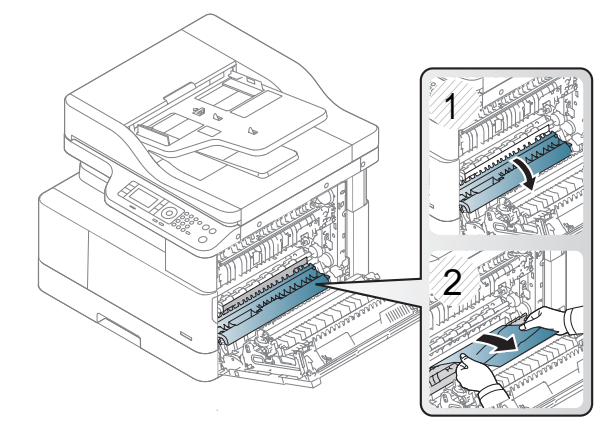

3. Ouvrez le capot de bourrage de l'unité de fusion et retirez le papier.

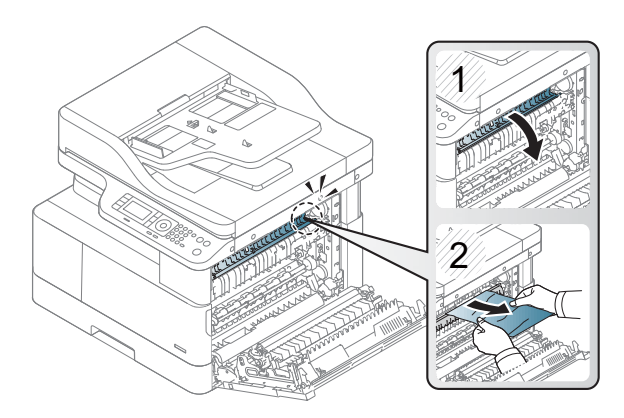

<span id="page-129-0"></span>4. Fermez le capot latéral.

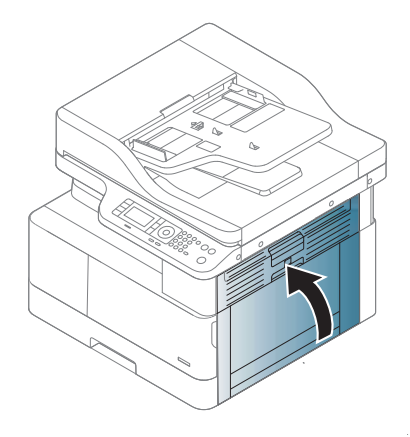

### Dans la zone de sortie

- ATTENTION : la zone de l'unité de fusion est très chaude. Faites attention lorsque vous retirez le papier de l'imprimante.
	- 1. Retirez le bourrage papier en tirant délicatement et directement sur le papier.

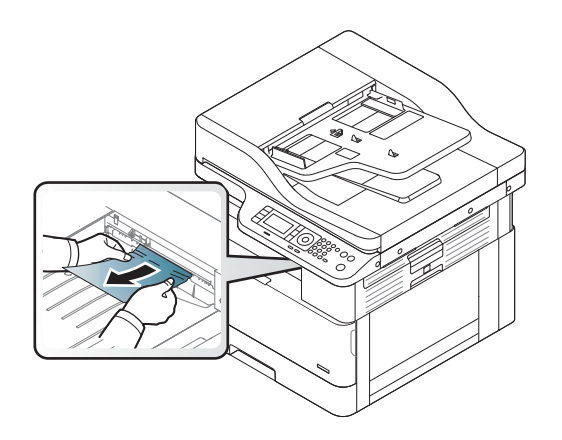

Si vous ne voyez pas de papier dans cette zone, arrêtez et passez à l'étape suivante :

2. Ouvrez le capot latéral.

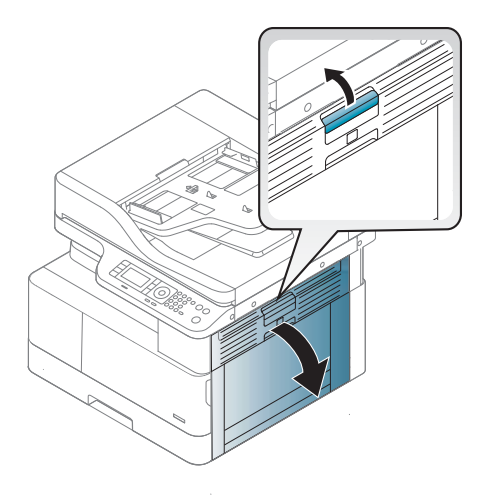

3. Retirez le papier coincé de l'unité de sortie ou de l'unité de fusion.

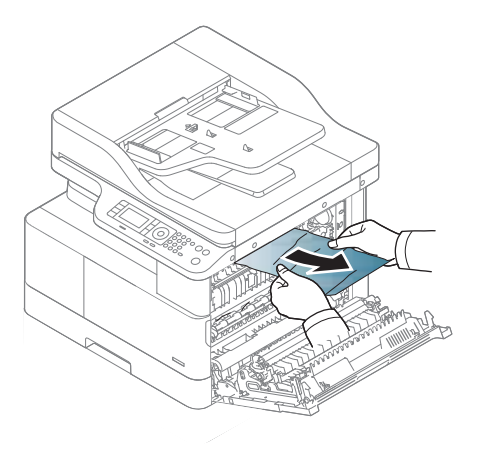

4. Fermez le capot latéral.

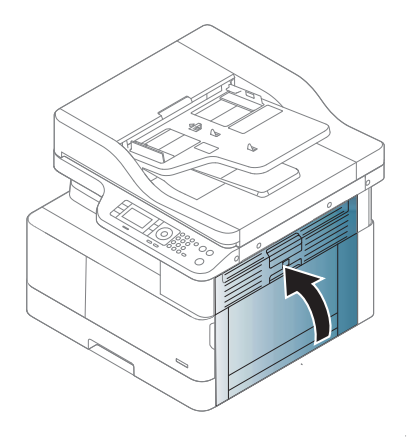

### <span id="page-131-0"></span>Dans la zone de l'unité d'impression recto verso

1. Ouvrez le capot latéral.

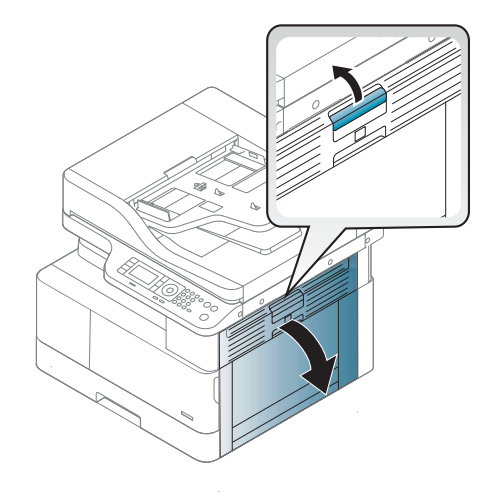

2. Retirez le papier coincé dans l'ensemble du rouleau de transfert.

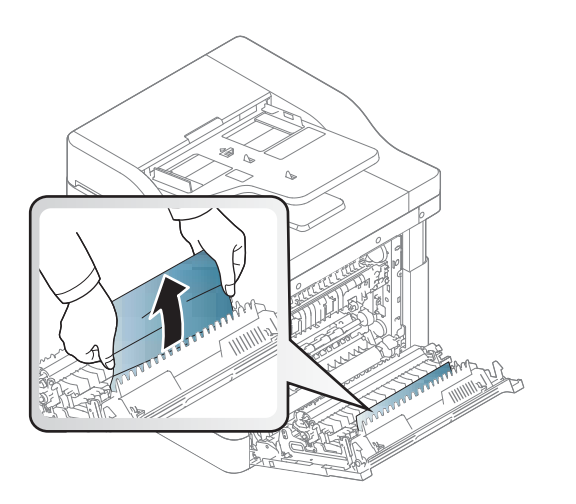

<span id="page-132-0"></span>3. Libérez l'ensemble du rouleau de transfert et retirez le papier coincé.

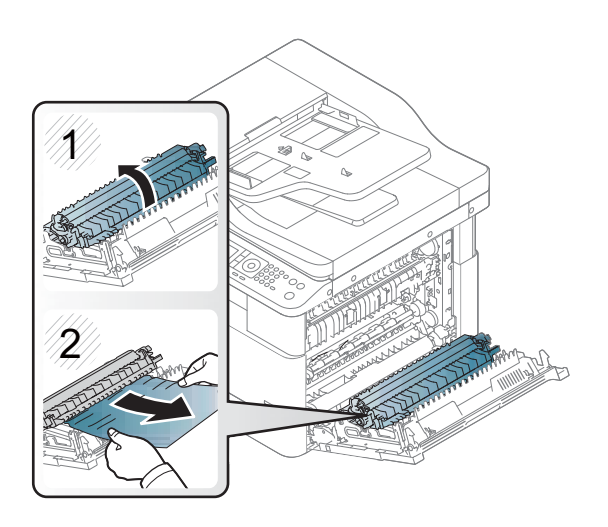

4. Fermez le capot latéral.

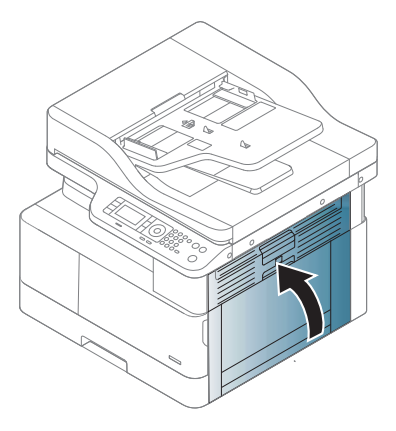

### Suppression des bourrages papier de document original

- **EX** REMARQUE : pour éviter les bourrages de document, utilisez la vitre du scanner pour les documents originaux épais, fins ou mixtes.
- ATTENTION : pour éviter de déchirer le document, retirez-le doucement.

#### Bourrage papier de document original à l'avant du scanner

1. Ouvrez le capot du bac d'alimentation.

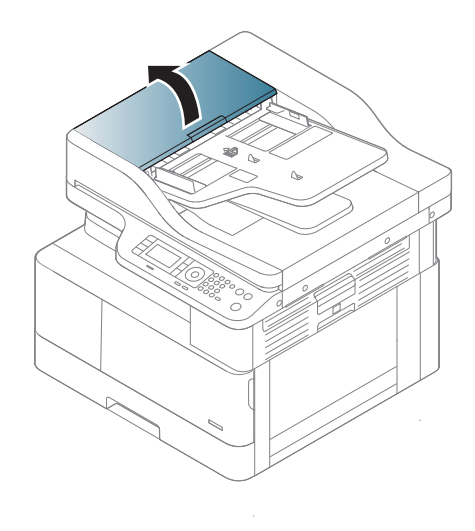

2. Retirez délicatement le document original du bac d'alimentation.

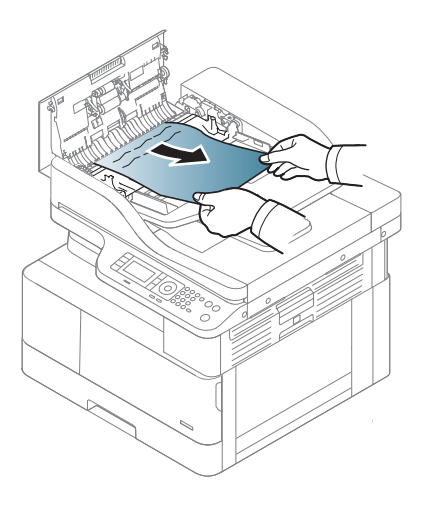

3. Fermez le capot du bac d'alimentation.

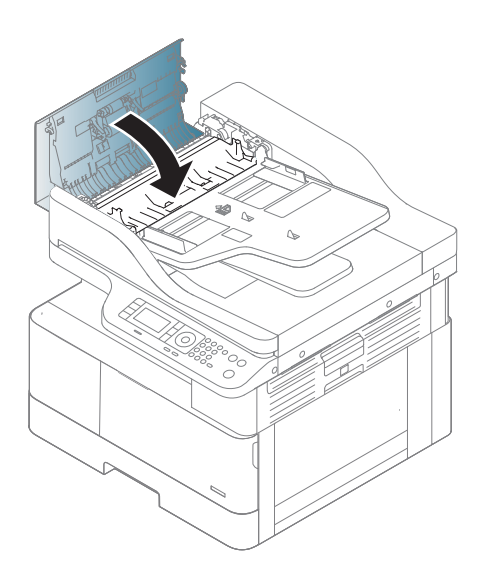

### Bourrage papier de document original à l'intérieur du scanner

1. Ouvrez le capot du bac d'alimentation.

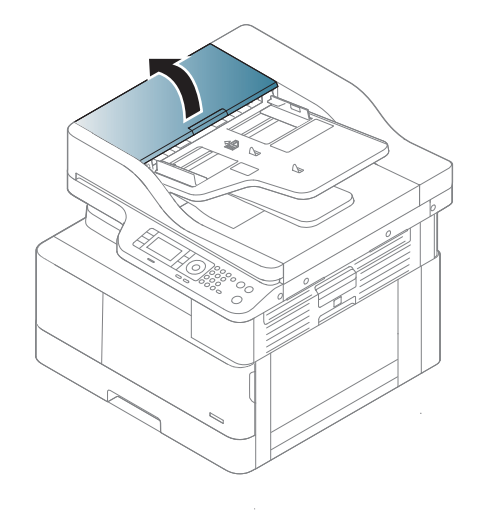

2. Retirez délicatement le document original du bac d'alimentation.

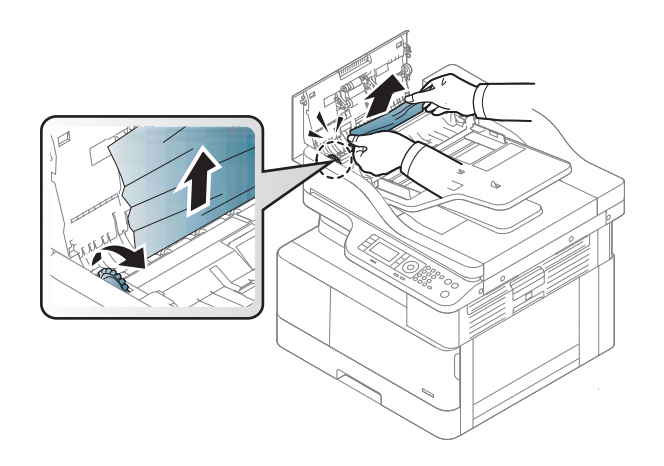

Si vous ne voyez pas de papier dans cette zone, arrêtez et passez à l'étape suivante :

3. Ouvrez le couvercle du scanner.

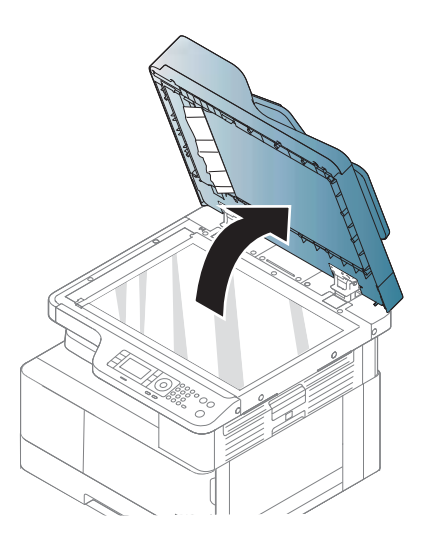

4. Saisissez le document original mal placé, puis retirez le papier dans la zone d'alimentation en le tirant délicatement.

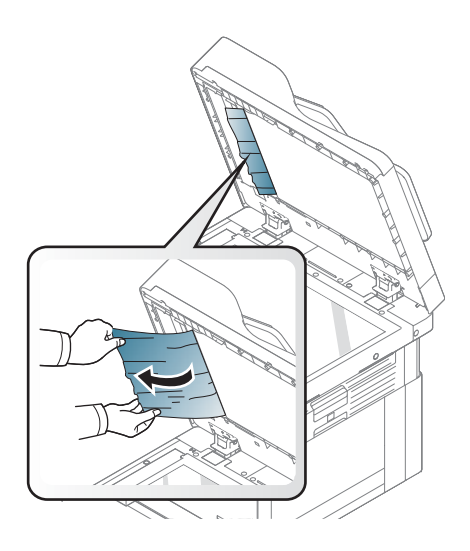

5. Fermez le capot du scanner.

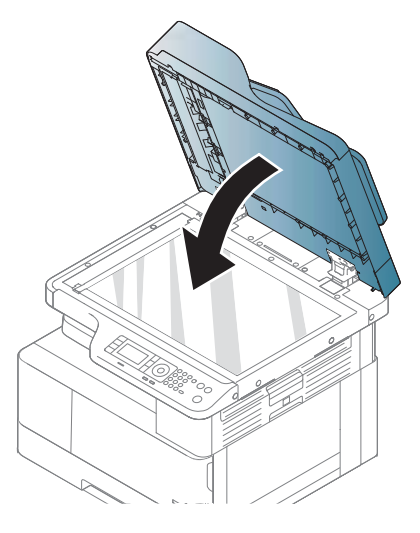

6. Fermez le capot du bac d'alimentation.

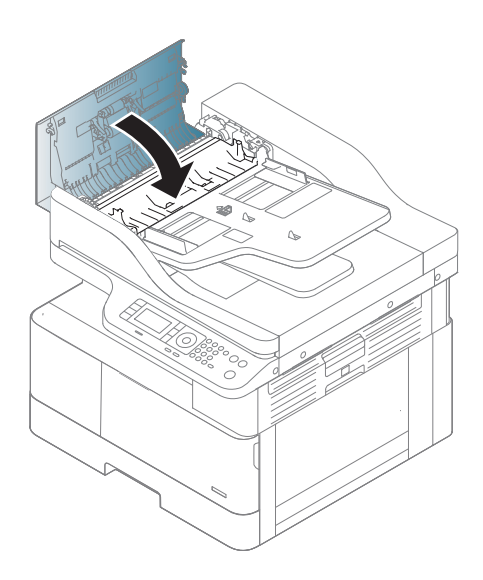

### Bourrage papier de document original dans la zone de sortie du scanner

1. Ouvrez le capot d'accès aux bourrages du bac d'alimentation et soulevez le bac d'alimentation.

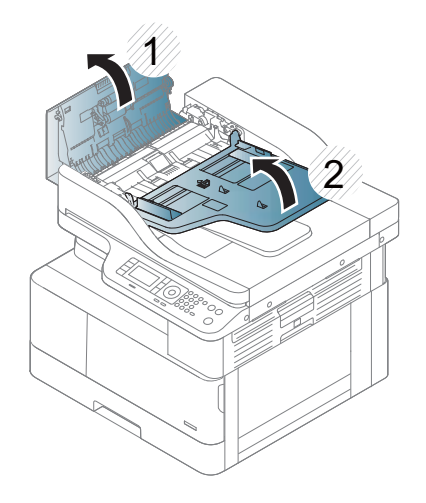

2. Retirez délicatement le document original du bac d'alimentation.

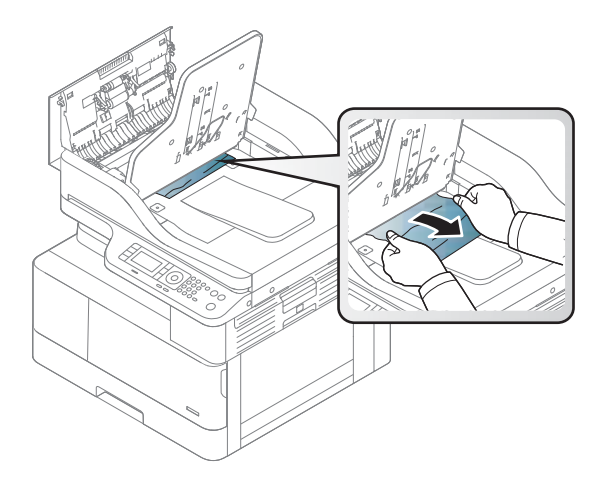

3. Fermez le capot d'accès aux bourrages du bac d'alimentation et abaissez le bac d'alimentation.

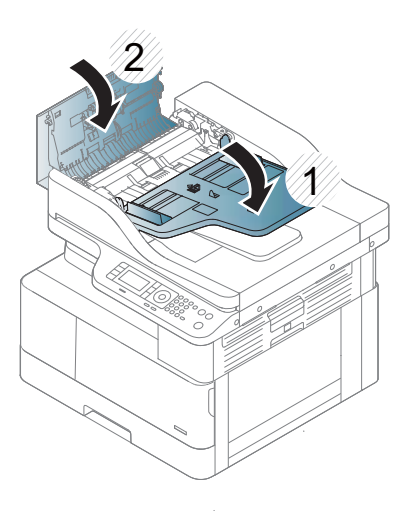

### Bourrage papier du document original dans le circuit recto verso du scanner

1. Ouvrez le capot du bac d'alimentation.

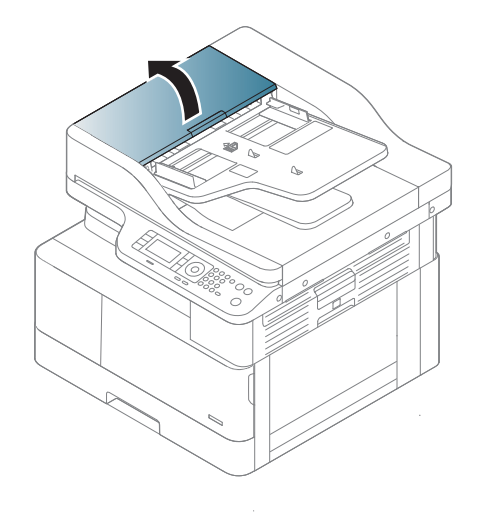

2. Ouvrez le capot d'accès aux bourrages de l'unité recto verso. Retirez délicatement le document original du bac d'alimentation.

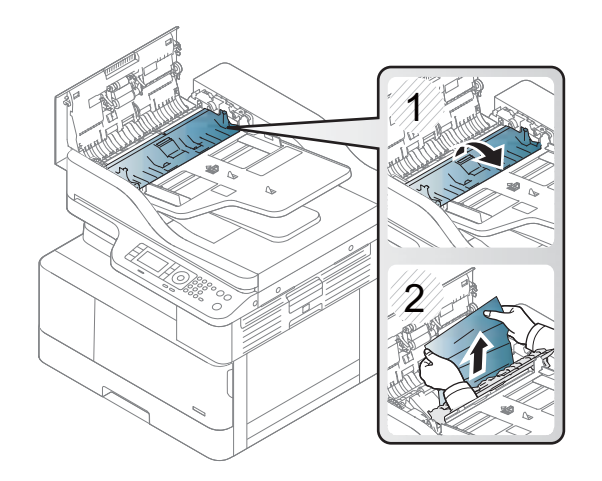

3. Fermez le capot d'accès aux bourrages de l'unité recto verso et le capot du bac d'alimentation.

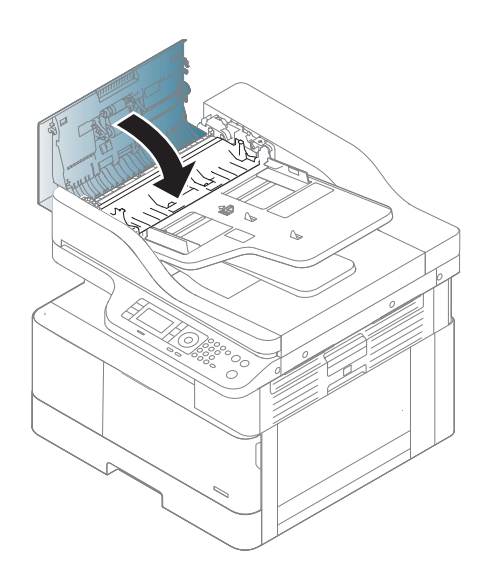

## <span id="page-140-0"></span>Signification du voyant d'état

La couleur du voyant indique l'état actuel de la machine.

#### **EXP REMARQUE :**

- Certains voyants peuvent ne pas être disponibles selon le modèle ou le pays/la région.
- Pour résoudre une erreur, consultez le message d'erreur et les instructions correspondantes dans la section Dépannage.
- Vous pouvez également résoudre l'erreur en consultant les directives de la fenêtre de l'état d'impression de l'ordinateur.
- Si le problème persiste, contactez un représentant de service.

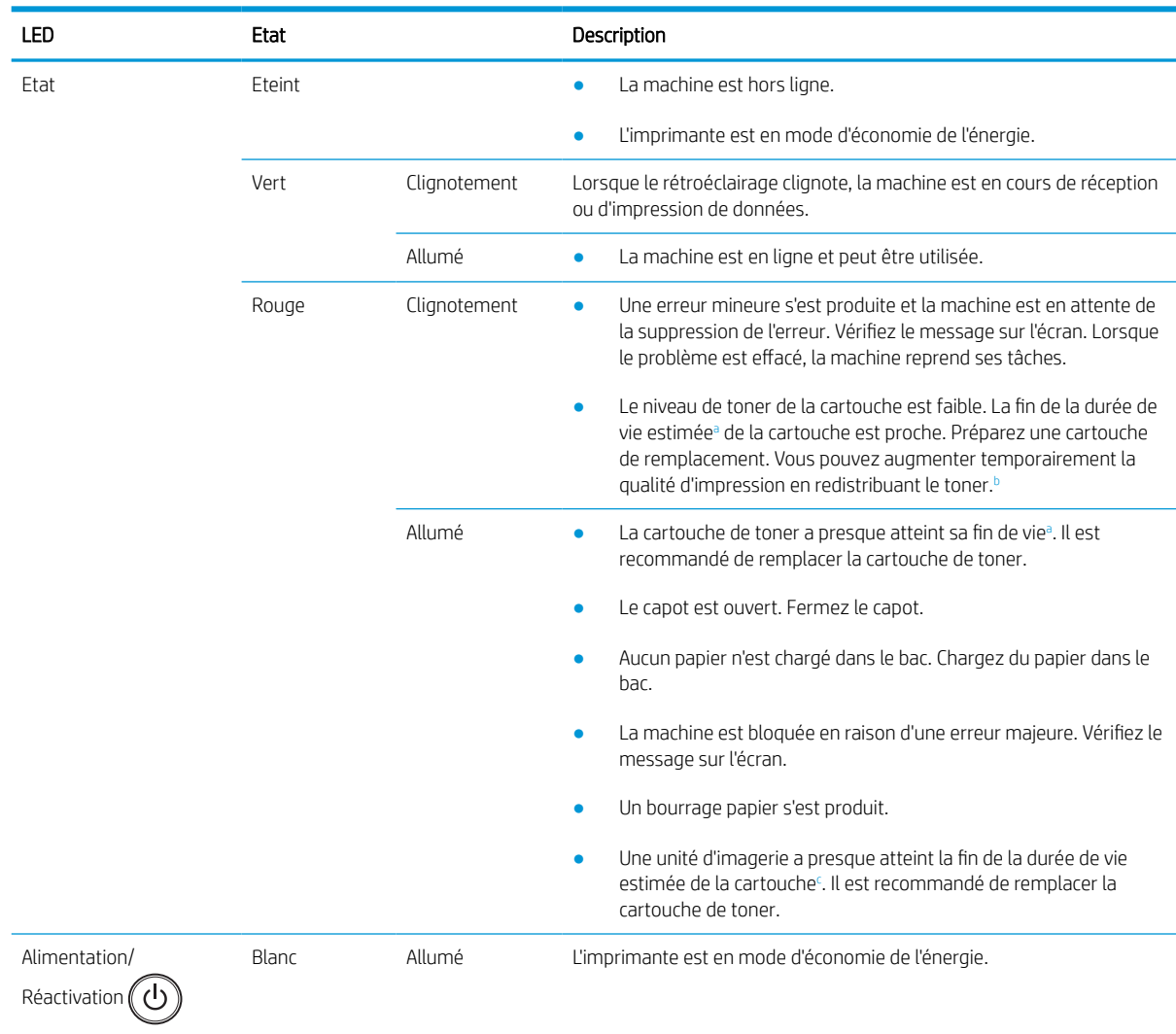

<span id="page-141-0"></span>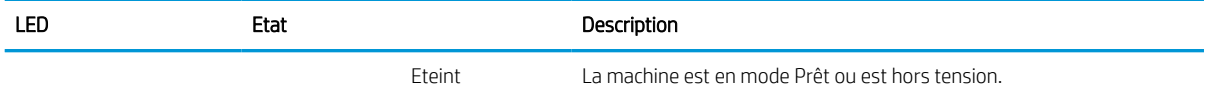

- <sup>a</sup> La durée de vie des cartouches d'impression est basée sur le nombre moyen de pages au format A4/Lettre avec une couverture ISO. Rendement déclaré pour les cartouches conformément à la norme ISO/IEC 19798. Les rendements réels varient considérablement selon les images imprimées et d'autres facteurs. Pour plus d'informations, consultez la page [http://www.hp.com/go/learnaboutsupplies.](http://www.hp.com/go/learnaboutsupplies) Une petite quantité de toner peut rester dans la cartouche, même lorsque le voyant rouge est allumé et que l'imprimante interrompt l'impression.
- **b** Certains voyants ne sont peut-être pas disponibles, selon le modèle ou le pays/la région.

<sup>c</sup> Lorsque l'unité d'imagerie atteint la fin de sa durée de vie, la machine interrompt l'impression. Dans ce cas, vous pouvez choisir d'arrêter ou de poursuivre l'impression à partir du Service Web (Paramètres > Paramètres de la machine > Système > Configuration > Gestion des consommables> Arrêt de l'unité d'imagerie). La désactivation de cette option et la poursuite de l'impression peuvent endommager le système du périphérique.

### <span id="page-142-0"></span>Comprendre les messages sur l'écran

Des messages s'affichent sur l'écran du panneau de commande pour indiquer l'état ou les erreurs de la machine. Consultez les tableaux ci-dessous pour comprendre les messages et leur signification et corriger le problème, si nécessaire.

#### **EX REMARQUE :**

- Vous pouvez également résoudre l'erreur en consultant les directives de la fenêtre Etat d'impression, depuis l'ordinateur.
- Si un message n'apparaît pas dans le tableau, redémarrez la machine, puis relancez la tâche d'impression. Si le problème persiste, contactez un représentant de service.
- Lorsque vous appelez l'assistance technique, indiquez au représentant du service le contenu du message affiché à l'écran.
- Certains messages peuvent ne pas apparaître sur l'écran, selon le modèle ou les produits en option.
- [numéro d'erreur] indique le numéro d'erreur.
- [type de bac] indique le numéro du bac.
- [type de support] indique le type de support.
- [format du support] indique le format du support.
- [type de l'unité] indique le type de l'unité.

### Messages relatifs à un bourrage papier

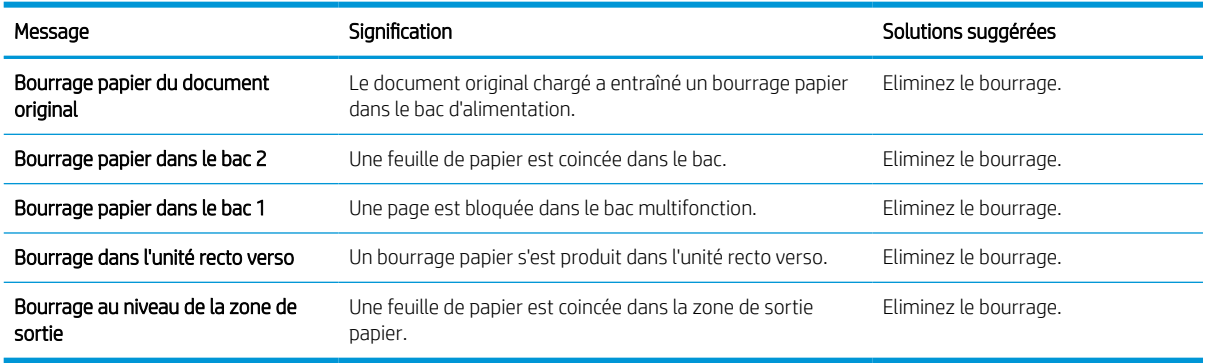

### Messages relatifs au toner

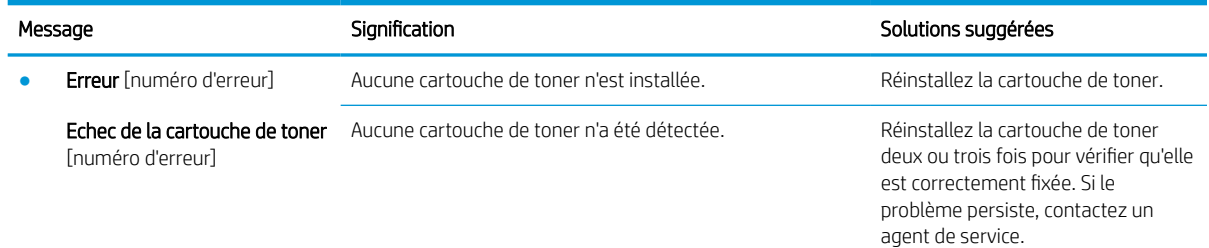

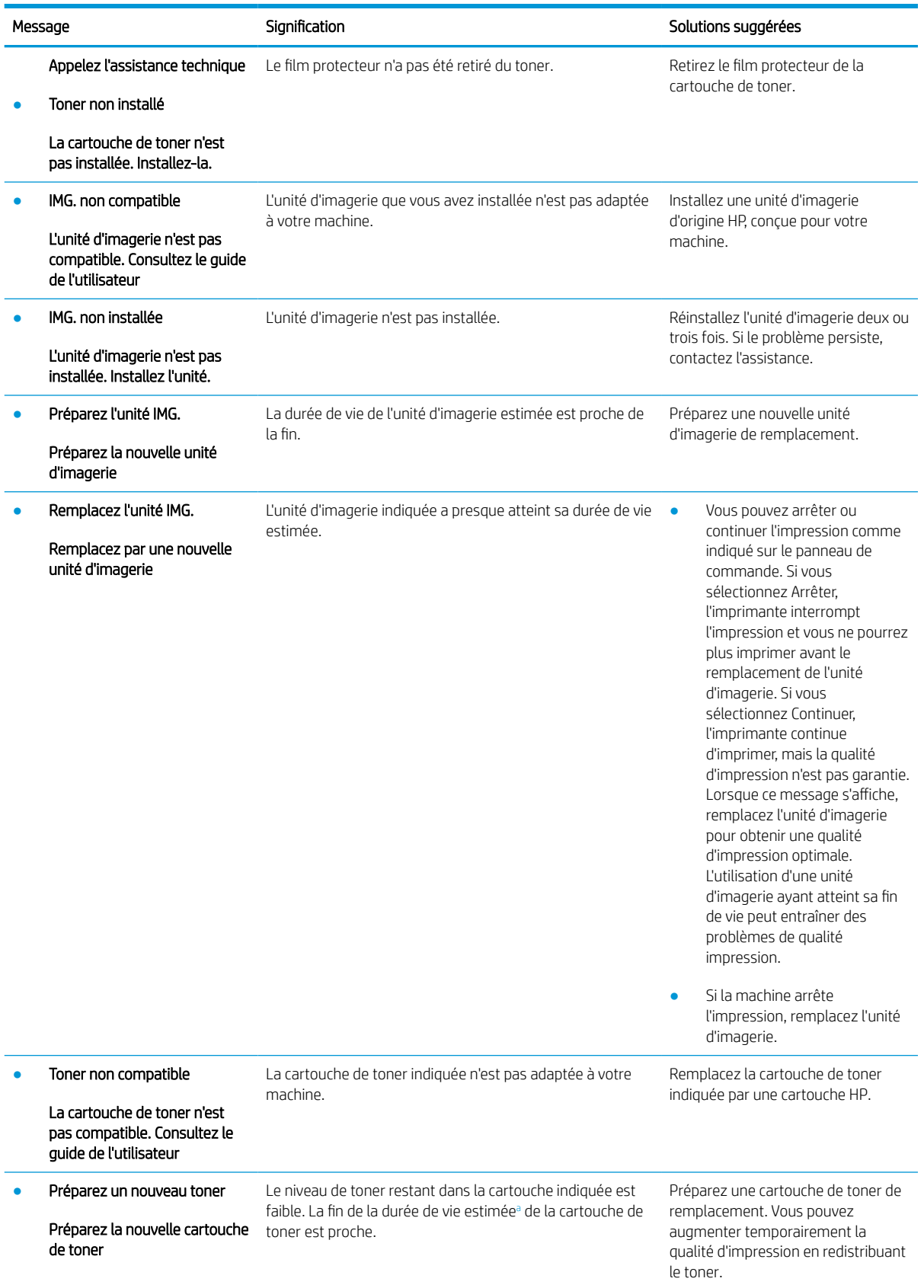
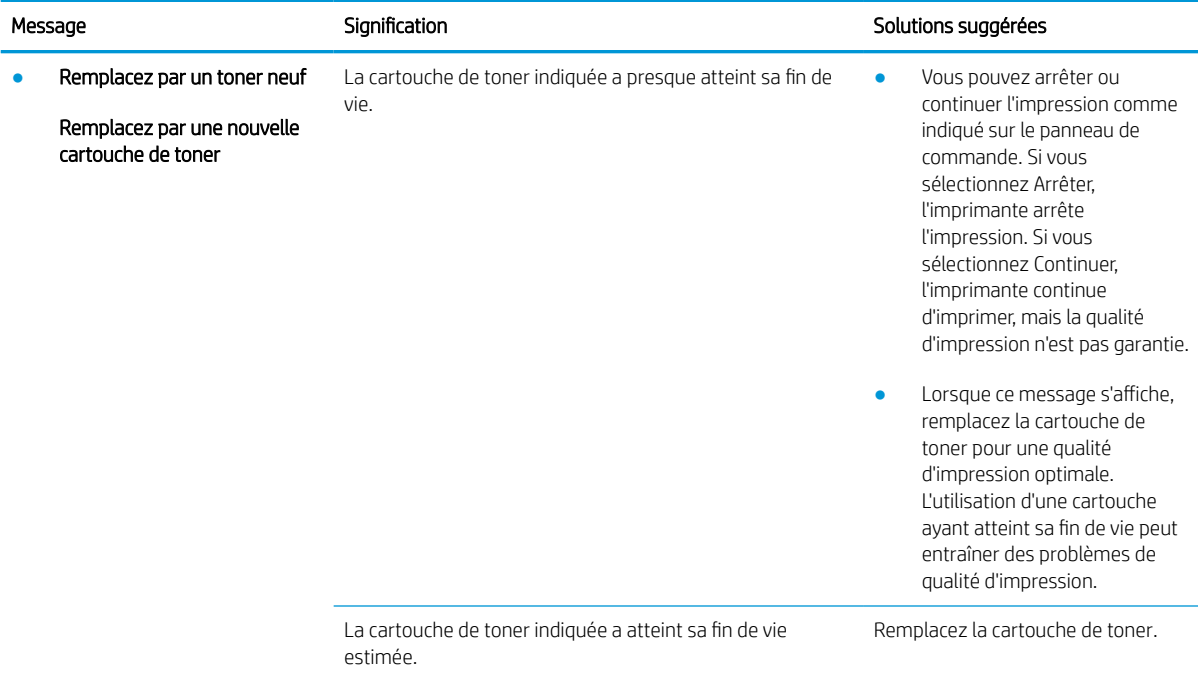

Lorsque le niveau d'une cartouche est bas, l'imprimante vous en avertit. La durée de vie restante effective peut varier. Veillez à toujours disposer d'une cartouche de remplacement afin de pouvoir en changer en temps voulu. Il n'est pas nécessaire de remplacer la cartouche tant que la qualité d'impression reste acceptable.

 $\triangle$  ATTENTION : pour les imprimantes HP, l'utilisation d'une cartouche de toner d'un autre fournisseur ou d'une cartouche de toner rechargée n'a pas d'incidence sur la garantie du client ni sur un contrat d'assistance HP avec le client. Toutefois, si la panne ou les dégâts peuvent être attribués à l'utilisation d'une cartouche de toner d'un autre fournisseur ou d'une cartouche de toner rechargée, HP facturera le montant correspondant au temps et au matériel nécessaires à la réparation de l'imprimante.

#### Messages liés au bac

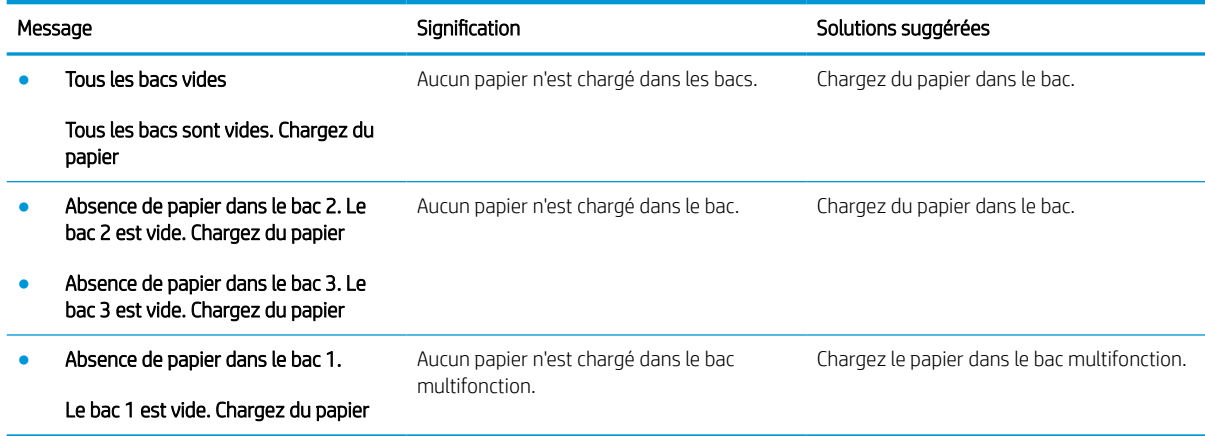

#### Messages liés au réseau

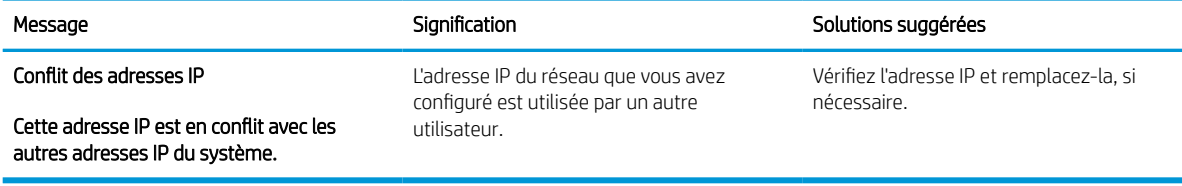

#### Autres messages

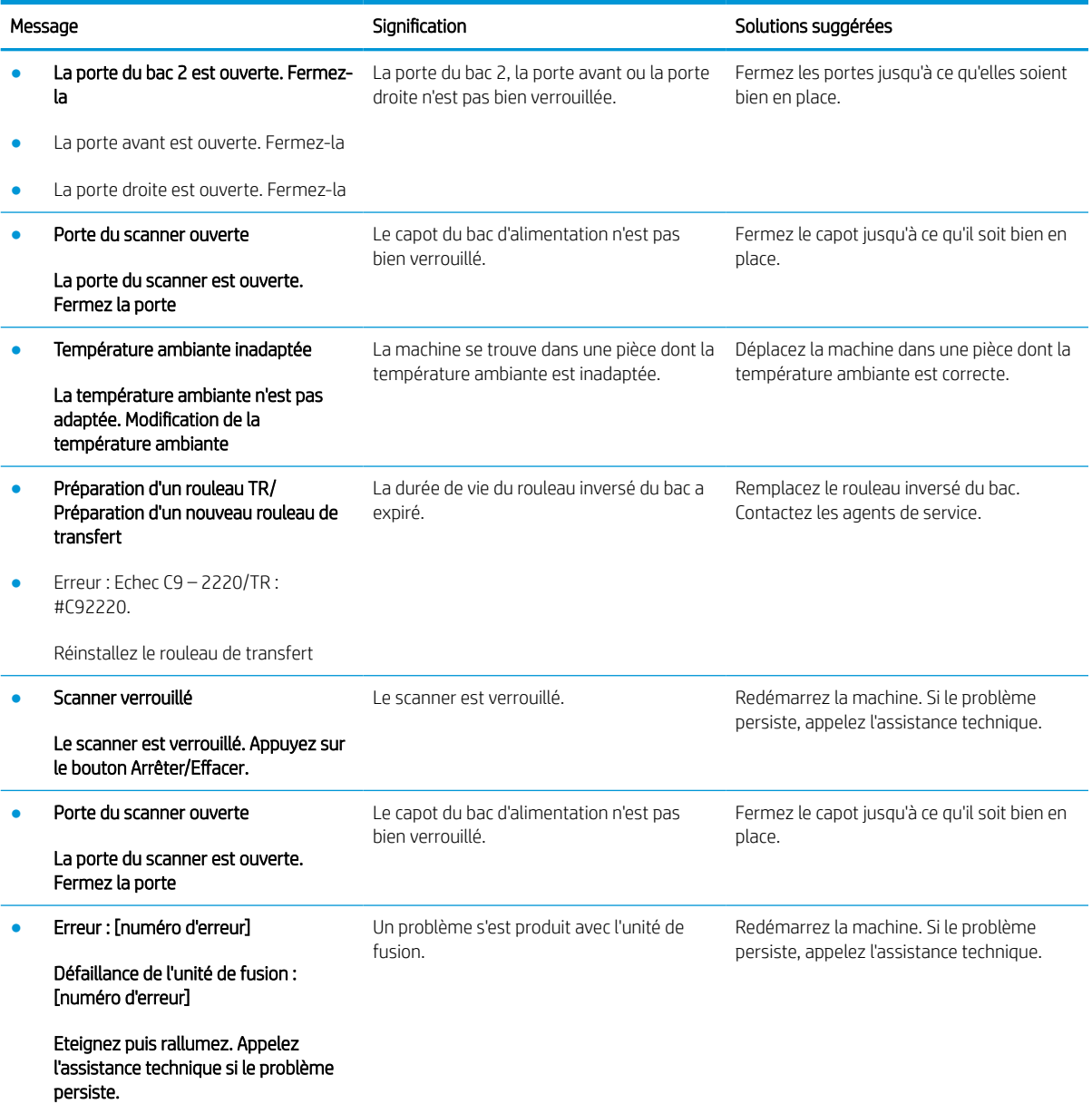

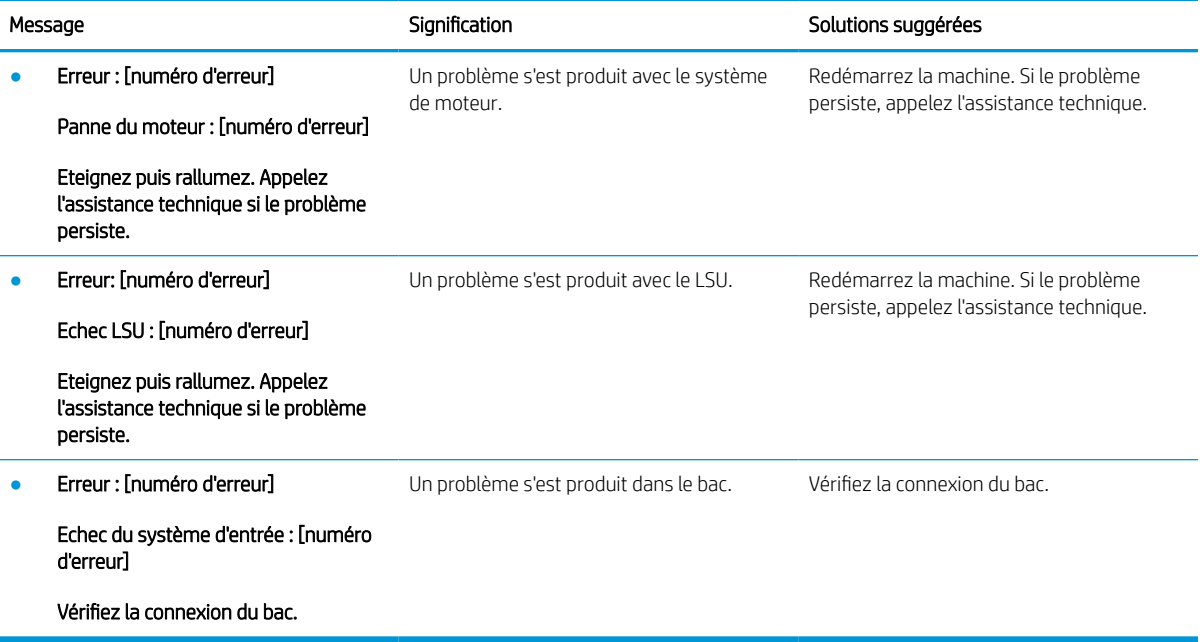

## Problèmes de connexion du câble et de l'alimentation

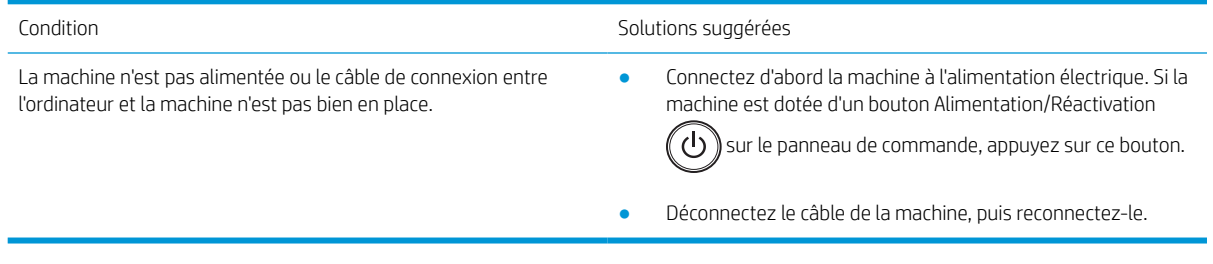

## Problèmes d'impression

Le tableau suivant décrit les problèmes d'impression courants, les causes possibles et les solutions proposées.

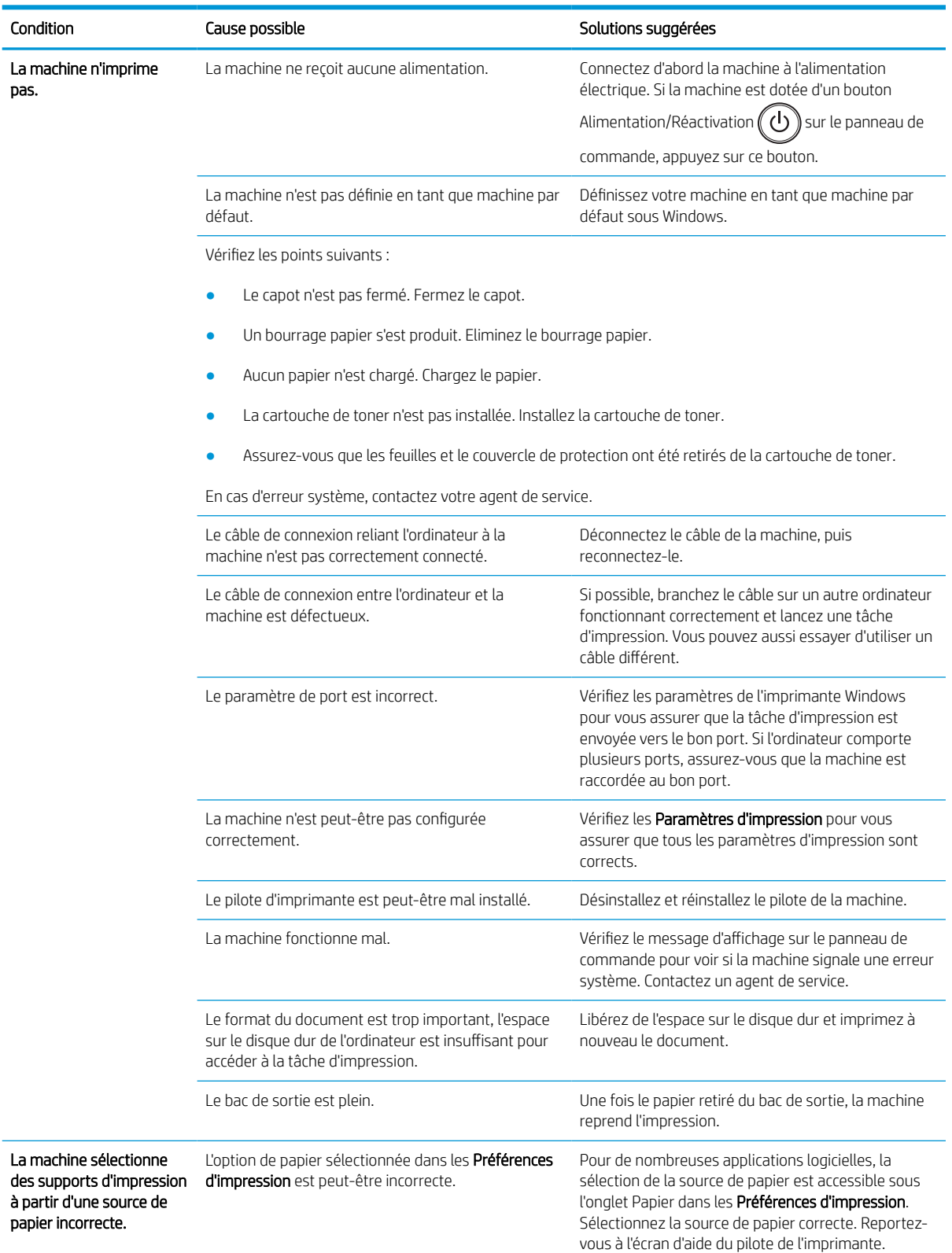

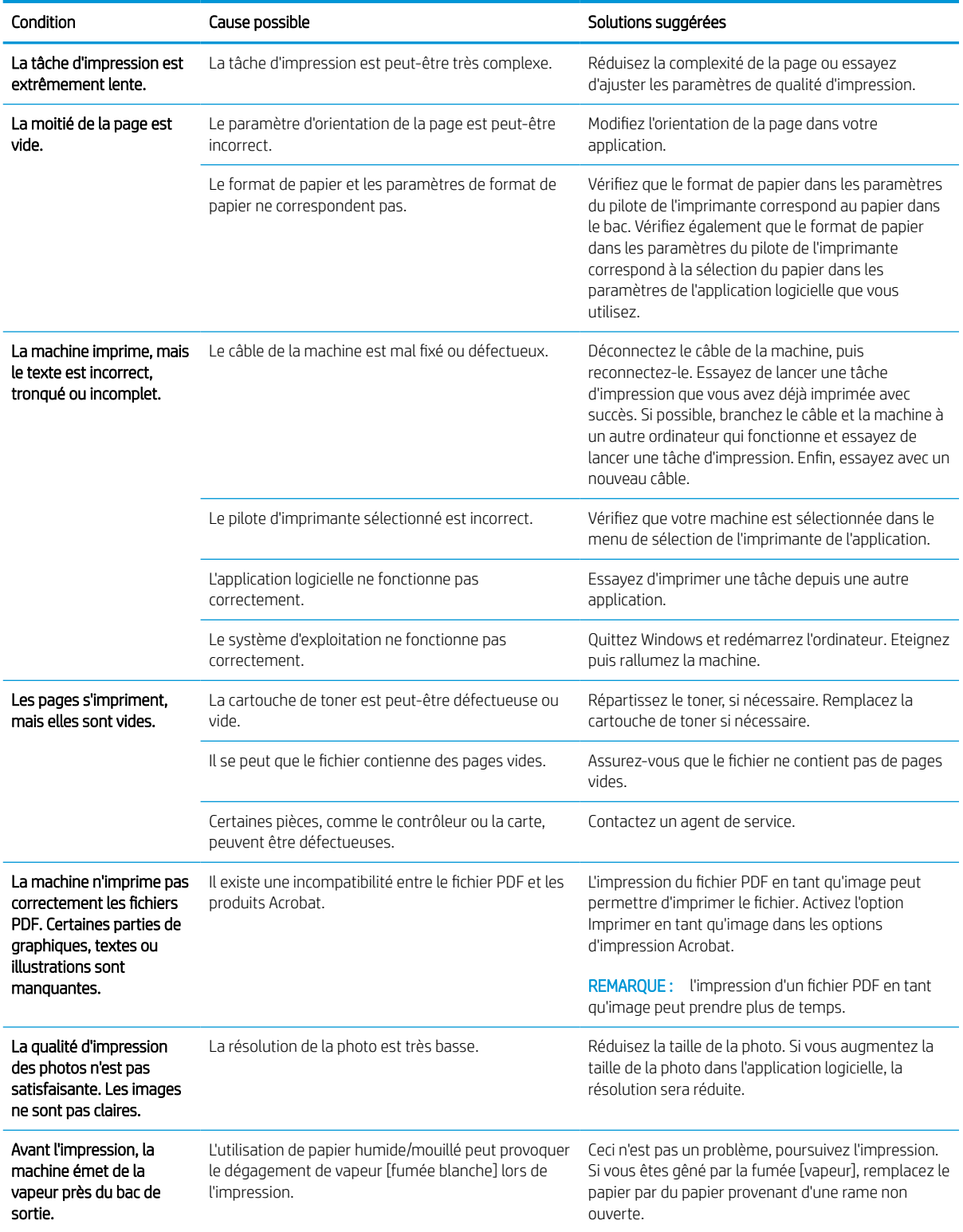

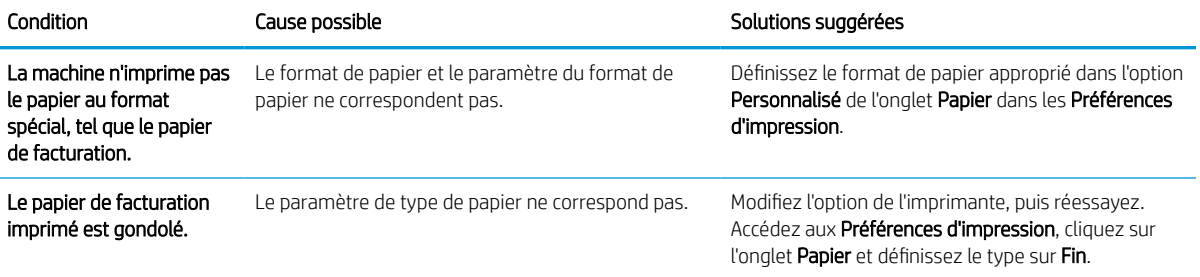

### Problèmes de qualité d'impression

Le tableau suivant décrit les problèmes de qualité d'impression courants, il présente des exemples pour chacun de ces problèmes et répertorie les solutions proposées.

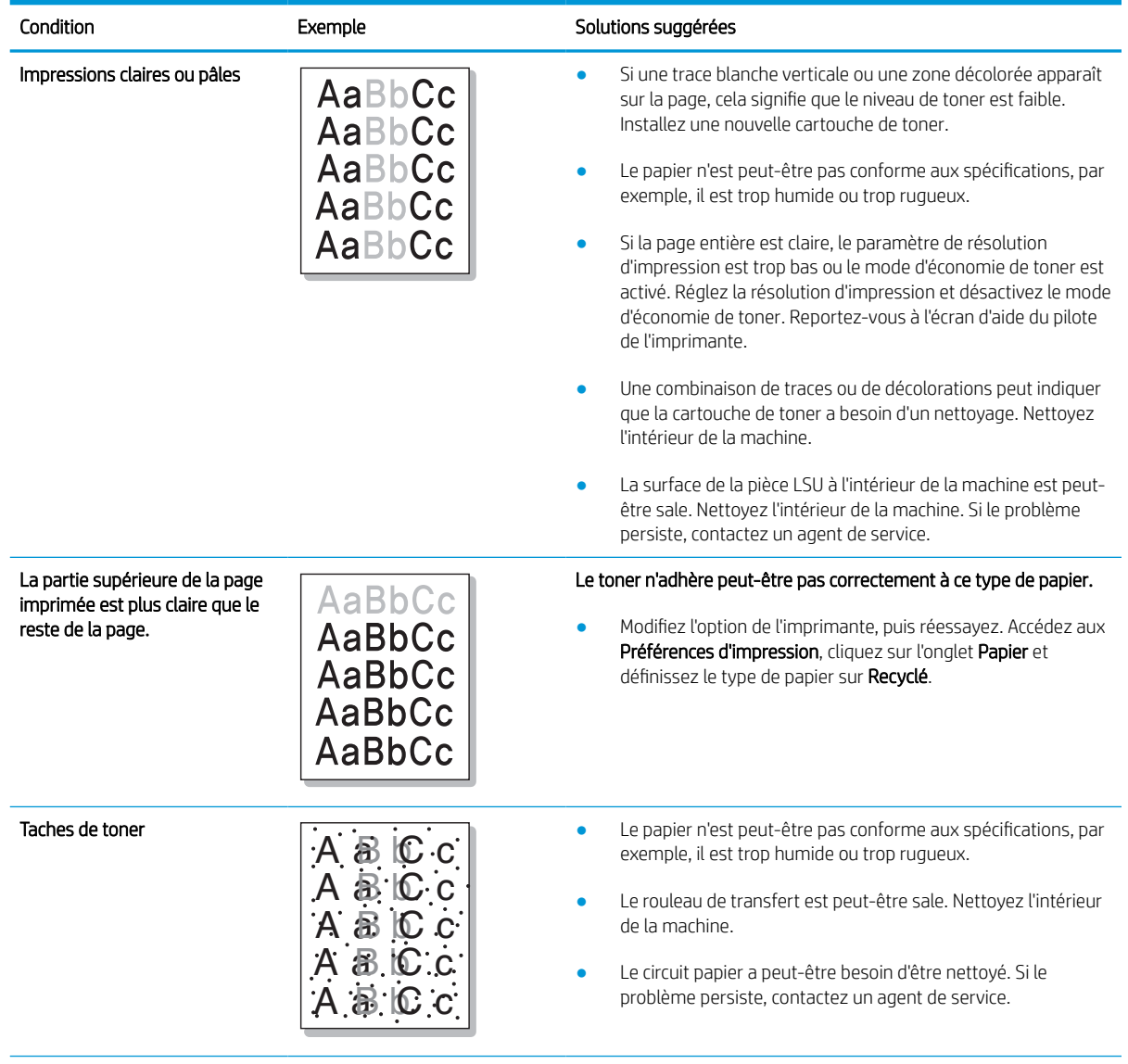

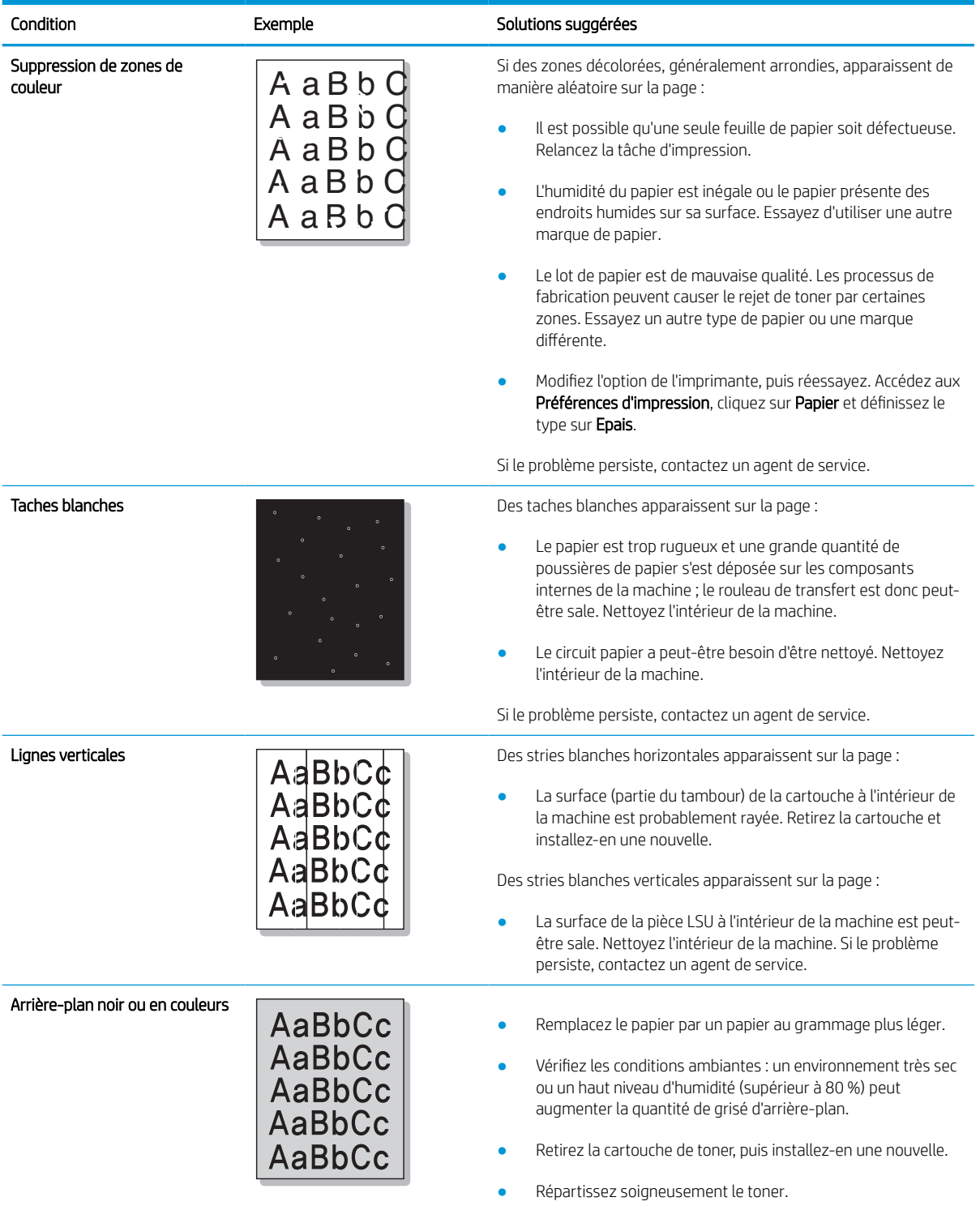

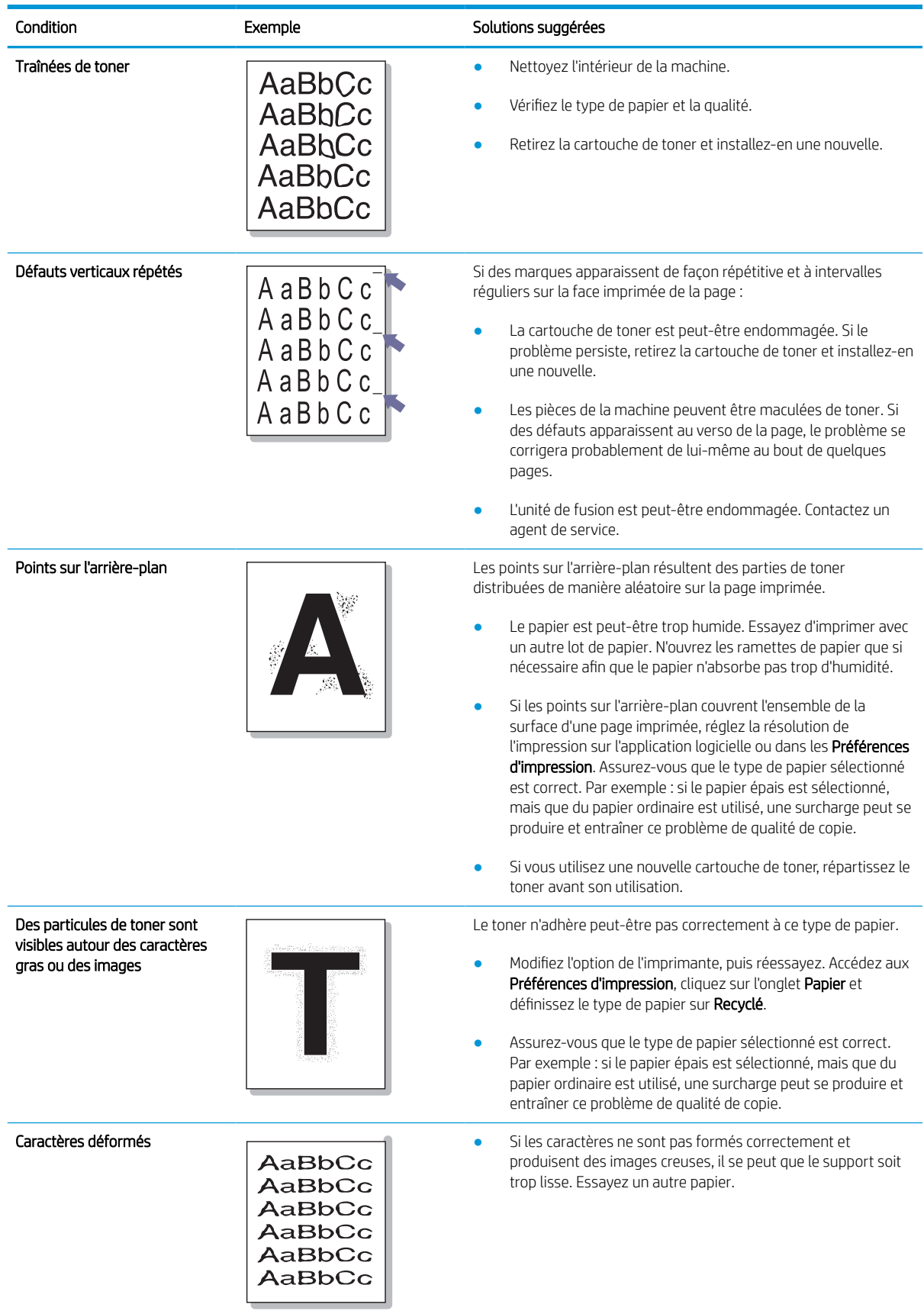

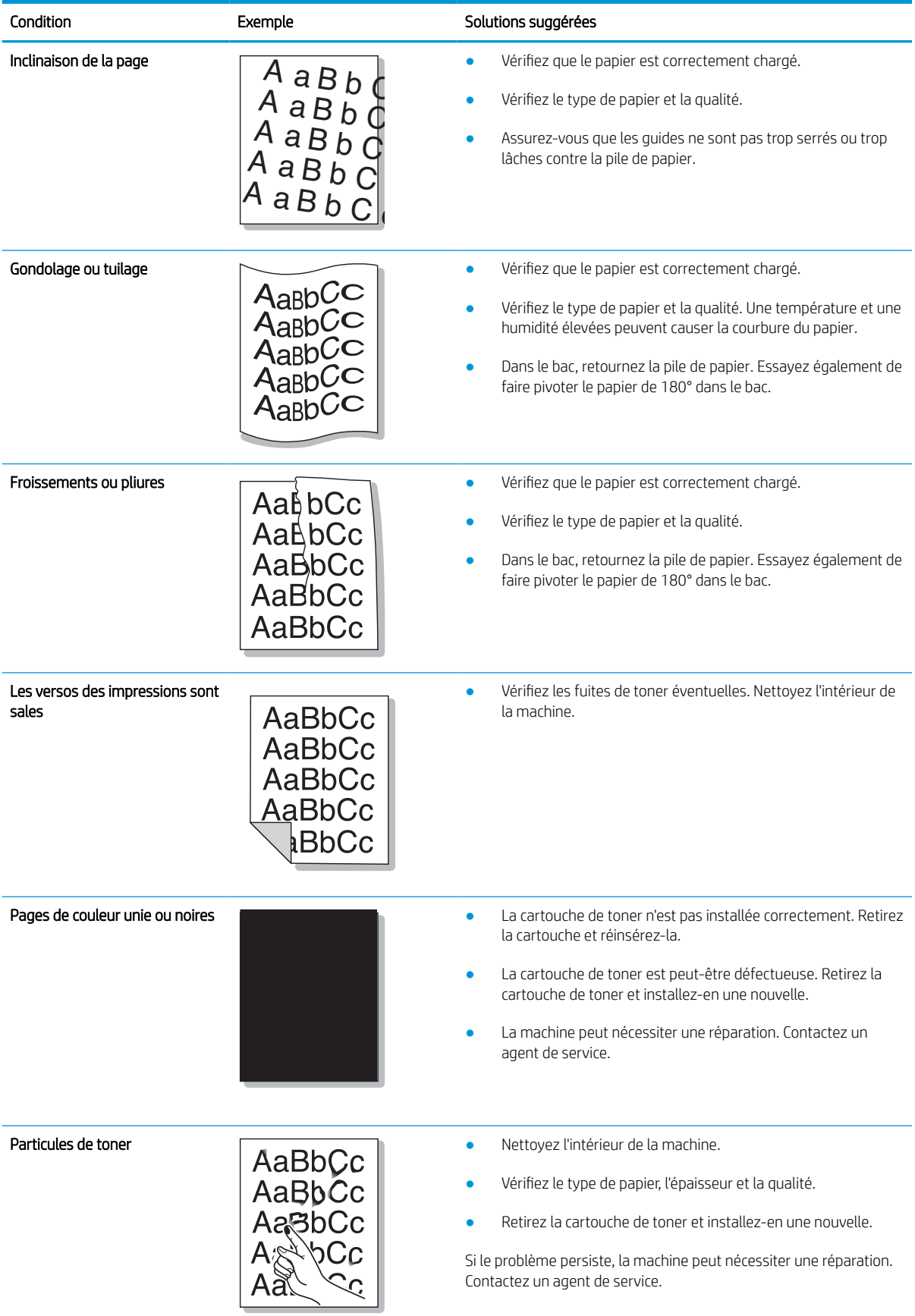

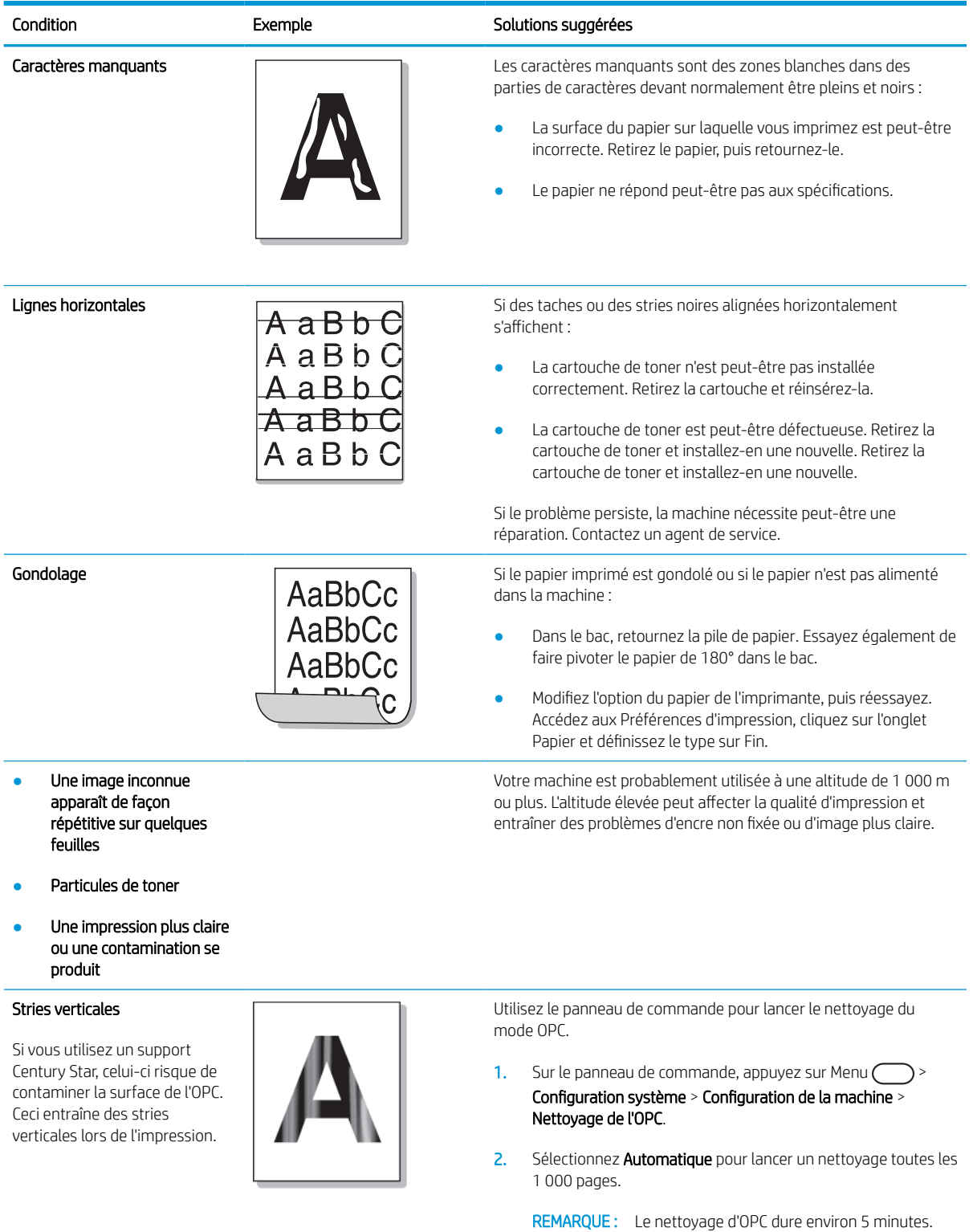

# Problèmes de copie

Le tableau suivant décrit les problèmes de copie courants et les solutions proposées.

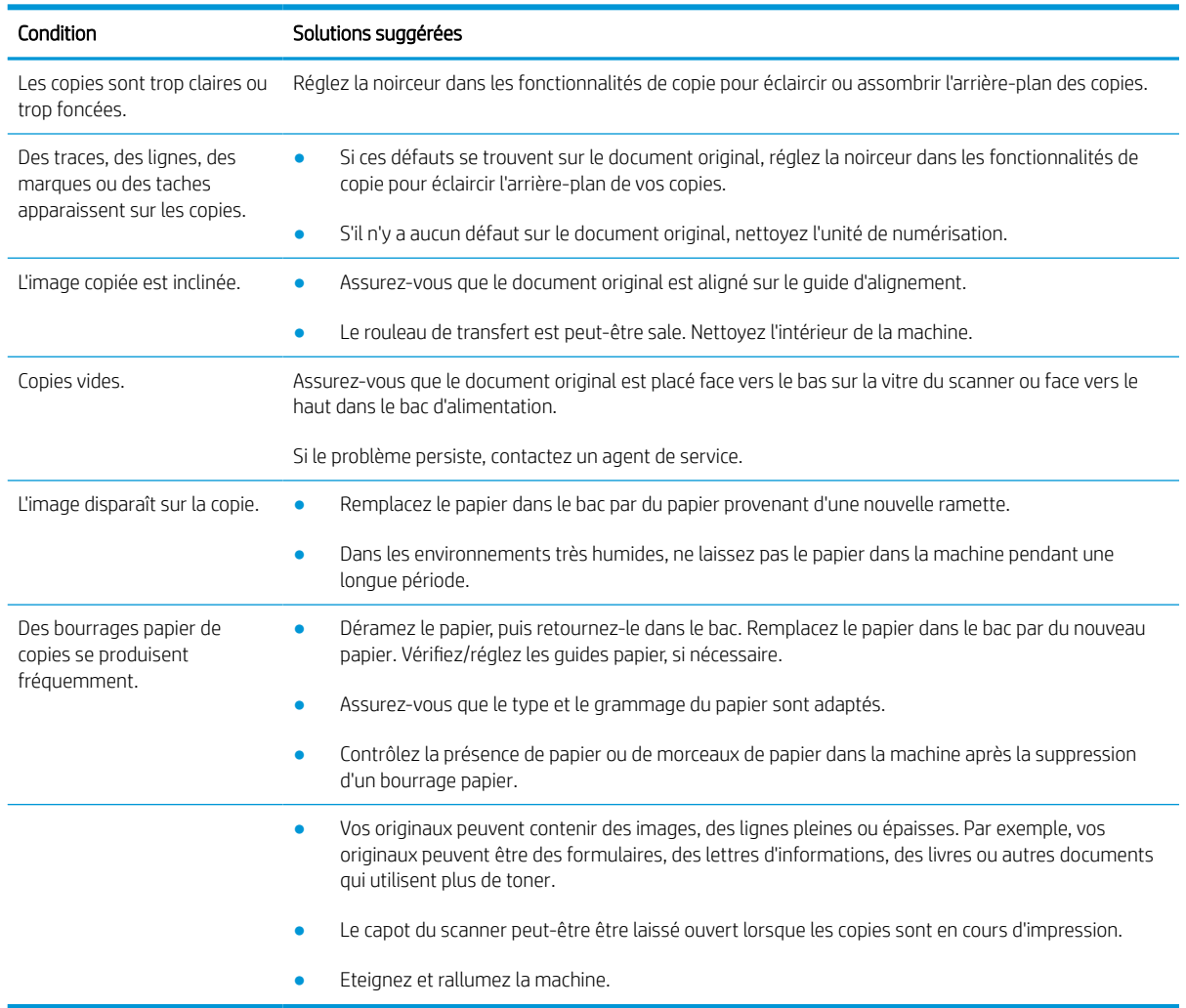

### Problèmes de numérisation

Le tableau suivant décrit les problèmes de numérisation courants et les solutions proposées.

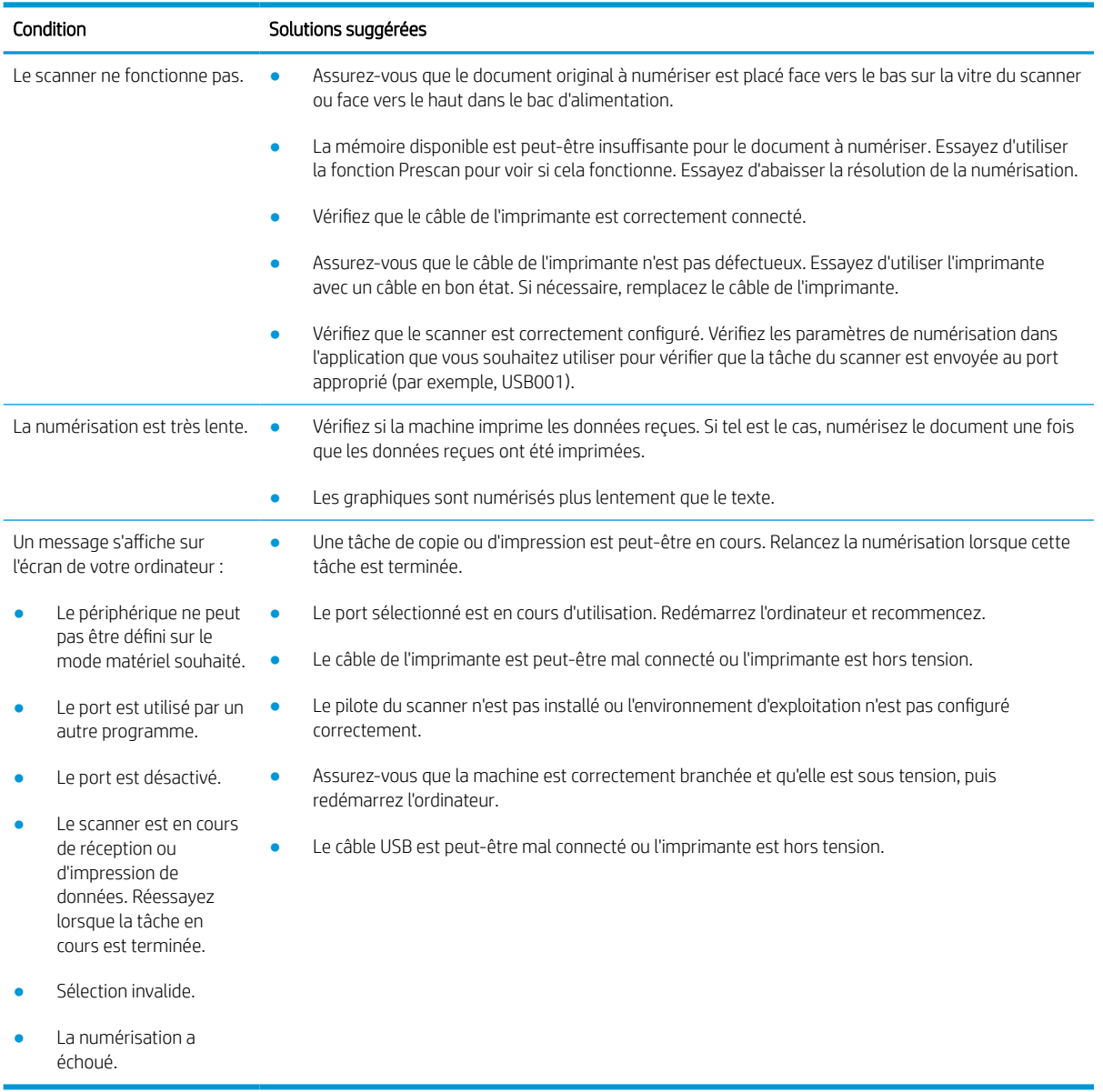

#### Problèmes liés au système d'exploitation

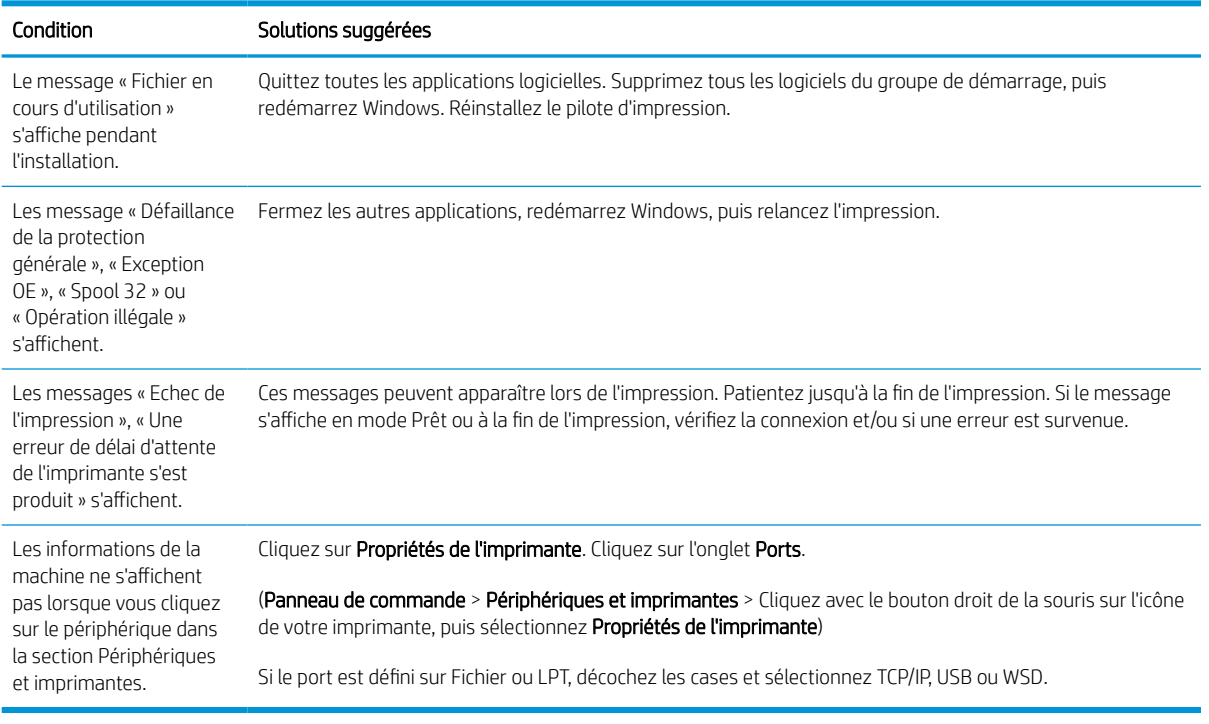

**REMARQUE :** consultez le guide d'utilisateur Windows de Microsoft fourni avec votre ordinateur pour plus d'informations sur les messages d'erreur Windows.